# ArcGIS 10 手引書

地理学実習 I 2011 年度版

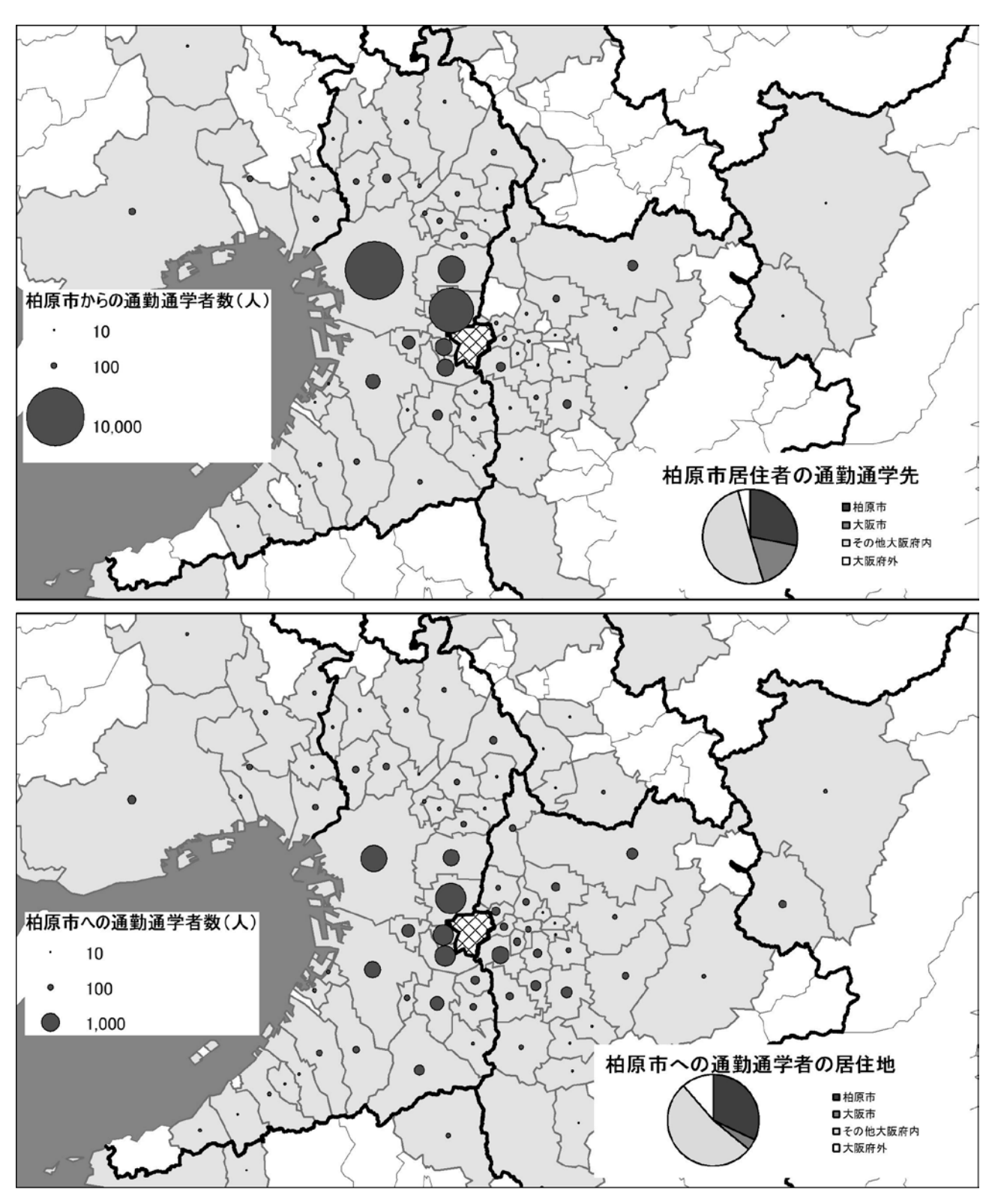

山田周二

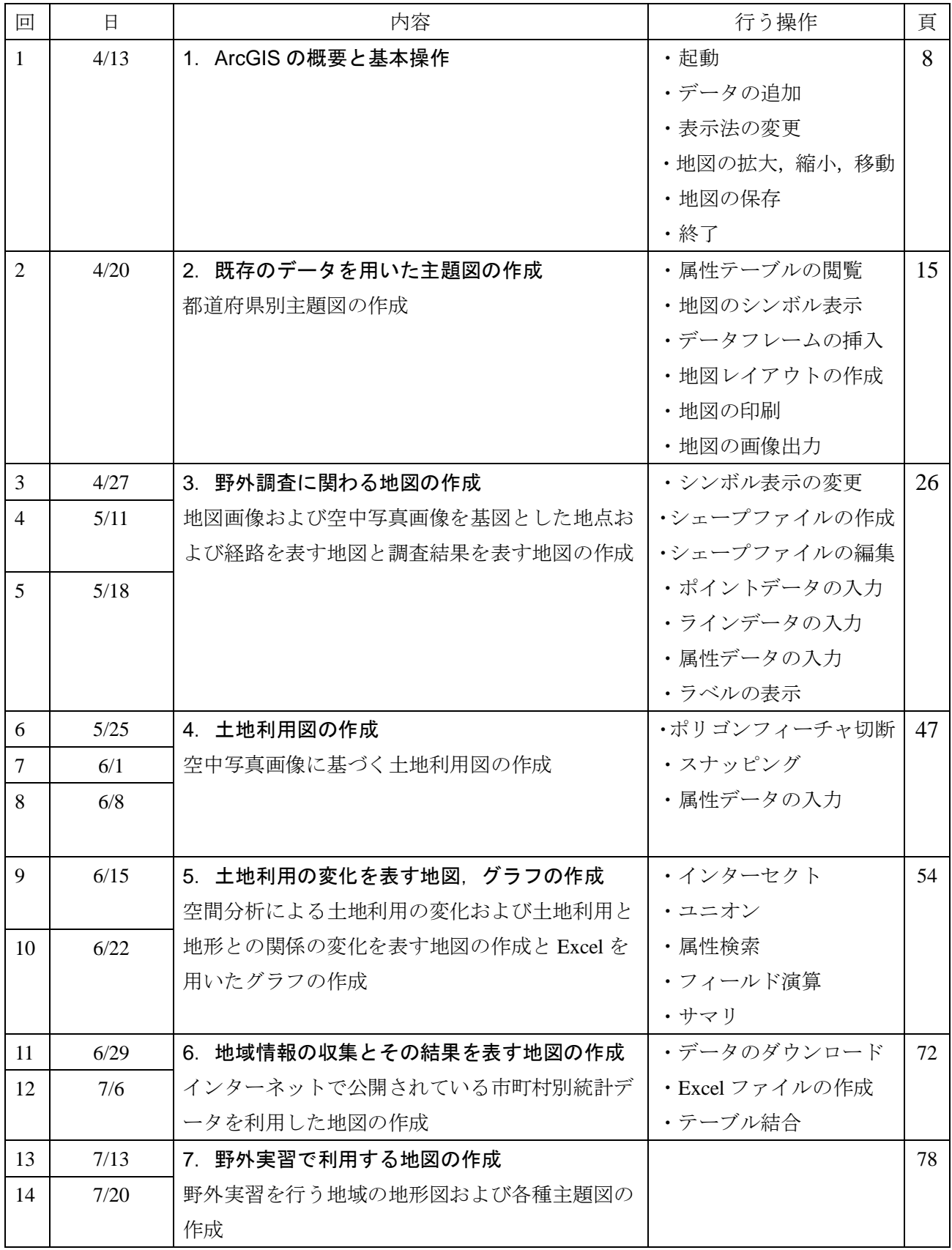

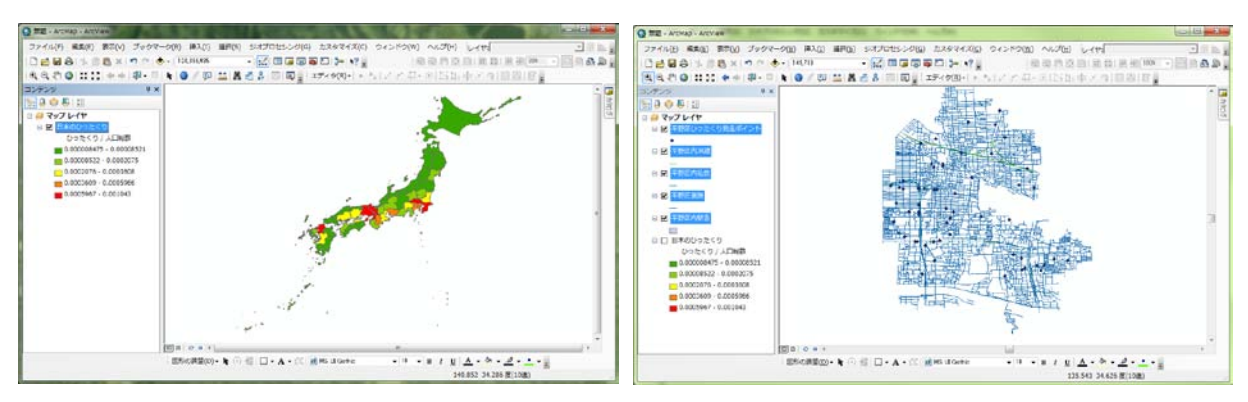

「1. ArcGIS の概要と基本操作」で作成する地図

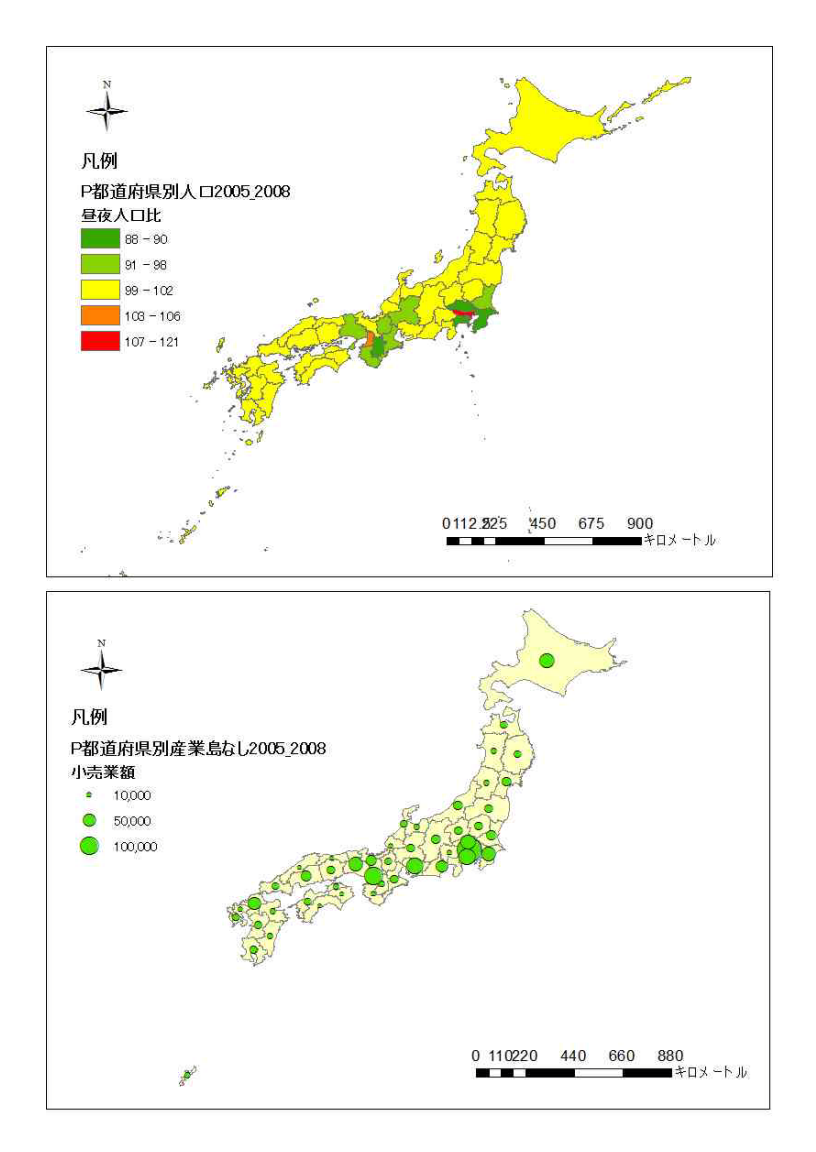

「2. 既存のデータを用いた主題図の作成」で作成する地図

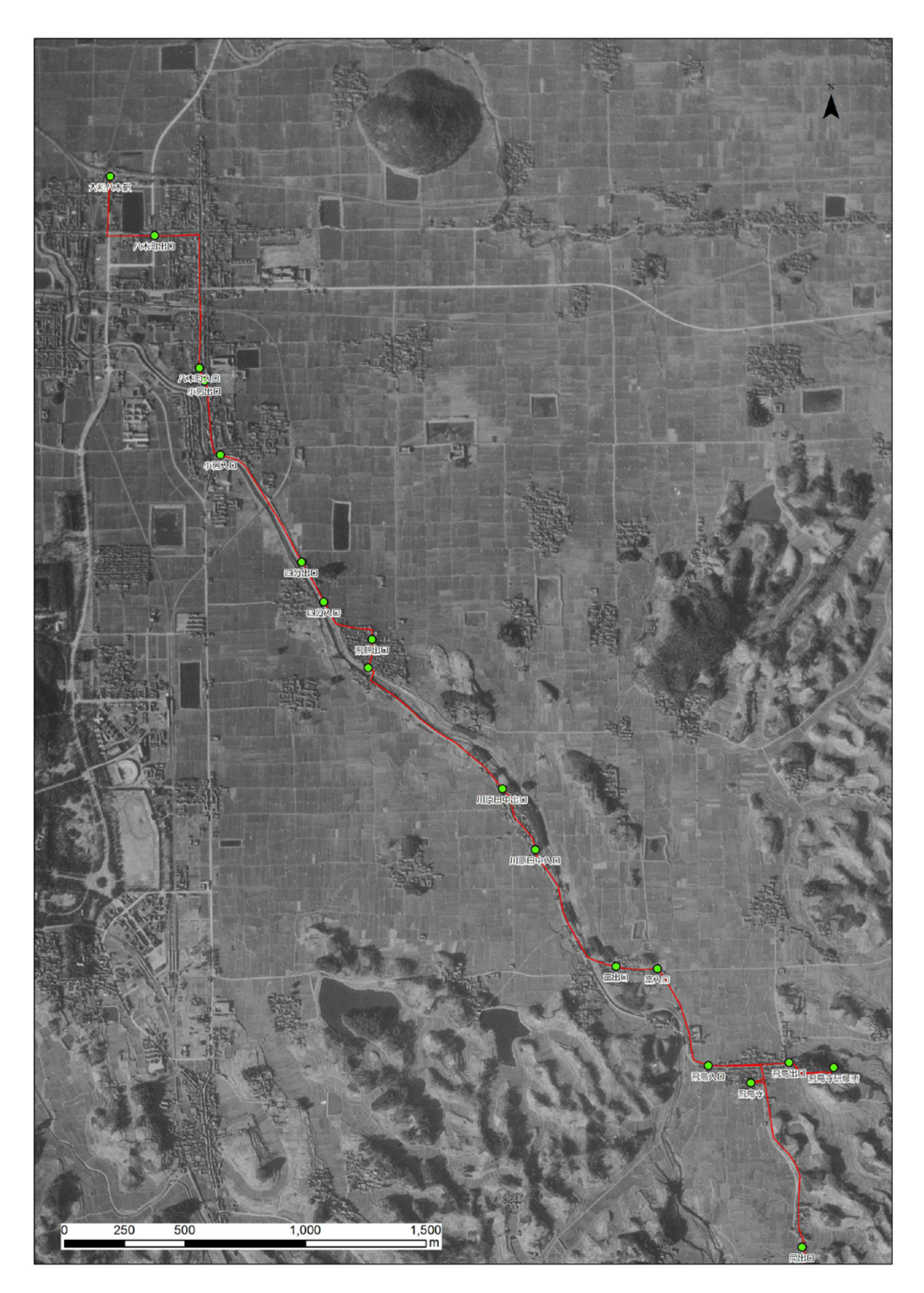

「3. 野外調査に関わる地図の作成」で作成する地図

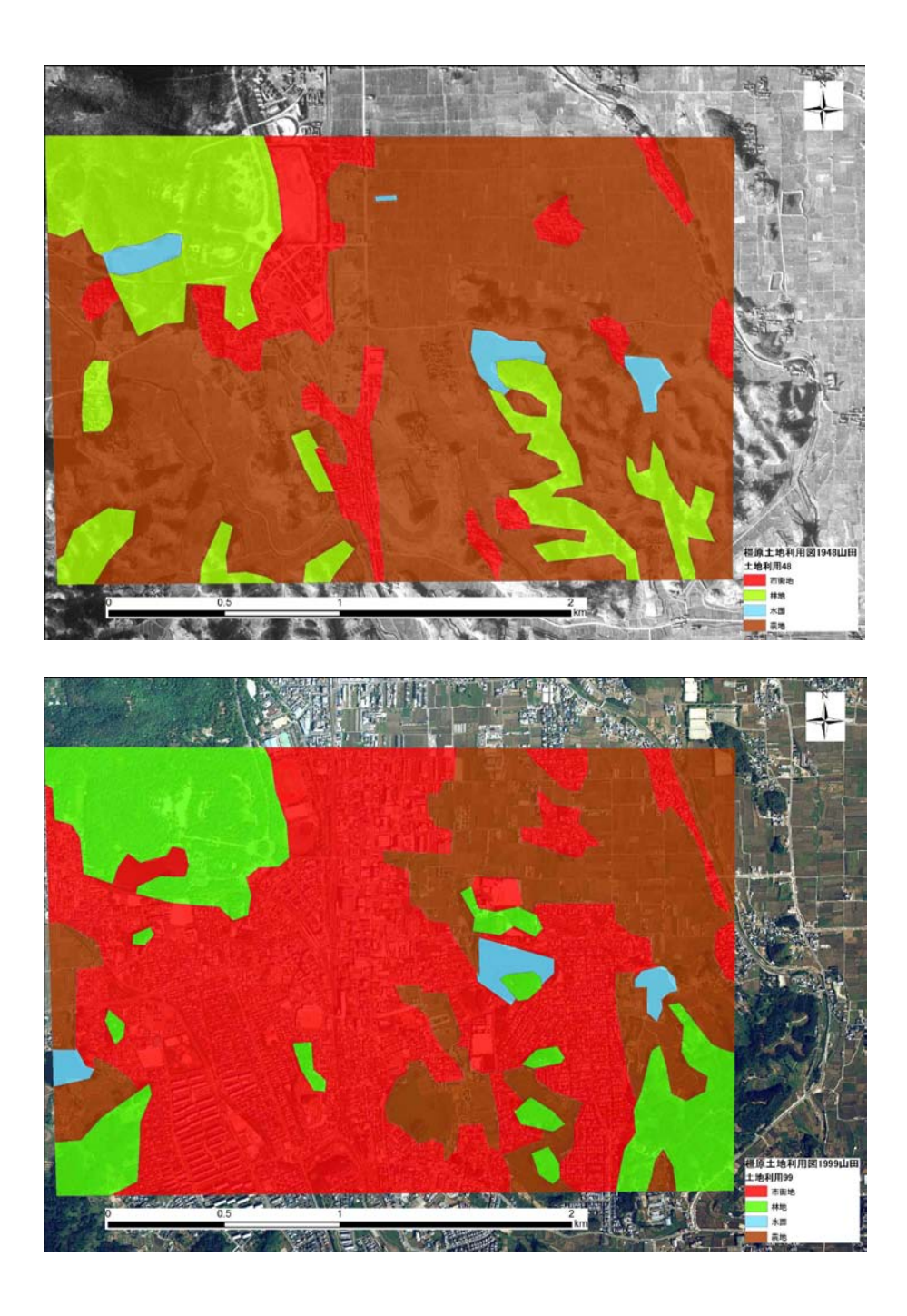

「4. 土地利用図の作成」で作成する地図

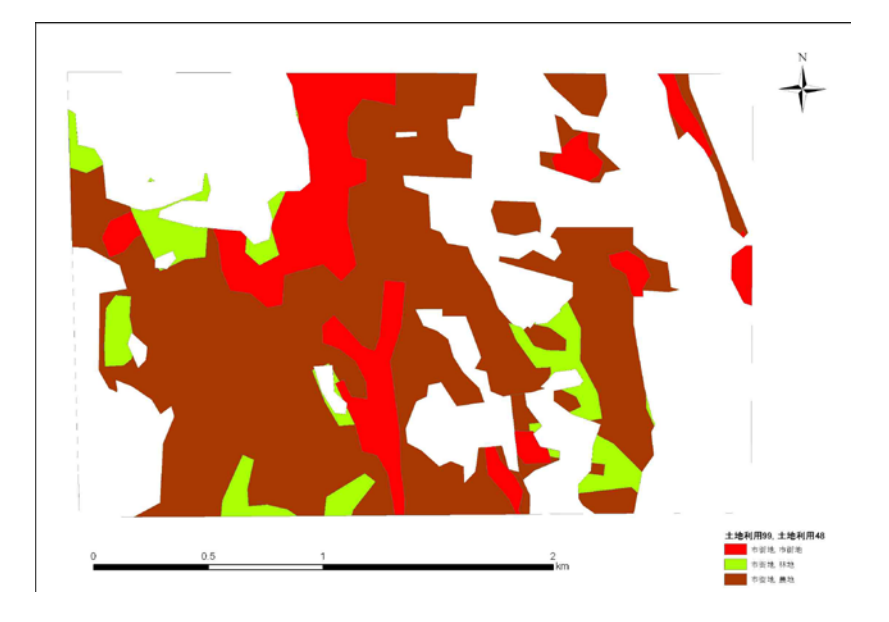

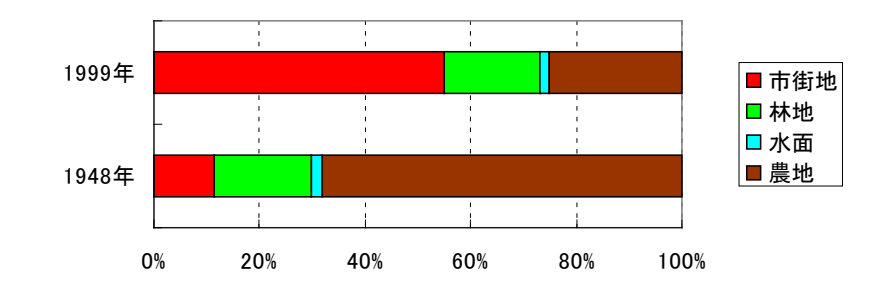

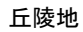

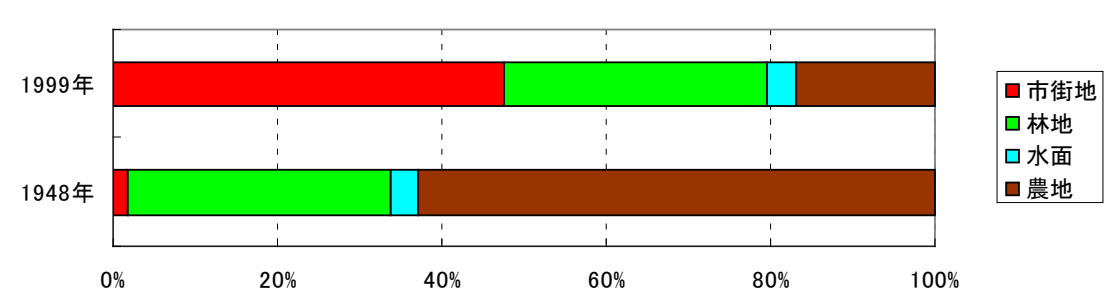

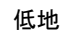

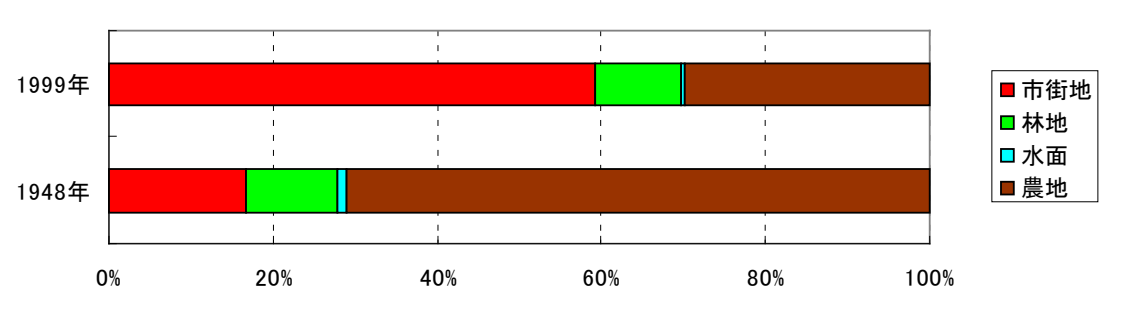

「5. 土地利用の変化を表す地図, グラフの作成」で作成するグラフ

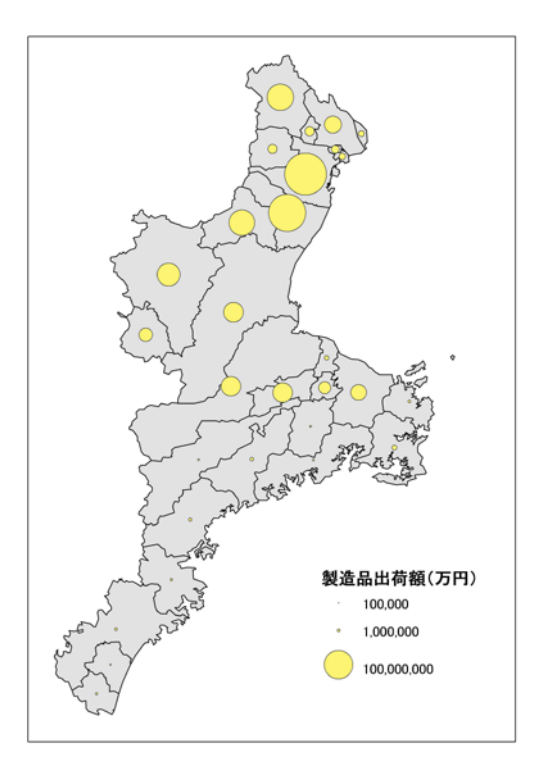

「6. 地域情報の収集とその結果を表す地図の作成」で作成する地図

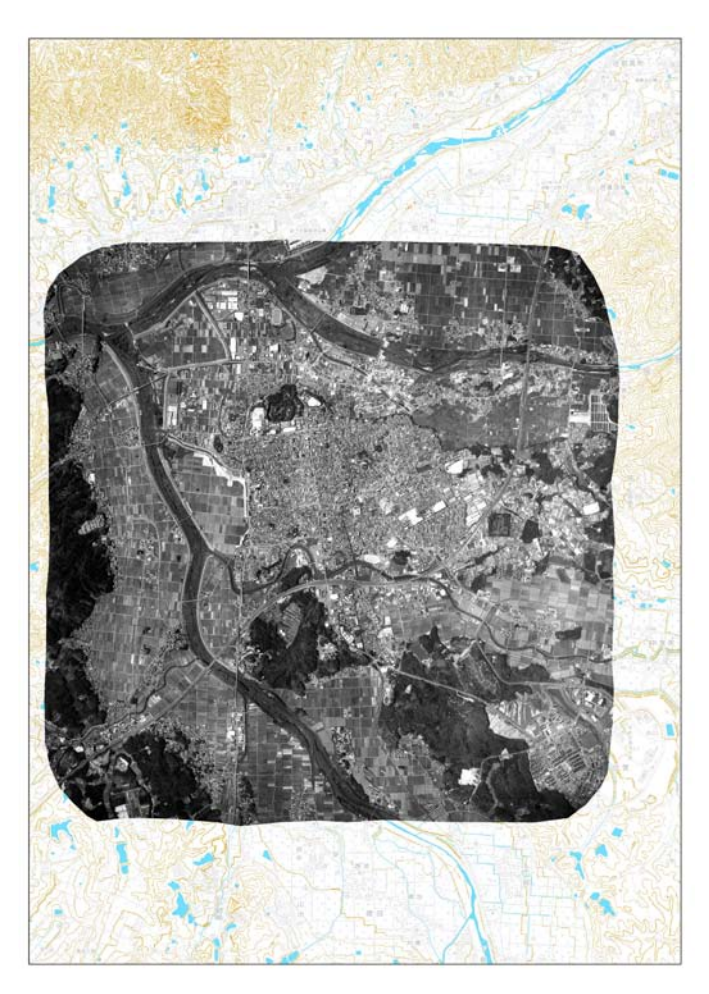

「7. 野外実習で利用する地図の作成」で作成する地図

#### 1-1 概要

#### ・ソフトウエアの構成

ArcGIS は、ESRI 社の GIS ソフトウエア群の総称で、本教室で利用しているのは、ArcGIS Desktop (ArcView)と呼ばれる製品で、PC のメニューでは、ArcMap というアイコンから起動すると、このソフ トが利用できる.

#### ・ファイルの構成

ArcGIS のファイル構成は Excel や Word 等の一般的なソフトウエアとは異なる. ArcGIS では、大きく 分けて3つの種類のファイルを利用する. マップファイル,レイヤファイル,データファイルである. ArcGIS では、地図は複数のデータファイルから作成されることが一般的である. 例えば、市街図は道路 データと建物データなどから作成され,それらは別のファイルとして保存される.それらデータファイ ルには,位置情報や属性情報等地図の基になるデータのみが保存されており,表示法等に関する情報, 例えば道路を何色で表示するか,どの範囲を表示するか,どのような縮尺で表示するかといった情報は 保存されない.これらの情報は,マップファイルやレイヤファイルに保存される.レイヤファイルには, 表示する色等は保存されるが,縮尺等レイアウトは保存されない.マップファイルには,レイアウトも 含めたすべての表示法が保存される.ただし,レイヤファイルもマップファイルも保存されるのは表示 法に関する情報のみなので,別のコンピュータで地図を見ようという場合は,マップファイルかレイヤ ファイルに加えて,データファイルも一緒にコピーする必要がある.

 マップファイルとレイヤファイルは,他の一般的なソフトウエアと同様,一つのファイルは一つのフ ァイルで収まっているが,データファイルは必ずしもそうではない.ArcGIS では,データのタイプによ っていくつかの種類のデータファイルが利用できるが,最も利用頻度が高いのが,シェープファイルと 呼ばれる形式のデータファイルである.このシェープファイルは,ArcGIS でみると SHP という拡張子 がついた 1 つのファイルとして見えるが,実は SHP という拡張子がついたファイルだけではなくそれと 同じファイル名で DBF 等の拡張子がついた 3~5 個のファイルの集合である. したがって、他のコンピ ュータでシェープファイルを利用する場合やバックアップをとる場合は,それらすべてのファイルがな いと機能しない.

8

・起動

ArcGIS を起動する方法は2つあり,1つ目は,デスクトップにある ArcMap のアイコン とをマウス の左ボタンでダブルクリックする方法で, 2つ目は, 画面の左下にあるスタートメニュー<sup>49</sup>をマウス の左ボタンでクリックし,「すべてのプログラム」を左ボタンでクリックし,「ArcGIS」を左ボタンでク リックすると「ArcMap」が表示されるので、これを左ボタンでクリックする方法である. どちらかの方 法で起動してしばらく待つと、図1のような画面が表示される.

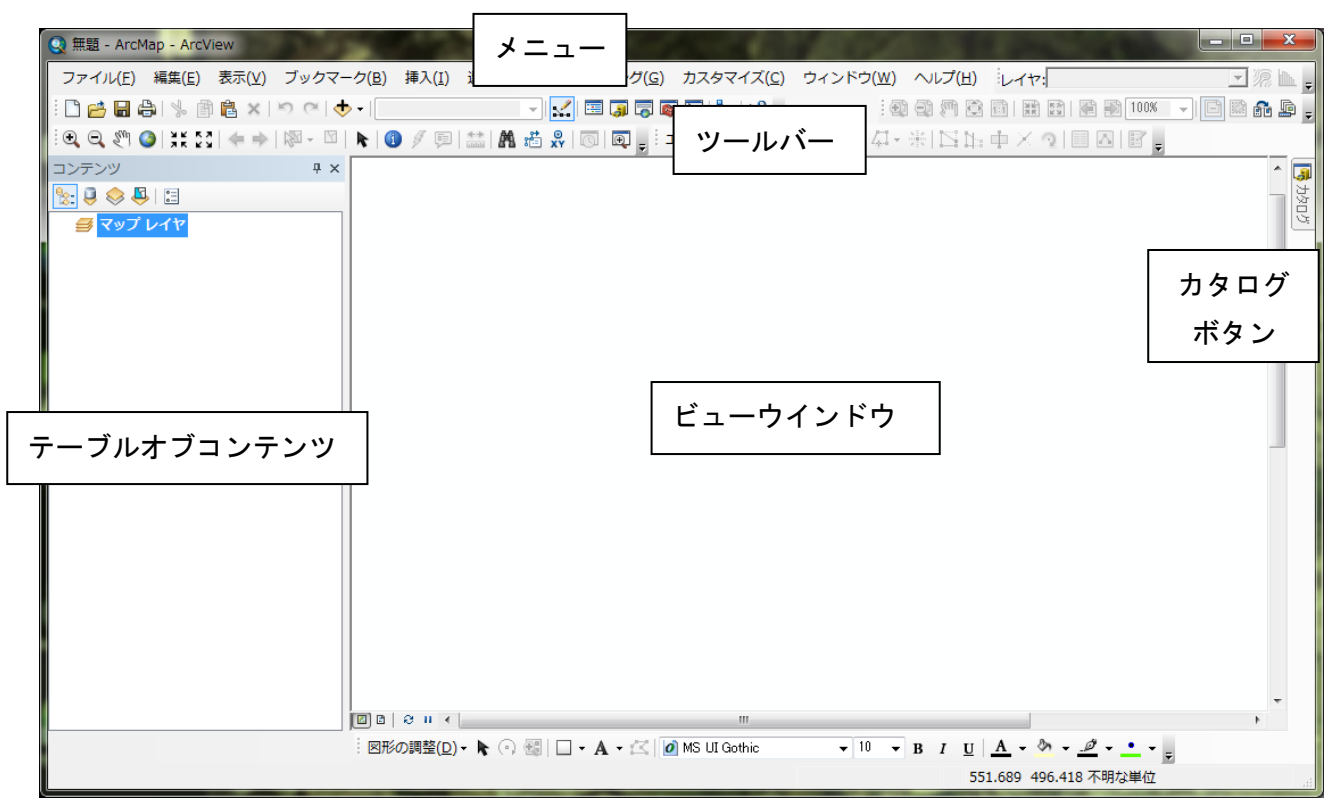

#### 図 1 ArcMap の起動画面

そうすると, ArcMap が起動し, 図1のような画面が表示される. この画面の最上部とその下にある のがそれぞれ「メニュー」と「ツールバー」で、ここから目的の操作を行う. その下左側が「テーブル オブコンテンツ」で右側が「ビューウインドウ」で,起動した状態では,何も表示されていないが,デ ータファイルを読み込むと,「テーブルオブコンテンツ」にファイル名が,「ビューウインドウ」に地図 がそれぞれ表示される.そのさらに右側上部に小さくあるのが「カタログボタン」で,このボタンを左 ボタンでクリックすると,データファイルの作成など管理機能やフォルダなどが表示される.

#### ・データファイルの追加

 ArcGIS では,すでに作成されてあるデータファイルを読み込んで表示することを「データの追加」と 呼び,ツールバーの「データの追加」 ◆ を左ボタンでクリックするか, メニューの「ファイル」,「デ ータの追加」を左ボタンでクリックして「データの追加」を左ボタンでクリックする.

そうすると,「データの追加」ウインドウが表示される (図2). このウインドウには、前回利用した データファイルがあるフォルダ内のファイルが表示され,起動時には,Z ドライブ内のフォルダが表示 される.ここで表示された「Students」フォルダをダブルクリックして,その中にある自分のフォルダ

を左ボタンでダブルクリックして,その中にある「ArcGIS2011」をダブルクリックし,その中にある「基 本操作 ひったくり地図」をダブルクリックすると、ようやくデータファイルが表示されるので、「日本 のひったくり」を左ボタンでクリックして、「追加」を左ボタンでクリックする. そうすると、ビュー ウインドウには日本地図が,テーブルオブコンテンツにはデータファイル名である「日本のひったくり」 が表示される (図 3).

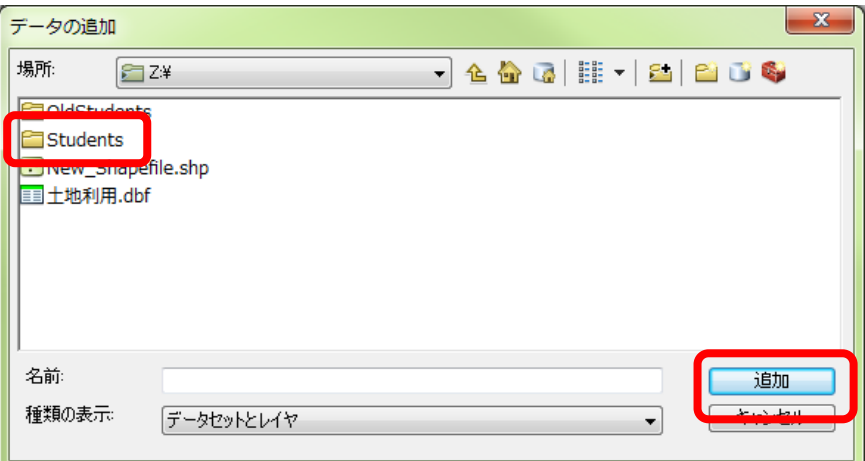

図 2 データの追加ウインドウ

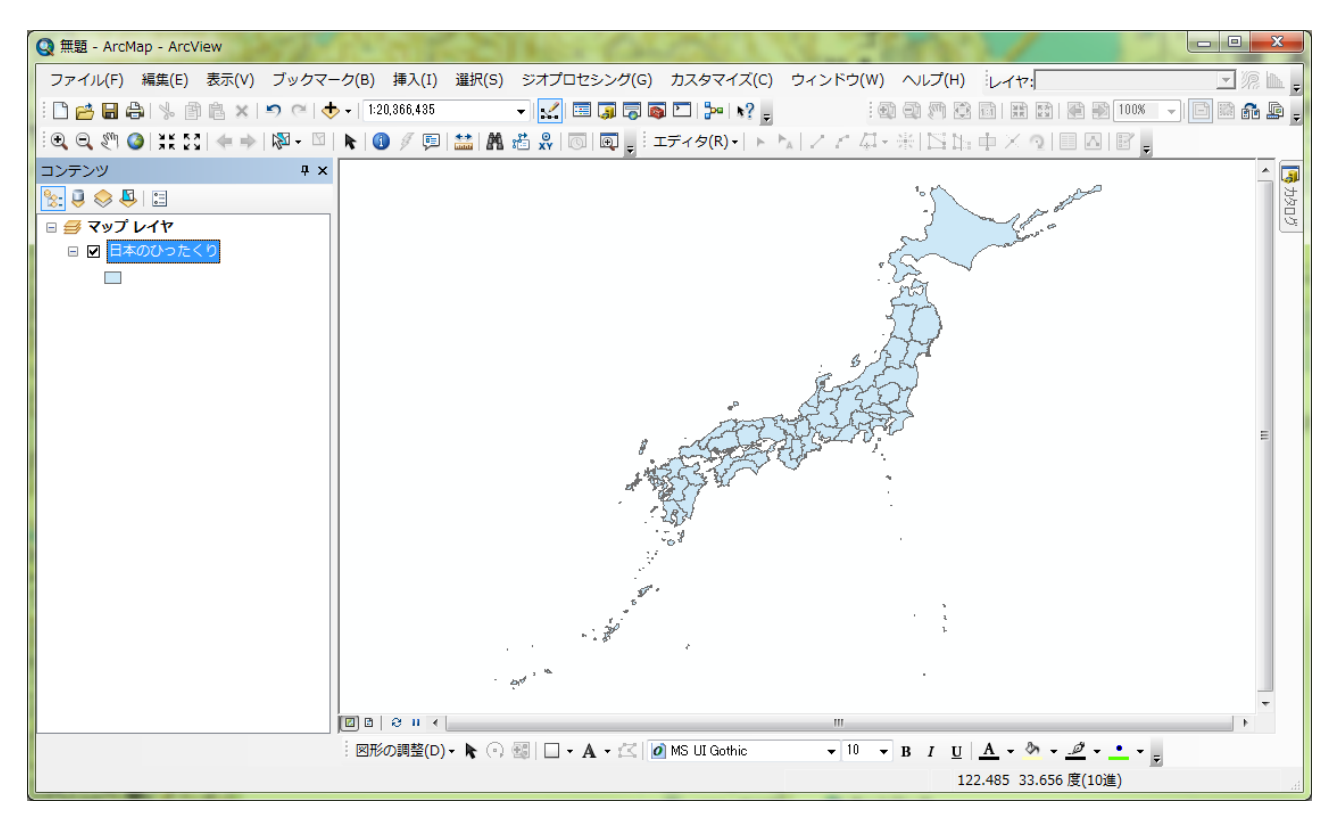

図3 データの表示

# ・表示法の変更

 データが追加されると,ビューウインドウに都道府県が 1 色で表示される.この都道府県のように色 で塗られて線で囲まれた図形をフィーチャーと呼び,フィーチャーの性質を表すものとして入力された データを属性データと呼ぶ.属性データは,テーブルオブコンテンツに表示されたファイル名を右ボタ ンでクリックして「属性テーブルを開く」を左ボタンでクリックすると表示される(図4).この属性テ

ーブルの各列をフィールドと呼び,各行はレコードと呼ぶ.このデータの場合,一つのレコードが一つ の都道府県に対応しているので,フィールドに入力されている値によって都道府県の色を塗り分けたり 図形の大きさで表現した地図を表示できる.各フィールドの一番上の行に示されているのがそのフィー ルドの名前で,例えば,「ひったくり」フィールドには各都道府県で発生したひったくりの件数が入力 されている.この属性テーブルにどのようなフィールドがあるかを確認したらこのウインドウの右上隅 にある赤い四角の中の×を左ボタンでクリックして属性テーブルを閉じる.

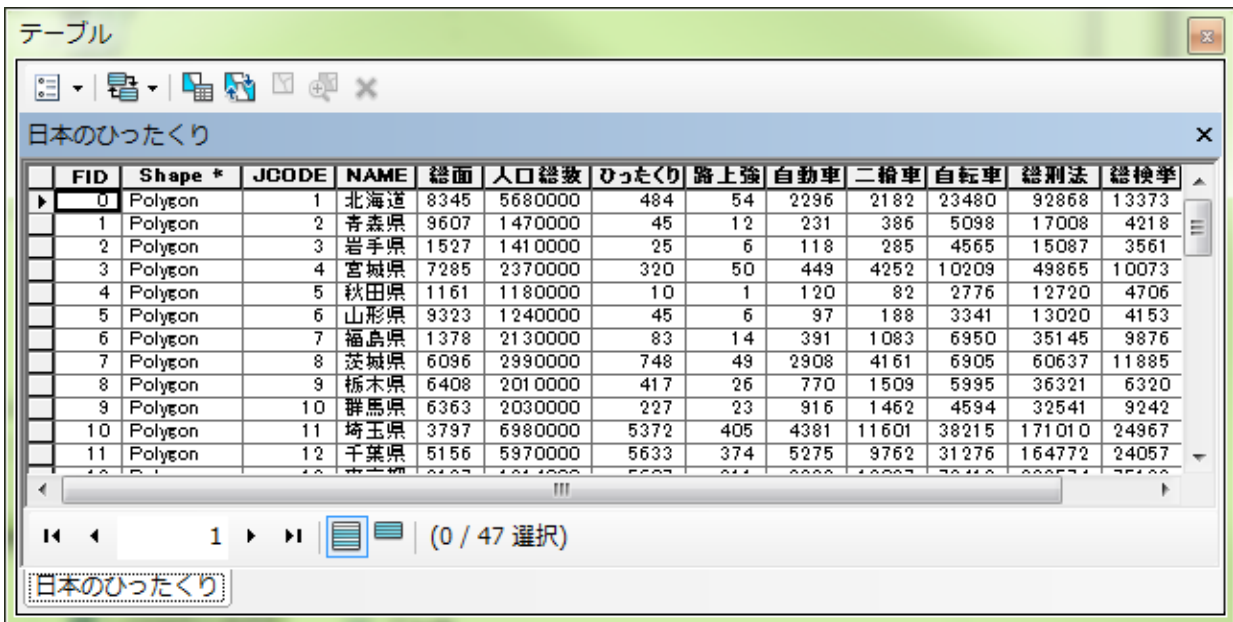

#### 図4 属性テーブル

 地図の表示法を変更するには,テーブルオブコンテンツのファイル名「日本のひったくり」を右ボタ ンでクリックして「プロパティ」を左ボタンでクリックする.そうすると,「レイヤプロパティ」ウイ ンドウが表示される(図 5).このウインドウの上部に並んだタブから「シンボル」を左ボタンでクリッ クする.このウインドウ左側の「表示」欄に示された5種類の方法(フィーチャ,カテゴリ,数値分類, チャート,複数属性)で地図を表示できる.ここでは,人口当たりのひったくりの件数によって都道府 県別を色で塗り分けた地図を表示させたいので,「数値分類」を左ボタンでクリックする.

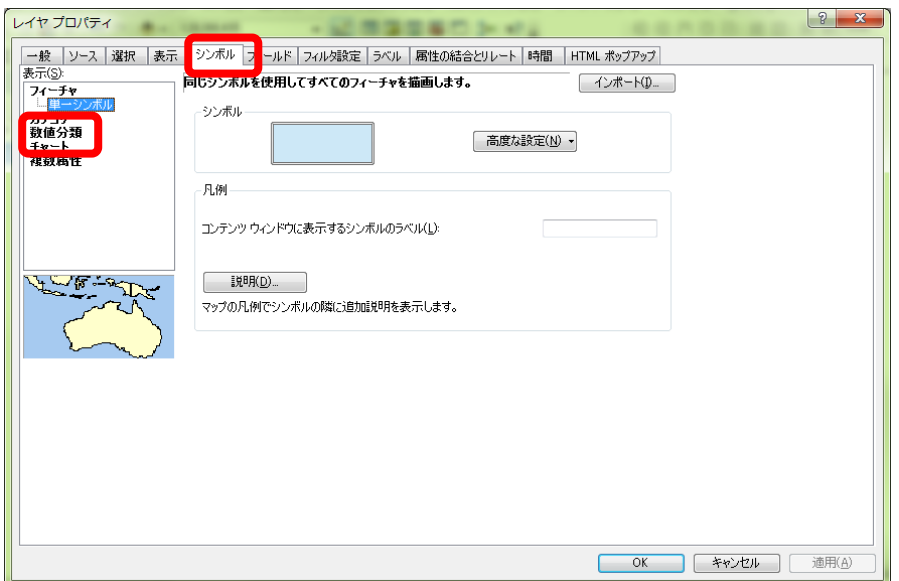

図5 レイヤプロパティウインドウ

 そうすると,中央に「フィールド」欄が表示されるので(図 6),「値」の右にある▼を左ボタンでク リックして「ひったくり」を左ボタンでクリックして,その下にある「正規化」の右にある▼を左ボタ ンでクリックして「人口総数」を左ボタンでクリックして,その下にある「カラ―ランプ」の右にある ▼を左ボタンでクリックして「左が緑で中央が黄色で右が赤」になっている色を左ボタンでクリックし て,「OK」を左ボタンでクリックする.

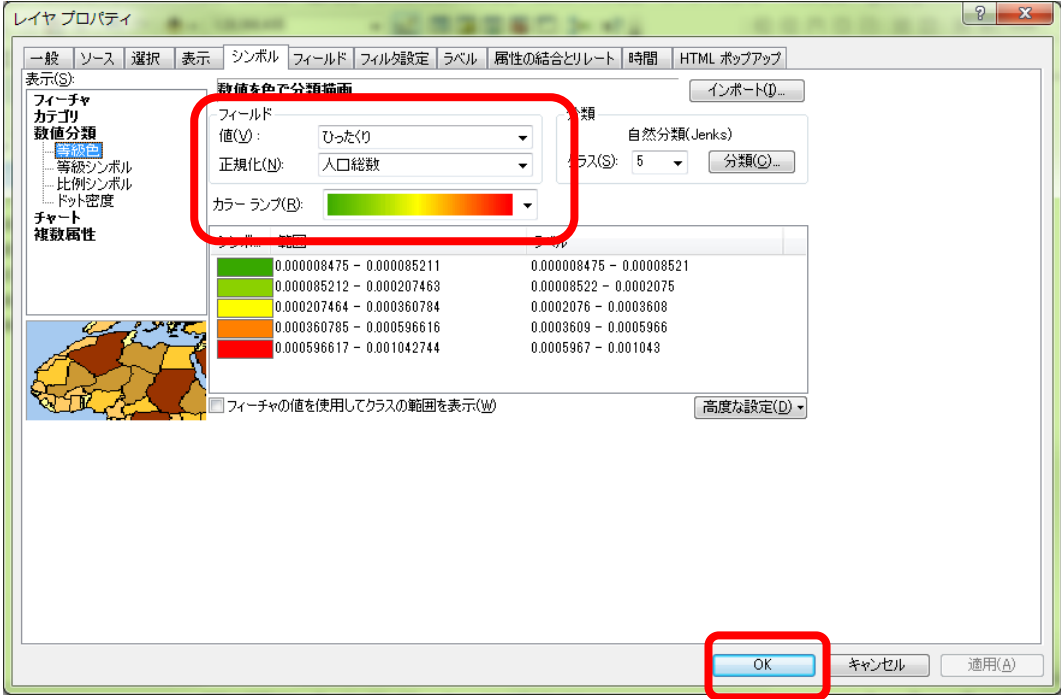

#### 図 6 フィールドの選択

 そうすると,ビューウインドウに,人口当たりのひったくりの件数に応じて塗り分けられた地図が表 示される.

#### ・地図の拡大,縮小,移動

つぎに,地図の拡大,縮小,移動をしてみる.これらの操作には、ツールバーにある拡大ツール 縮小ツール 3, 移動ツール <mp を用いる.

 まず,さきほどと同じ要領で「基本操作\_ひったくり地図」フォルダ内にある「平野区ひったくり発 生ポイント」,「平野区内 JR 線」,「平野区内私鉄」,「平野区内駅舎」,「平野区道路」を追加する.この 時, キーボードの「Ctrl」キーを押しながら左ボタンでファイル名をクリックしていくと、複数のファ イルを選択でき,一度に複数のファイルを追加できる.これらのデータを追加すると,テーブルオブコ ンテンツにはファイル名が表示されるが,ビューウインドウにはあまり変化が見られない.これは,追 加されたデータの範囲が小さすぎるので,小さすぎて見えないためである.このため,次のようにして 地図を拡大してみる.地図を拡大するには、ツールバーにある拡大ツール <br を左ボタンでクリックし, 拡大してみたい範囲の左上端にカーソル(虫眼鏡)を置き,左ボタンでクリックし,クリックしたまま 拡大してみたい範囲の右下端までカーソルを持っていき、右下端で左ボタンを離す. そうすると,その 指定した範囲が拡大される.ここで追加したデータは大阪市の平野区の地図なので,大阪府の左上から 右下の範囲を指定する.そうすると,大阪府が画面全体に表示され,その中央に点が密集して表示され るので,この点が密集している左上から右下の範囲を指定する.そのようにして,平野区の中央部が大

きく表示されるように拡大する.この状態では,「日本のひったくり」の日本地図が表示されており平 野区の地図がみにくいので,日本地図の表示を次のようにして消す.表示を消すには,テーブルオブコ ンテンツの消したい地図のデータファイルのファイル名の左にある□を左ボタンでクリックして,チェ ックが入っていない状態にする(図 7).ここでは,「日本のひったくり」の左の□を左ボタンでクリッ クすると,日本地図の表示が消える.もう一度表示したい場合は,同様に□をクリックしてチェックが 入った状態にする.

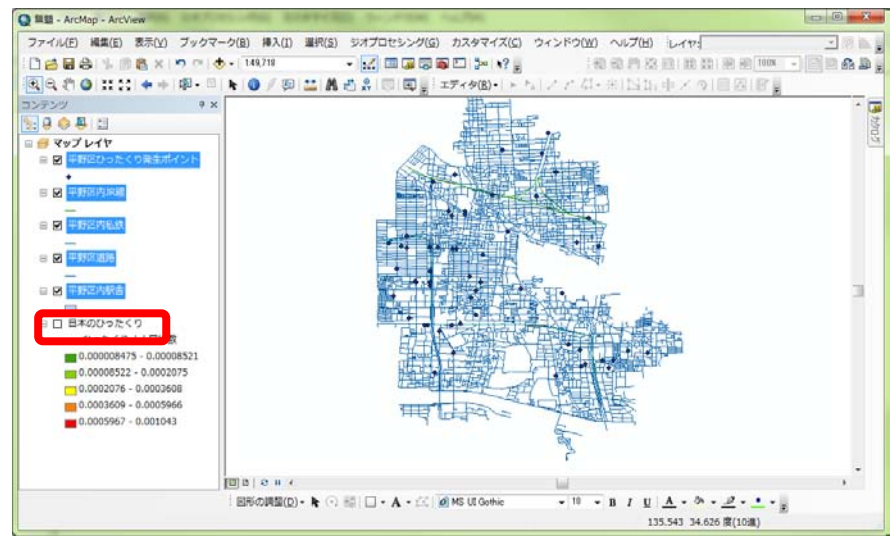

図 7 平野区の中央を拡大した表示画面

 拡大できたら,画面に表示されている範囲を移動させてみる.移動させるには,ツールバーの移動ツ ール <
<sup>(1)</sup> を左ボタンでクリックし,地図の任意の場所を左ボタンでクリックし,クリックしたままマウ スを動かす. マウスを右に動かせば地図も右に動く.

もう一度日本地図を見るには、地図を縮小する.地図を縮小するには、ツールバーの縮小ツール を左ボタンでクリックし,拡大と同様,カーソルで四角を描く.この四角が小さいほど地図は小さくな る. 小さくしすぎて地図を見失った場合は,テーブルオブコンテンツの「日本のひったくり」を右ボ タンでクリックして「レイヤの全体表示」を左ボタンでクリックすると,日本地図が画面全体に表示さ れる.他の地図でも同様に画面全体に表示できる.

#### ・地図の保存

 地図を保存するときは,メニューの「ファイル」,「名前を付けて保存」を左ボタンでクリックする. そうすると,「名前を付けて保存」ウインドウが表示される(図8).このウインドウには、前回利用し たデータファイルがあるフォルダ内のファイルが表示され,起動時には,Z ドライブ内のフォルダが表 示される.ここで表示された「Students」フォルダをダブルクリックして,その中にある自分のフォル ダを左ボタンでダブルクリックして,その中にある「ArcGIS2011」をダブルクリックする.そして,フ ァイル名欄に「基本操作\*\*」(\*\*は各自の苗字)と入力し,「保存」を左ボタンでクリックする.な お,ここで保存されたファイルには,どのようなデータがどのような状態で表示されているかといった 状態が保存されているだけなので,別のコンピュータにこのファイルだけ持っていっても地図を表示す ることはできない.

| 名前を付けて保存   |                                       |  |                      | Ж                  |  |
|------------|---------------------------------------|--|----------------------|--------------------|--|
| 保存する場所(1): | StudentsFile (¥¥LD320) (Z:)           |  | <b>◎ 萝 芦 田 - │ 倫</b> |                    |  |
|            | 名前                                    |  | 更新日時                 | 種類                 |  |
|            |                                       |  | 2009/06/17 11:27     | ファイル フォ.           |  |
| 最近表示した場所   | <b>Students</b>                       |  | 2011/02/09 4:20      | ファイル フォ.           |  |
|            |                                       |  | 2010/09/06 14:51     | <b>ESRI ArcMap</b> |  |
| デスクトップ     | <b>Q</b> test100907.mxd               |  | 2010/09/08 13:51     | <b>ESRI ArcMap</b> |  |
|            | Q 地誌学1.mxd                            |  | 2011/01/11 11:12     | <b>ESRI ArcMap</b> |  |
| ă          | Q 日本地図.mxd                            |  | 2011/02/17 14:43     | <b>ESRI ArcMap</b> |  |
| ライブラリ      | <b>Q</b> 無題.mxd                       |  | 2010/11/30 17:27     | <b>ESRI ArcMap</b> |  |
|            |                                       |  |                      |                    |  |
| コンピューター    |                                       |  |                      |                    |  |
|            |                                       |  |                      |                    |  |
|            | 無題 mxd<br>ファイル名(N):                   |  |                      | 保存(S)              |  |
| ネットワーク     | ノアイブルの外星天見(エ)<br>HrcMap トキュメノト(*.mxd) |  | ▼                    | キャンセル              |  |

図 8 名前を付けて保存ウインドウ

# ・ArcMap の終了

メニューの「ファイル」,「終了」を左ボタンでクリックして,ArcMap を終了する.

# 2.既存のデータを用いた主題図の作成

既存のデータファイルを用いて都道府県別の主題図を作成する

ArcGIS では、地図に描かれたもの(たとえばある県の領域)を「フィーチャ」と呼び、それぞれのフ ィーチャに属性データを持たせることができる.たとえば都道府県の人口や面積などである.そして, その属性データによって県ごとに色で塗り分けたり、丸の大きさで表したりすることができる.ここで は,まず,すでに都道府県別に属性データが入力されているデータファイルを用いて主題図を作成する.

①データの追加

まず、次のようにして Y ドライブからデータを追加する. ツールバーの「データの追加」 ◆ を左 ボタンでクリックする.そうすると,「データの追加」ウインドウが表示されるので(図 9),「場所」欄 の右にある▼を左ボタンをクリックして表示される「Y¥」を左ボタンでクリックする. そうすると, Y ドライブにあるフォルダが表示されるが、全部は表示されていないので、ウインドウの下の方にある スライダーを使って、右の方に隠れているフォルダを表示し、最も右端にある「都道府県別主題図」を 左ボタンでクリックする.そうすると,このフォルダにあるデータファイルが表示されるので「P 都道 府県別人口 2005\_2008.shp」を左ボタンでクリックして,「追加」を左ボタンでクリックする. そうする と,ビューウインドウには日本地図が,テーブルオブコンテンツにはデータファイル名である「P 都道 府県別人口 2005\_2008」が表示される.

| データの追加              |                                           |                   |                                   | $\mathbf{x}$    |
|---------------------|-------------------------------------------|-------------------|-----------------------------------|-----------------|
| 場所:<br>行怪           |                                           | -12<br>۰          | <mark>삼 대</mark> HH -   21   21 즉 |                 |
|                     | ■OArcGIS OnLine世界地図レイヤファイル ■ArcGIS ex2005 |                   |                                   | <b>■FG基</b>     |
| ■□地形図空中写真レイヤファイル    |                                           | ArcIMS90 SP3      |                                   | Geok            |
| f⊟Amedas            |                                           | FIDEM             |                                   | <b>FT</b> Haza  |
| ArcGIS10Install     |                                           | DEM10m            |                                   | EXMLf           |
| ArcGIS2006          |                                           | <b>■DM25k土地条件</b> |                                   | <b>E∏MapI</b>   |
| ArcGIS2010          |                                           | <b>■ DM5k土地利用</b> |                                   | <b>Ell</b> Osak |
| ArcGIS931Install CD |                                           | ESRI World        |                                   | Suiga           |
| ArcGIS931SP2        |                                           | EFSRI world?      |                                   | f⊟⊤nκ           |
| m.<br>∢             |                                           |                   |                                   |                 |
| 名前<br>種類の表示:        | データセットとレイヤ                                |                   | ▼                                 | 追加<br>キャンセル     |

図 9 データの追加ウインドウ

# ②属性データの表示

 まず,このデータファイルにはどのような属性データが与えられているかを次のようにして確認する. テーブルオブコンテンツのファイル名を右ボタンでクリックし,「属性テーブルを開く」を左ボタンで クリックすると「属性」ウインドウが開き,属性データの表が表示される.属性テーブルのフィールド 名には、日本語の場合5文字,半角文字の場合10文字までしか使えないため、意味が分かりにくい略 称になっている場合がある.属性データを確認したら,ウインドウの右上の×を左ボタンでクリックし, ウインドウを閉じる.

③階級区分図の作成

 あるフィールドの値を階級区分し,都道府県別に階級の色で塗り分けた主題図を作成する.このよう な階級区分して色で塗り分けた主題図を,階級区分図あるいはコロプレスマップとも呼ぶ.この主題図 は,フィールドの値がレコードの面積に依存しないものでなければならない.例えば,人口や道路の総 延長のように,都道府県の面積が広いほどその値も大きい傾向にあるものをフィールドとして色で塗り 分けると,北海道のように広い都道府県ほどその色が目立ち,実際よりも多くの人口や道路総延長が大 きいような印象を与える.このような場合,面積や面積に依存すると考えられる人口などの値で割った 値で色を塗り分ける.ArcGIS では,「正規化」フィールドに面積などのフィールドを指定すれば自動的 に割ってくれる.

階級区分図を作成するには、テーブルオブコンテンツのファイル名を右ボタンでクリックし、「プロ パティ」を左ボタンでクリックする.そうすると,「レイヤプロパティ」ウインドウが表示されるので, このウインドウの上部に並んだタブから「シンボル」を左ボタンでクリックする(図 10). そして,

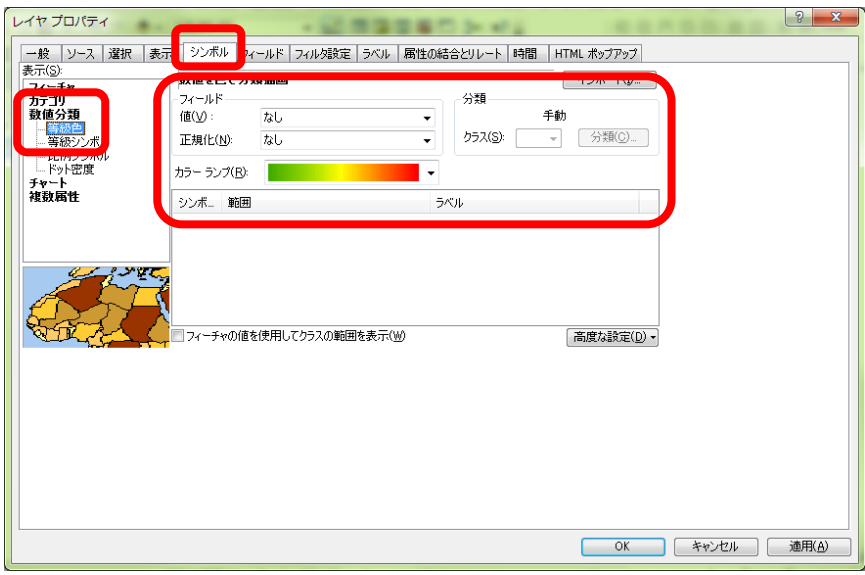

# 図 10 レイヤプロパティウインドウ

「表示」欄の「数値分類」を左ボタンでクリックし,「等級色」を左ボタンでクリックする.次に,「フ ィールド」欄の「値」の右にある▼を左ボタンでクリックすると, フィールド名が表示されるので, 主 題図を作成したいフィールド名を左ボタンでクリックする.その下にある「正規化」右の▼を左ボタン でクリックすると,同じようにフィールド名が表示される.この正規化でフィールドを選択した場合は, 「値」で指定したフィールドの値を「正規化」で指定したフィールドの値で割った値を基に主題図が描 かれる.例えば,「値」に人口を,「正規化」に面積を指定すれば,人口密度の主題図が描け,また,「値」 に 0\_14 歳人口(15 歳未満人口のこと)を,「正規化」に人口 2008 を指定すれば,15 歳未満人口割合の 主題図が描ける.正規化する必要がない場合は, <none>を指定する. そして, 「カラーランプ」右の ▼を左ボタンでクリックし,塗りわけに用いる色を選ぶ.さらに,「分類」欄の「クラス」右の▼を左 ボタンでクリックし,階級の数,すなわち塗り分ける色の数を設定する.階級の数を C,レコードの数 (この場合は都道府県の数である 47) をnとすると,一般に, C=√nになるように数を決めるが, あ まり数が多くても色の識別ができないので,5 程度にする.以上の設定ができたら「OK」を左ボタンで クリックする.

 そうすると,ビューウインドウに階級区分図が表示され,テーブルオブコンテンツのファイル名の下 にフィールドの値としたフィールド名および正規化に用いたフィールド名と,各階級の範囲が表示され る(図 11).

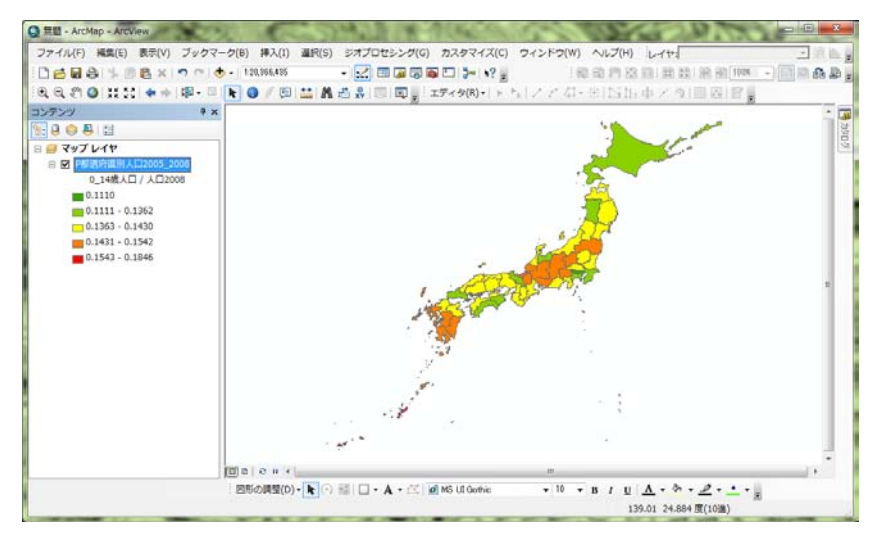

図 11 階級区分図の表示

④作成した主題図の分類法の変更

主題図は,分分類法によって見え方が異なる.初期設定では,「自然分類」という分類法(フィールド 値が比較的大きく変わるところを ArcMap が探してそこを階級のしきい値にするという分類法)で表示 されるようになっているが,それ以外の分類法によっても主題図を作成することができる.

まず、テーブルオブコンテンツのファイル名を右ボタンでクリックして、レイヤプロパティウインド ウを再び表示して.シンボルを左ボタンをクリックして図 10 のウインドウを表示する.このウインド ウの右側の「分類」欄の「分類」と表示されたボタンを左ボタンでクリックする.そうすると,「分類」 ウインドウが表示される (図 12). このウインドウの左上部の「分類手法」欄右の▼を左ボタンでクリ ックすると初期設定の「自然分類」以外に 6 通りの分類法が表示される.「手動」は,階級の範囲を手 で入力する方法で、このウインドウの右下にある「閾値」欄の数字を左ボタンでクリックすると,数字 が黒く反転する.この状態で,数字を入力すると,入力した数字にしきい値が設定される.次の「等間 隔」は,フィールド値の最小値と最大値の間を,指定したクラスの数で等間隔にしきい値を設定するも ので,クラスの数を設定すると,間隔は自動的に設定される.「指定間隔」は,指定した間隔で色を塗 り分けるもので,「間隔サイズ」欄に間隔サイズを入力し,「しきい値」欄に表示された数字を左ボタン でクリックすると,クラスの数が自動的に設定される.「等量」は,塗られる色ごとにサンプル数 (ここ では都道府県の数)が等しくなるような間隔に設定するもので,クラスの数を設定すると,間隔は自動的 に設定される.「幾何学的間隔」は,各クラスのサンプル数がほぼ一定になるような間隔に設定するも ので,クラスの数を設定すると,間隔は自動的に設定される.最後の「標準偏差」は,平均値から標準 偏差を足したり引いたりすることでしきい値を自動で設定する.

それぞれの方法で、主題図の印象は大きく変わるので、どのような分布の特徴を見たいか、見せたい かによって最適の分類法は変わってくる.ここでは,分類法を一通り変えて主題図を作成してみる.

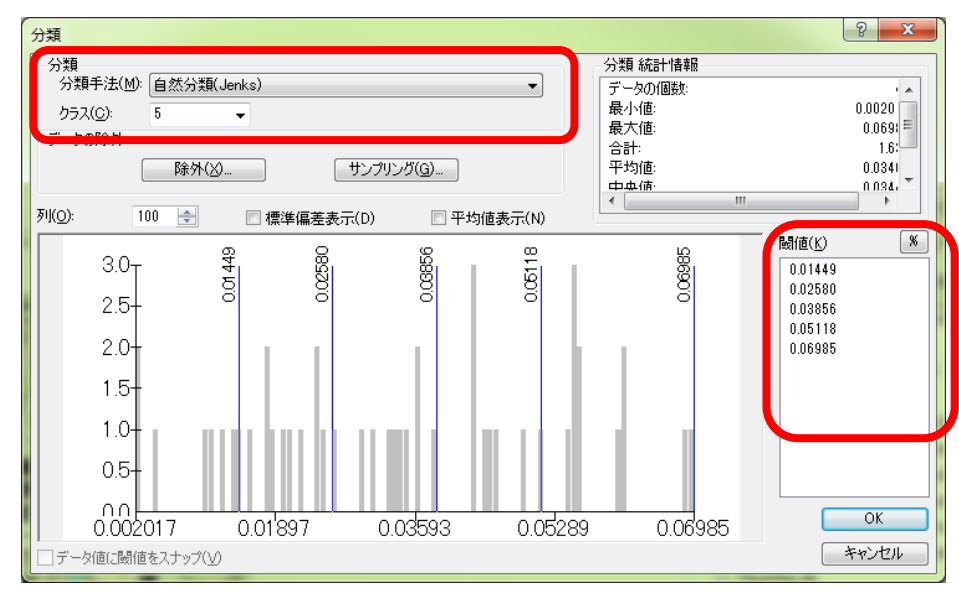

図 12 分類ウインドウ

④データフレームの追加

 データフレームを追加して異なる表示法で描いた地図を次のようにして作成する.初期設定の状態で は「マップレイヤ」という名前のデータフレームが一つあるだけで,この場合は一枚の紙に一つの地図 が印刷されるが,一枚の紙に複数の地図を印刷したいときには必要な地図の数だけデータフレームを追 加する必要がある.ここでは,2 つの地図を一枚の紙に印刷するので,もう一つデータフレームを次の ようにして追加する.メニューの「挿入」,「データフレーム」を左ボタンでクリックすると,テーブル オブコンテンツに「新規データフレーム」が表示される(図13). これで、初期状態からあった「マッ プレイヤ」とあわせて二つのデータフレームが作成されたことになる。このとき、ビューウインドウに は何も表示されていない.これは,データフレームが複数ある場合は,アクティブなデータフレームの 地図のみが表示されるためで,現在,「新規データフレーム」がアクティブになっているものの,ここ には地図がないためである. したがって、前からあった「マップレイヤ」を右ボタンでクリックし「ア クティブ化」を左ボタンでクリックすれば、こちらがアクティブになり地図が表示される. なお、アク ティブなデータフレームは,その名前が太字で表示される.

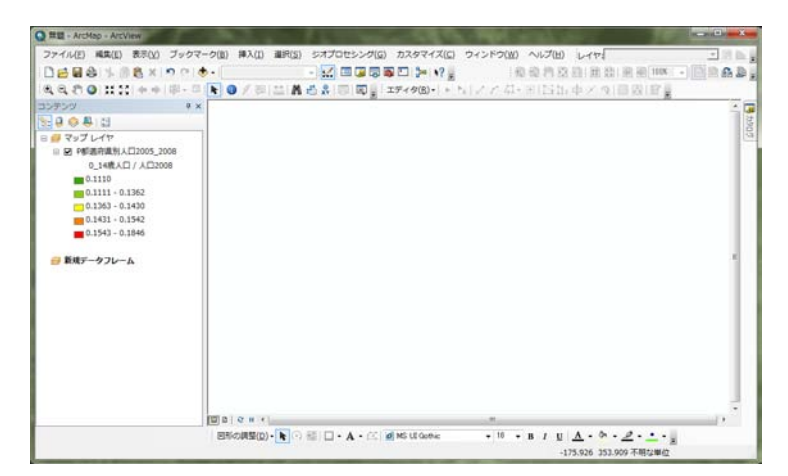

図 13 データフレームの追加

 新規データフレームをアクティブな状態にして,このデータフレームに次のようにしてデータを追加 する.これまでと同じ要領で「都道府県別主題図」フォルダから「P 都道府県別産業島なし 2005\_2008.shp」 を選び追加する.

⑤シンボルの大きさによる主題図の作成

ArcMap では、色で塗り分けた主題図 (階級区分図) だけではなく、あるシンボル (円や四角) の大 きさで分布を表現した主題図(図形表現図)も作成できる.図形表現図の場合は,階級区分図とは異な り,面積に依存するデータを適切に表現することができる.

 図形表現図を作成する方法は「等級シンボル」と「比例シンボル」の 2 つある.「等級シンボル」は, 階級区分図と同様に,データをいくつかの階級に分け,階級ごとに異なる大きさのシンボル(丸や四角) で表示する.一方,「比例シンボル」は,データの値に応じた大きさ(面積)のシンボルで表示する. ここでは、比例シンボルで表示してみる.まず、テーブルオブコンテンツのファイル名を右ボタンでク リックし,「プロパティ」を左ボタンでクリックする.そうすると,「レイヤプロパティ」ウインドウが 表示される. このウインドウの上部に並んだタブから「シンボル」を左ボタンでクリックする. そして, 「表示」欄の「数値分類」を左ボタンでクリックし,「比例シンボル」を左ボタンでクリックし,「フィ ールド」欄の「値」の右にある▼を左ボタンでクリックすると,フィールド名が表示されるので,主題

図を作成したいフィールド名を左ボタンでクリックする.ただし,~率のような割合のフィールドは選 んではいけない. そして, 「OK」を左ボタンでクリックすると, 図 14 のような図形表現図が作成でき る.

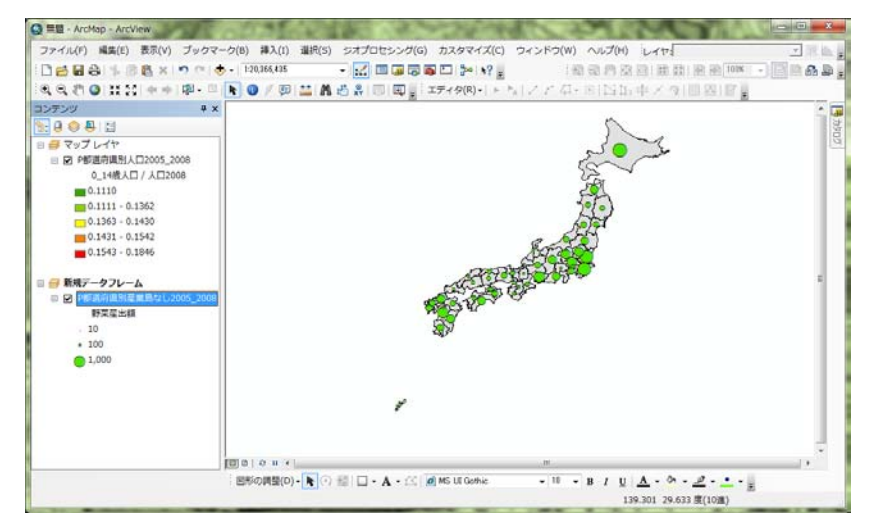

図 14 図形表現図の作成

⑥いろいろな主題図の作成

 以上のような操作で,階級区分図,シンボルの大きさによる地図をさまざまなデータから作成してみ る.階級区分図を作成する場合は,「マップレイヤ」をアクティブにして,図形表現図を作成する場合 は「新規データフレーム」をアクティブにする.それぞれの地図から分布の関係が読み取れるようなデ ータを選んで地図を作成する.たとえば,昼夜間人口比率と小売業販売額など.

# ⑦地図のレイアウト

 分布の関係が読み取れるような階級区分図と図形表現図が作成できたら,次のようにしてそれらを 印刷および画像出力する.作成した主題図を,印刷したり画像出力したりするためには,まずレイアウ トを作成する必要がある.レイアウトの作成は,「レイアウトビュー」で行う.初期状態では,ビュー ウインドウは「データビュー」というスタイルで表示されており,地図の表示や表示の変更等は,この ビューで行うが,レイアウトは,次のようにして「レイアウトビュー」に切り換えて行う.メニューの

「表示」を左ボタンでクリックし,「レイアウトビュー」を左ボタンでクリックすると,ビューウイン ドウがレイアウトビューに切り替わる (図15). このレイアウトビューで表示された最も外側の四角が 印刷される範囲を示しており,ここで表示された状態で紙に印刷されたり,画像に出力されたりする. なお,データビューに戻るときは,メニューの「表示」を左ボタンでクリックし,「データビュー」を 左ボタンでクリックする.

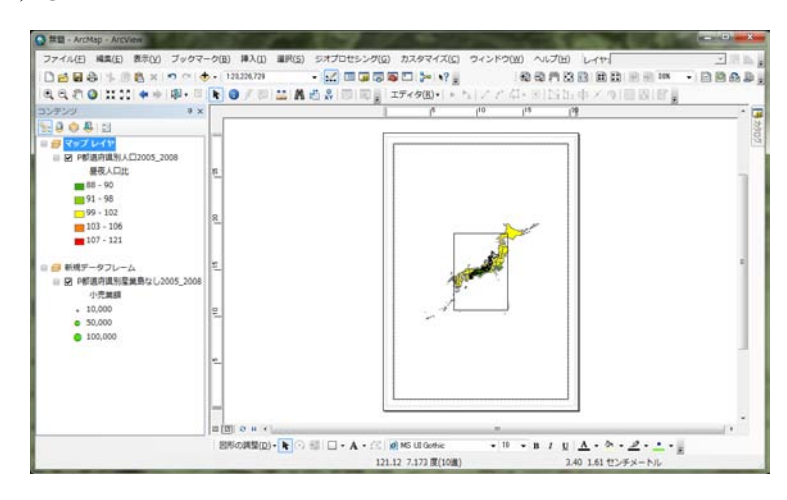

図 15 レイアウトビュー

 レイアウトを行うには,まず,レイアウトを行う紙の大きさを次のようにして指定する.メニューの 「ファイル」,「ページ設定/印刷設定」を左ボタンでクリックすると,「ページ設定/印刷設定」ウインド ウが表示される(図 15).このウインドウの「プリンタのセットアップ」欄で,「プリンタ名」,「プリン タページサイズ」,「ページの向き」を設定する.ここでは,プリンタ名を「geog\_ApeosPortIII C2205」, プリンタページサイズを「A4」,ページの向きを「縦」に設定して「OK」を左ボタンでクリックする.

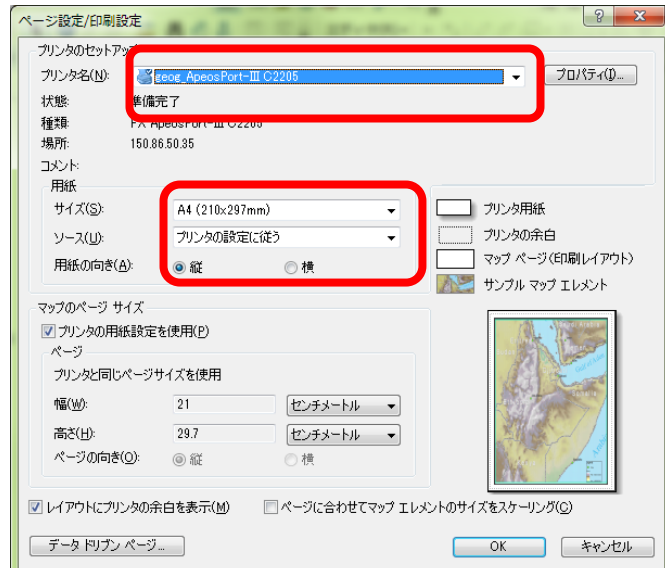

図 15 ページ設定ウインドウ

 つぎに,地図の大きさと位置を次のようにして調整する.最初からあった「マップレイヤ」データフ レームは用紙いっぱいに,後から作成した「新規データフレーム」は中央に表示されているが,この状 態では地図が重なっていて見えないため、データフレームの大きさを変えて上下に配置する.まず、「レ イヤ」データフレームを次のようにして用紙の半分の大きさに変更する.「レイヤ」データフレーム(大 きいほうの地図)の上にカーソルを持って行き,地図のどこでもよいので左ボタンでクリックすると, 地図の周囲が青くなりアクティブな状態になる.アクティブな地図の周囲には青線が表示され,角と線 の中央には青の□が表示されている.角の□にカーソルを合わせると,カーソルが斜めの矢印に変わる. この状態で左ボタンでクリックしたままマウスを移動すると,それに合わせて地図が拡大・縮小する. また、線の中央の口にカーソルを合わせると、左右あるいは上下の矢印にカーソルが変わる. この状態 でマウスを移動すると,それに合わせて地図が左右あるいは上下に拡大・縮小する.この要領で,「レ イヤ」データフレームを用紙の上半分一杯になるように縮小する(図16).

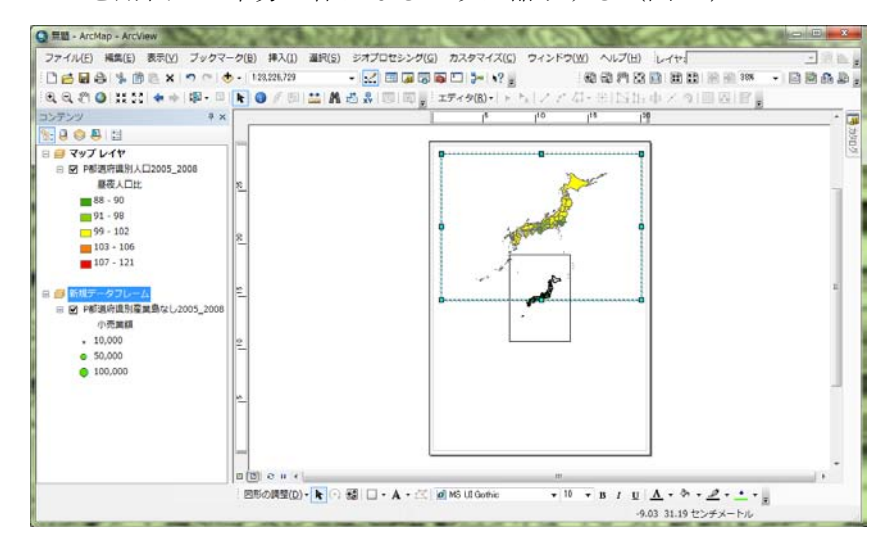

図 16 データフレームの縮小

 つぎに,「新規データフレーム」を次のようにして下に移動する.まず「新規データフレーム」の地 図のどこでもよいので左ボタンでクリックすると,地図の周囲が青くなりアクティブな状態になる.こ の状態の地図にマウスのカーソルを持っていくと、カーソルが+に変わるので、この状態で地図のどこ でもよいので左ボタンでクリックしたままマウスを移動すると,マウスの動きに合わせて地図が移動す る.この要領で,「新規データフレーム」の地図を用紙の下半分に移動する.そして,さきほどと同じ 要領で「新規データフレーム」を拡大し,用紙の下半分一杯になるようにする(図 17).

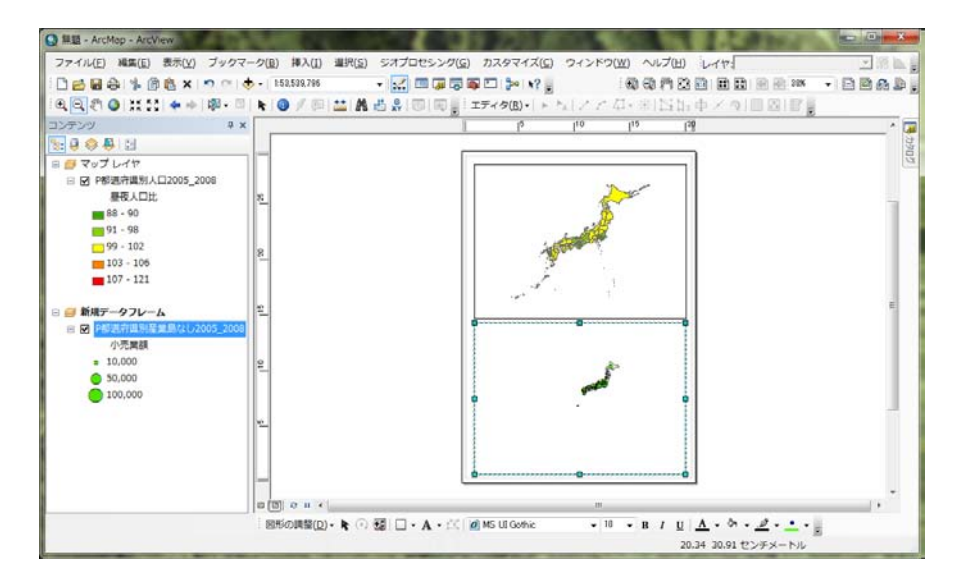

#### 図 17 データフレームの拡大

 以上の操作で,データフレームは適切に配置できたものの,地図はやや小さめに表示されているので, 今度は地図を拡大する.地図の拡大,縮小,移動は,データビューでの操作と同様に行うことができ, ツールバーの拡大ツールを用いて、日本がデータフレームいっぱいに表示されるようにする(図 18).

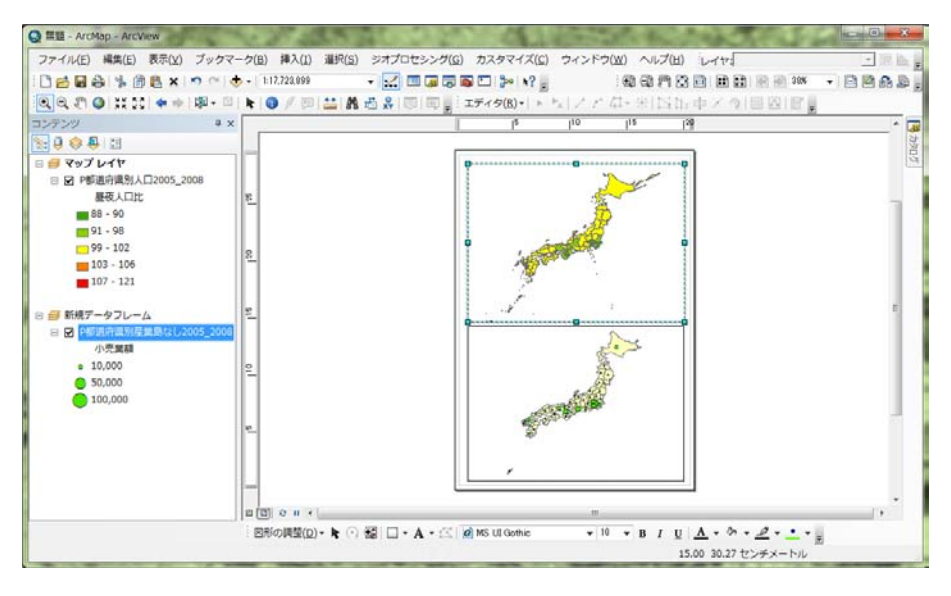

図 18 地図の拡大

 最後に,必要な情報を加える.地図を他人に見せるためには,地図だけではなく,最低限,縮尺,方 位,凡例を表示する必要がある.これらは、メニューの「挿入」で行える.まず、上半分に表示されて いる「レイヤ」データフレームの地図を左ボタンでクリックしてアクティブな状態にする. そして, メ ニューの「挿入」,「縮尺記号」を左ボタンでクリックすると,「縮尺記号選択」ウインドウが表示され る(図 19).このウインドウ左側に各種縮尺記号が表示されるので,この中から好みの縮尺記号を選び, 左ボタンでクリックすると、灰色になる.

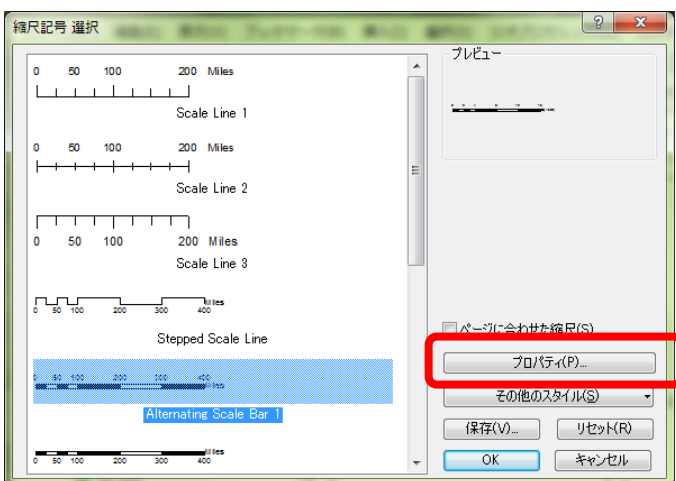

図 19 Scale Bar 選択ウインドウ

 つぎに,このウインドウの右下にある「プロパティ」を左ボタンでクリックすると,「縮尺記号」ウ インドウが開くので(図20),このウインドウの中央やや下にある「単位」欄の「目盛単位」右下の▼ を左ボタンでクリックして「キロメートル」を選択する.そして,「OK」を左ボタンでクリックすると 「縮尺記号選択」ウインドウが再び表示されるので「OK」を左ボタンでクリックする.

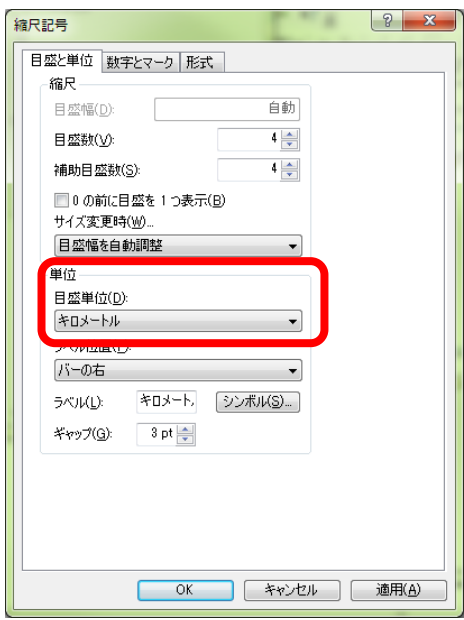

図 20 縮尺記号ウインドウ

 そうすると,地図の中央に縮尺記号が挿入されるので,データフレームを移動したのと同じ要領で縮 尺記号を「レイヤ」データフレームの右下隅に移動する.

 つぎに,下半分に表示された「新規データフレーム」の地図を左ボタンでクリックしてアクティブな 状態にして,同じ要領で縮尺記号を挿入し,右下隅に配置する(図 21).

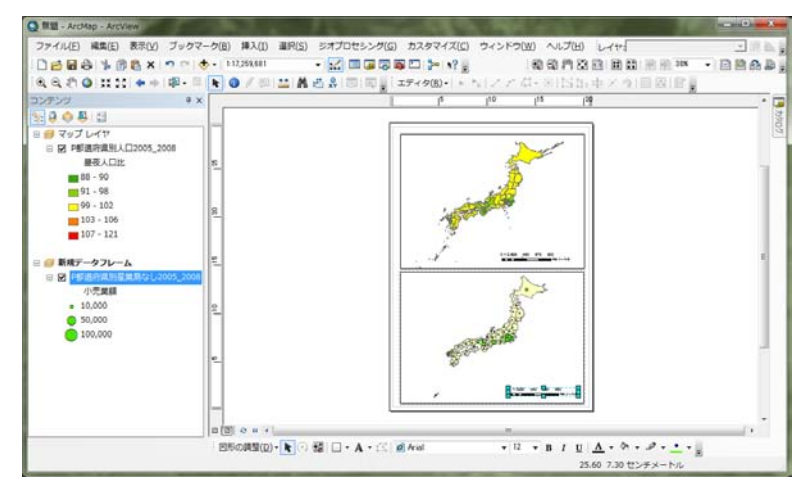

図 21 縮尺記号の挿入

 縮尺記号と同じ要領で,方位と凡例を挿入し配置する.方位記号は,メニューの「挿入」,「方位記号」 を左ボタンでクリックして,凡例はメニューの「挿入」,「凡例」を左ボタンでクリックすることによっ てそれぞれ挿入する.「方位記号」では表示された「方位記号選択」ウインドウの中から好みの方位記 号を選んで「OK」を左ボタンでクリックすると方位記号が表示される.「凡例」では「凡例ウイザード」 が表示されるが,特に設定を変更せずに「次へ」を左ボタンでクリックして,最後に「完了」を左ボタ ンでクリックすると凡例が表示される以上の要領でそれぞれのデータフレームに方位記号と凡例を挿 入して適切な位置に移動できたらレイアウトの出来上がりである(図 22).

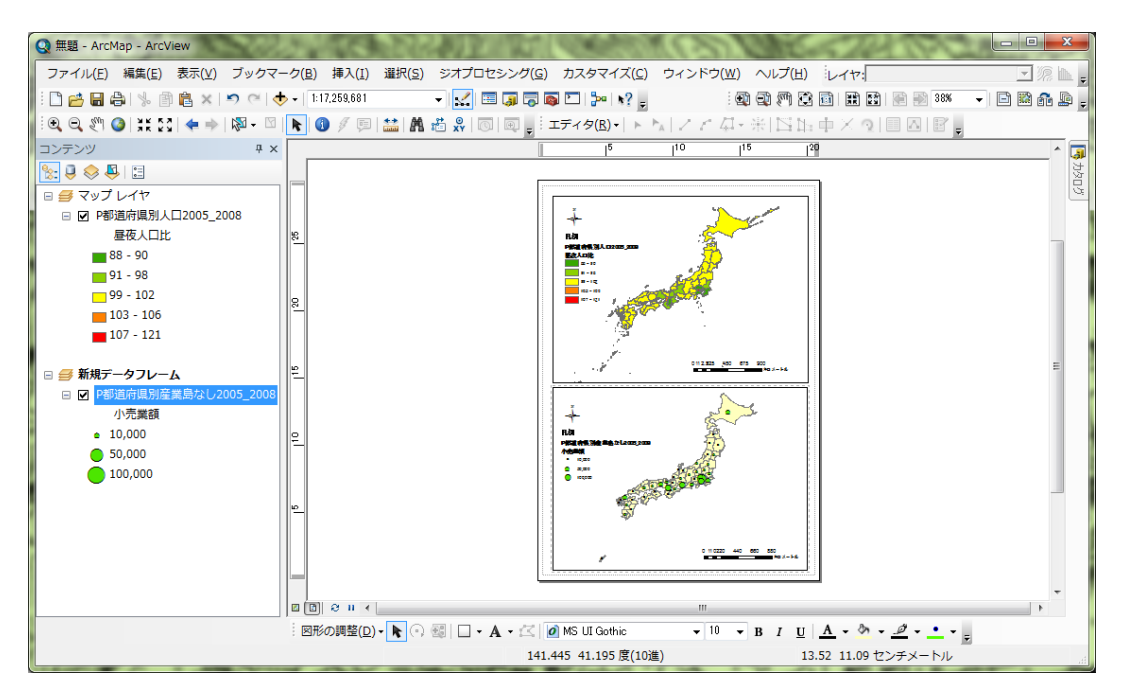

図 22 縮尺記号, 方位記号, 凡例の挿入

⑧地図の印刷

 レイアウトした状態を次のようにしてプリンタで印刷する.メニューの「ファイル」,「印刷」を左ボ タンでクリックすると,「印刷ウインドウ」が表示されるので,「OK」を左ボタンでクリックする.し ばらくすると,印刷が始まる.

⑦地図の画像出力

 レイアウトした地図を画像ファイルに出力すれば,その画像をワープロソフトやプレゼンテーション ソフトで利用することができる.メニューの「ファイル」,「マップのエクスポート」を左ボタンでクリ ックすると,「エクスポート」ウインドウが表示される(図 23).このウインドウの「保存する場所」欄 の右の▼を左ボタンでクリックして「Z¥」を選択し,「Students」フォルダをダブルクリックして、その 中にある各自のフォルダをダブルクリックしてその中にある「ArcGIS2011」をダブルクリックする. そ して,「ファイルの種類」欄右の▼を左ボタンでクリックし,「JPEG」を選択して,「ファイル名」欄に 「都道府県別主題図\*\*」(\*\*は各自の苗字)と入力し,「保存」を左ボタンでクリックする.このエ クスポートされた JPEG 画像は,多くのソフトウエアで表示することができる.例えば,PowerPoint に 挿入すれば,この地図をプレゼンテーションに用いることができる.

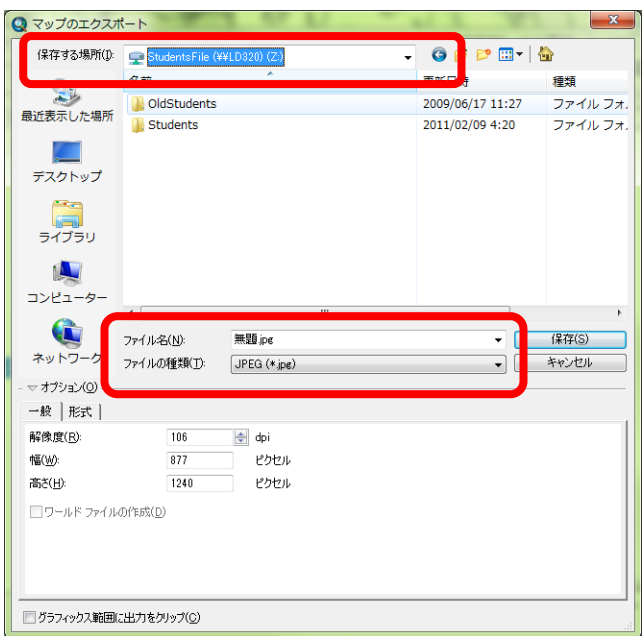

図 23 エクスポートウインドウ

⑧地図の保存

 印刷や画像出力したレイアウトを次のようにして保存する.メニューの「ファイル」,「名前を付けて 保存」を左ボタンでクリックし,これまでと同じ要領で各自のフォルダ内の「ArcGIS2010」フォルダを 開いてファイル名を「都道府県別主題図\*\*」として保存する.ここで保存されたドキュメントファイ ルには,地図の表示およびレイアウトに関する情報が保存される.

⑨地図の読み取りと提出

印刷した地図を見て,地図から読み取れる事柄を地図の裏に記述して提出する.

# 3.野外調査に関わる地図の作成

国土地理院発行の 1:25,000 地形図および空中写真画像を背景地図として,巡検での観察予定地点および 観察予定経路を表す地図と野外調査の結果を表す地図を作成する

 背景地図には既存のデータである 1:25,000 地形図および旧版地形図,空中写真画像を利用し,地点お よび経路を表すデータを新規に作成し,それらを重ねることによって野外調査で利用する地図を作成す る.また,野外調査後に,調査結果を表すデータを作成し,それと 1:25,000 地形図および空中写真画像 を重ねることによって野外調査の結果を表す地図を作成する.まず,国土地理院発行のしている 1:25,000 地形図をデジタル化したものである地図画像を利用して,等高線だけ表示された地図とそれ以外が表示 された地図とを作成する.つぎに,新規にデータファイルを作成することによって地点および経路を表 す地図を作成する.データの形式にはベクタとラスタの二種類あり,地図画像のような画素から構成さ れるデータがラスタである.一方,都道府県地図は画素ではなく頂点とそれをつなぐ線から構成されて おり,このようなデータはベクタと呼ばれる.ここで作成する地点および経路を表すデータはベクタ形 式のファイルである.ArcGIS では,ベクタ形式のファイルはシェープファイルというファイル形式で作 成され,この形式のファイルは多くの GIS ソフトウェアで利用することができる.シェープファイルに はデータの型によって,ポリゴン(面),ライン(線),ポイント(点)の三種類ある.都道府県地図の ように各都道府県の領域を示すようなデータがポリゴンシェープファイルである.鉄道路線や道路,川 のように線で現されるものは,ラインシェープファイルによって作成される.駅や井戸のように点であ らわされるものはポイントシェープファイルによって作成される.それぞれのシェープファイルには異 なる型のデータを混在させることはできず,駅と鉄道路線とを表示した地図を作成したい場合などは 別々のシェープファイルを作成して、それらの地図を重ねることによって作成する. ここでは、巡検に 行ったときの移動経路をラインシェープファイルとして,出発地点および観察地点,解散地点をポイン トシェープファイルとして,それぞれ作成し,それらと地図画像や空中写真画像とを重ねることによっ て地図を作成する.

(1)野外調査で利用する地図の作成

# \*この作業は、2時間程度かかるため、授業の終わりにはZドライブにある各自のフォルダの中にある 「ArcGIS2011」フォルダに,ファイル名を「橿原地図\*\*」として保存し,次回はそのファイルをメニ ューの「ファイル」「開く」から開いて作業を再開する.

#### ①地図画像の表示法の変更

 「データの追加」で「Y¥」の中にある「0 地形図空中写真レイヤファイル」の中にある「地形図 2 万 5 千分の 1\_2000 年代 大阪周辺.lyr」を追加する. そうすると, 地図画像がデータビューに表示されるも のの,地図全体を小さく表示しているため,よく見えないので,拡大ツールを用いて一部を拡大すると, 図 24 のような紙に印刷されたのと同じような色で地図が表示される.

| □ 無題 - ArcMap - ArcView                                                                                                    |                                           | - -                                                                                                    |
|----------------------------------------------------------------------------------------------------|-------------------------------------------|----------------------------------------------------------------------------------------------------|
|                                                                                                    |                                           | ファイル(E) 編集(E) 表示(V) ブックマーク(B) 挿入(I) 選択(S) ジオプロセシング(G) カスタマイズ(C) ウィンドウ(W) ヘルプ(H) レイヤトの地形図2万5千分の1,2000 「須)                                                                       |
| □ 白日台 % 前良 × つ ○ → 18663                                                                                                    | $\sim$ $\sim$ $\sim$ $\sim$               |                                                                                                    |
| $\begin{picture}(130,10) \put(0,0){\line(1,0){10}} \put(15,0){\line(1,0){10}} \put(15,0){\line(1,0){10}} \put(15,0){\line(1,0){10}} \put(15,0){\line(1,0){10}} \put(15,0){\line(1,0){10}} \put(15,0){\line(1,0){10}} \put(15,0){\line(1,0){10}} \put(15,0){\line(1,0){10}} \put(15,0){\line(1,0){10}} \put(15,0){\line(1,0){10}} \put(15,0){\line($ |                                           |                                                                                                    |
| a x<br>コンテンツ                                                                                                    |                                           |                                                                                                    |
| 19 후 후 1                                                                                                    |                                           |                                                                                                    |
| ◎ ■ マップ レイヤ                                                                                                    |                                           |                                                                                                    |
| □ 図 取形図2万5千分の1 2000年代 大                                                                                                    | ะ₩                                        |                                                                                                    |
| マセル値>                                                                                                    |                                           | .                                                                                                    |
| $\Box$ 0<br>$\Box$ 0 - 1                                                                                                    |                                           |                                                                                                    |
| $-1.000000001 - 2$                                                                                                    |                                           |                                                                                                    |
| $-2.000000001 - 4$                                                                                                    |                                           |                                                                                                    |
| $4.000000001 - 8$                                                                                                    |                                           |                                                                                                    |
| $-8.000000001 - 16$                                                                                                    |                                           |                                                                                                    |
| $= 16.00000001 - 32$                                                                                                    |                                           |                                                                                                    |
| $32.00000001 - 36$<br>$-36.00000001 - 64$                                                                                                    |                                           |                                                                                                    |
| $-64.00000001 - 70$                                                                                                    |                                           |                                                                                                    |
| $-70.00000001 - 128$                                                                                                    |                                           |                                                                                                    |
| 128.0000001 - 220                                                                                                    |                                           |                                                                                                    |
| $220.0000001 - 228$                                                                                                    |                                           |                                                                                                    |
| 228.0000001 - 242                                                                                                    |                                           |                                                                                                    |
|                                                                                                    |                                           |                                                                                                    |
|                                                                                                    |                                           |                                                                                                    |
|                                                                                                    |                                           |                                                                                                    |
| m.<br>$\overline{\phantom{a}}$                                                                                                    |                                           |                                                                                                    |
|                                                                                                    | 图形の調整(D) N ① 图 □ - A · 区   O MS UI Gothic | $\bullet$ 10 $\bullet$ B I U $\underline{A}$ $\bullet$ $\underline{A}$ $\bullet$ $\underline{A}$ $\bullet$ $\underline{A}$ $\bullet$ $\underline{A}$ $\bullet$ $\underline{B}$ |
|                                                                                                    |                                           | 578180.951 3819264.81 メートル                                                                                                    |

図 24 地図画像の一部を拡大した表示

この地図画像は,きわめて小さな四角い粒(画素)から構成されており,さらに拡大して大きく表示 すると,曲線に見えていたものが四角い画素の集合であることが分かる(図 25).

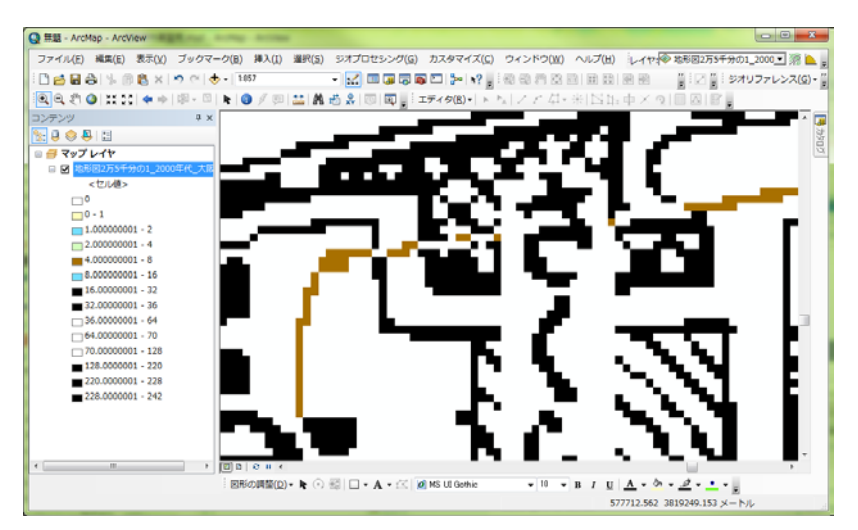

図 25 地図画像の一部をさらに拡大した表示

これら一つ一つの画素が1~255 の値を属性値として持っており、その値は、表1のように、表示さ れている事物ごとに異なる.したがって,その値によって色を変えることができる.この「地形図 2 万 5 千分の 1\_2000 年代\_大阪周辺.lyr」というレイヤファイルは、あらかじめ「シンボル」の「分類」によ って印刷された地形図と同じ色で表示されるように設定してある.ここでは,地形の様子を見やすくす るために,等高線が強調され,それ以外のものが薄く表示されるようなレイヤを次のように作成する.

| 值         | 事物    | 初期設定の色 | 新たに設定する色 |
|-----------|-------|--------|----------|
| 0         | なし    | Ó      | 色なし      |
|           | 国道    | 黄色     | 一番薄い灰色   |
| $2 - 3$   | 水面    | 水色     | 水色       |
| $8 - 15$  | 等高線,崖 | 茶色     | 濃いだいだい色  |
| $16-31$   | 水際線   | 青      | 水色       |
| $32 - 63$ | 道路,建物 | 灰色     | 一番薄い灰色   |
| 64-127    | なし    | 白      | 色なし      |
| 128-255   | 文字    | 黒      | 一番薄い灰色   |

表1 地図画像の値と事物, 色

まず,テーブルオブコンテンツに表示されたファイル名「地形図 2 万 5 千分の 1\_2000 年代\_大阪周辺」 を右ボタンでクリックし,「コピー」を左ボタンでクリックする.そして,テーブルオブコンテンツの 一番上に示された「マップレイヤ」を右ボタンでクリックし,「レイヤの貼り付け」を左ボタンでクリ ックする.そうすると,コピーした地図画像のファイル名がテーブルオブコンテンツにもう一つ表示さ れる.この 2 つのレイヤのうち,上に表示されたものの色を変更する.色を変えるには,テーブルオブ コンテンツの階級範囲を示す値の左の色が塗られた口(図 26 左)を右ボタンでクリックすると色の一 覧表が表示されるので(図26右)その中から目的の色を左ボタンでクリックすると、地図中の事物の 色もその色に変わる.ここでは、黒で示された階級をすべて最も薄い灰色に変更する.

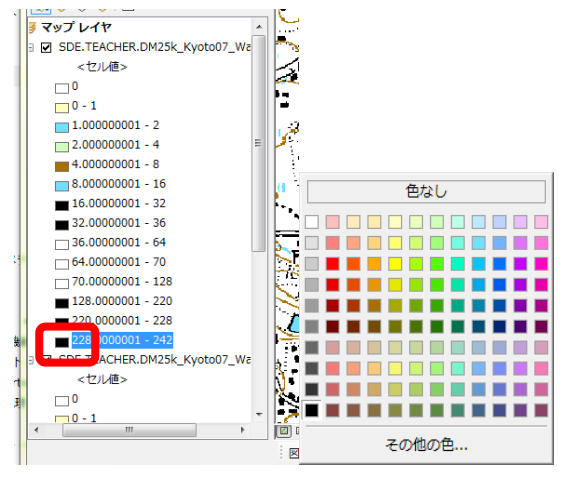

図 26 色の変更

以上の操作で、等高線が強調して表示された地形図が表示される(図 27).

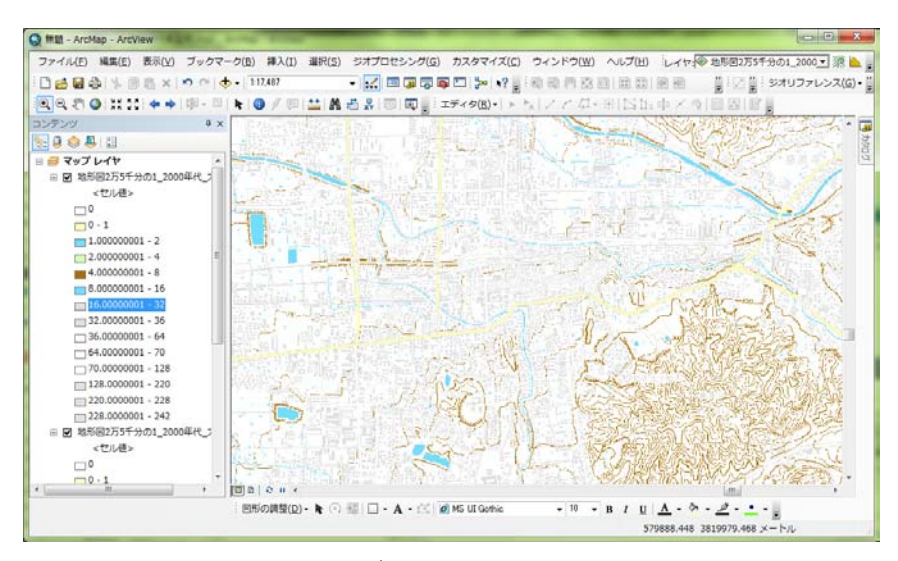

図 27 等高線が強調して表示された地形図

# ②表示レイヤの変更

これ以降の作業では,等高線以外の情報も必要になるので,次のようにして等高線以外のものも表示さ れたレイヤを表示する.まず,先程の作業で作成した等高線が強調された地形図のファイル名「地形図 2万5千分の12000年代 大阪周辺」の左にある□を左ボタンでクリックして,チェックが入っていな い状態にする.そうするとこのファイルが非表示になり,その下にある等高線以外も表示された地図が 表示された状態になる.

③地点と経路を示すためのシェープファイルの作成

 シェープファイルの作成法は,一般のソフトウエアのファイルの操作とは異なる.一般のソフトウエ アは,ソフトウエアを起動して操作をした結果を保存するとファイルが作成されるが,シェープファイ ルの場合は,あらかじめファイルを作成しておいて,それを開いてファイルの内容を編集するという手 順で行う.

シェープファイルは、「カタログ」を用いて、次のようにして作成する.まず、ウインドウの右上に ある「カタログ」ボタン(図 28)を左ボタンでクリックして表示される「カタログ」で表示される「フ ォルダ接続」(図 28)を左ボタンでクリックして「Z:¥」をダブルクリックしてしばらくして表示され る「Students」をダブルクリックして,しばらくして表示されるフォルダの中から各自のフォルダを探 してそれをダブルクリックして表示される「ArcGIS2011」を右クリックして,表示される「新規作成」 を左ボタンでクリックして表示される「シェープファイル」を左ボタンでクリックする.

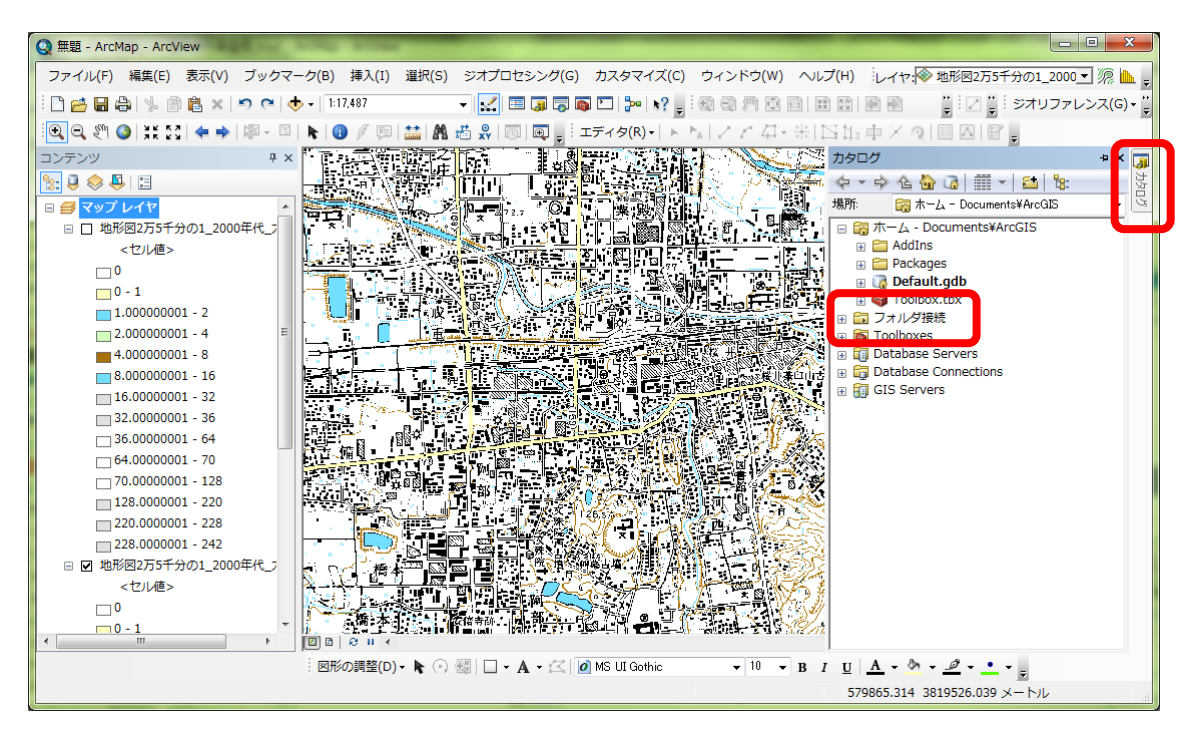

図 28 カタログのフォルダ接続

 そうすると,「シェープファイルの新規作成」ウインドウが開くので(図 29),「名前」欄にある 「New\_Shapefile」を消して,「橿原地点\*\*」と記入する.その下の「フィーチャータイプ」欄右の▼ を左ボタンでクリックし,「ポイント」を選択する.そして,その下にある「編集」を左ボタンでクリ ックして,以下のようにしてこのファイルの座標系を定義する.

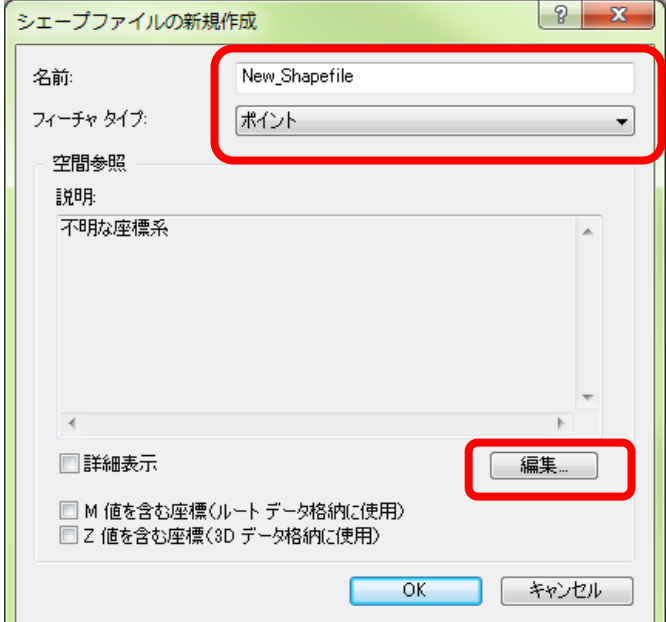

# 図 29 シェープファイルの新規作成

「編集」ボタンをクリックして開いた「空間参照のプロパティ」の中央左にある「選択」を左ボタン でクリックする (図 30).

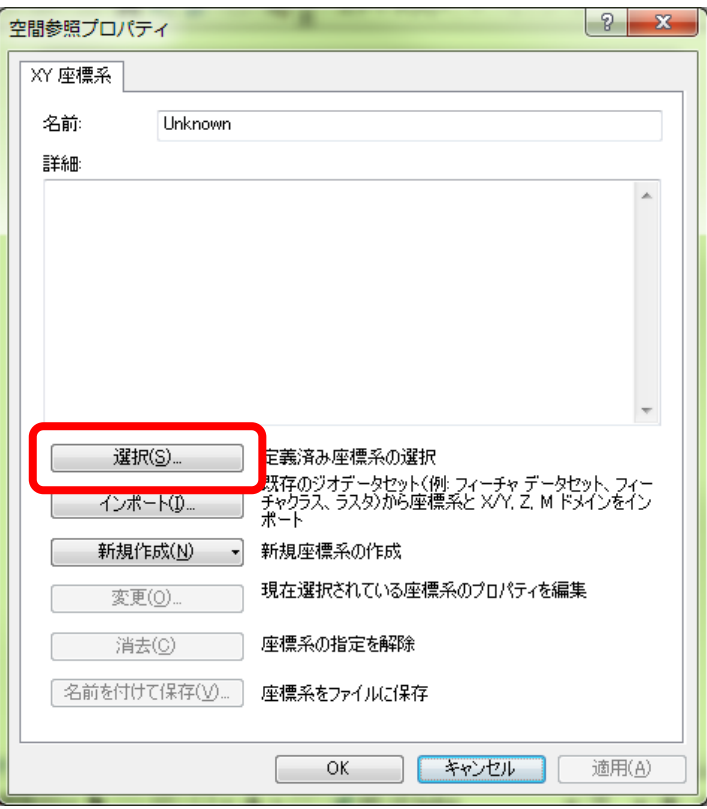

図 30 空間参照プロパティ

 このウインドウの中央左にある「選択」を左ボタンでクリックすると,「座標系の参照」ウインドウ が開くので「Projected Coordinate Systems」をダブルクリックする(図 31)

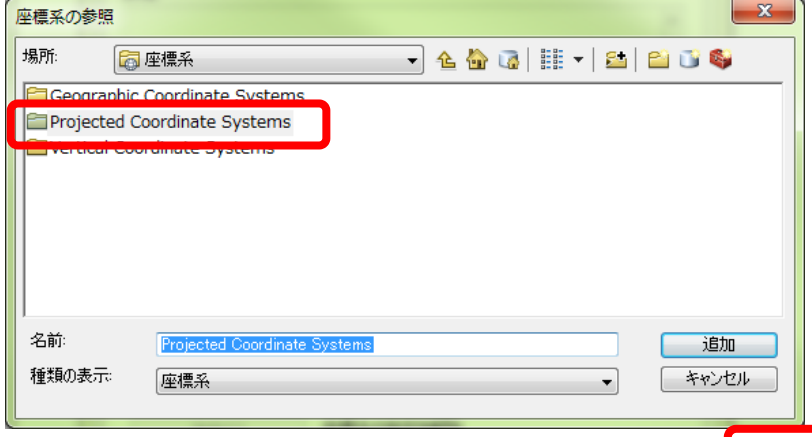

図 31 座標系の参照ウインドウ

 そうすると,さらに「座標系の参照」ウインドウが開くので,ウインドウに示されたフォルダの中か ら「UTM」をダブルクリックする. そうすると、さらに「座標系の参照」ウインドウが開くので、ウイ ンドウに示されたフォルダの中から「Asia」をダブルクリックする.そうすると,さらに「座標系の参 照」ウインドウが開くので、ウインドウに示されたファイルの中から「JGD 2000 UTM Zone e 53N.prj」 をダブルクリックする(図 32)

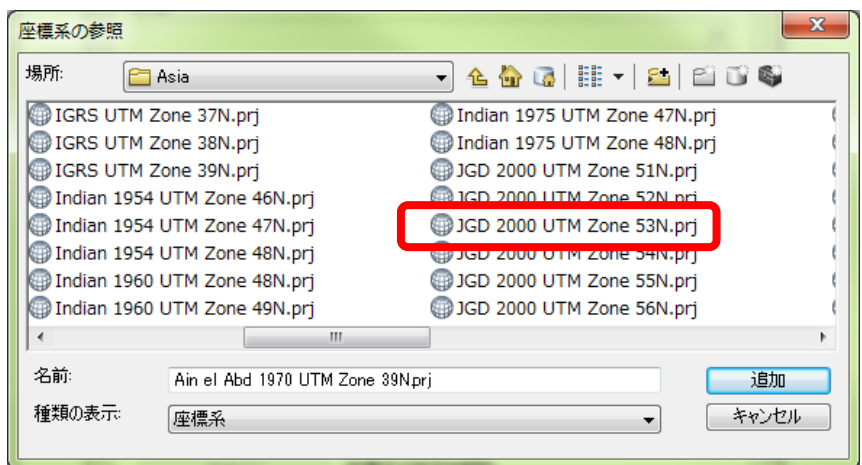

図 32 座標系「JGD 2000 UTM Zone 53N.prj」の選択

 そうすると,「空間参照プロパティ」ウインドウが再び表示されるので,「OK」を左ボタンでクリッ クすると,「シェープファイルの新規作成」ウインドウ再び表示され,画面中央の「空間参照」欄の「説 明」の下にこれまでの作業によって定義された座標系が「投影座標系 Name: JGD 2000 UTM Zone 53N」 「地理座標系 Name: GCS\_JGD\_2000」と表示されるので(図 33),このように表示されたことを確認し て「OK」を左ボタンでクリックする.

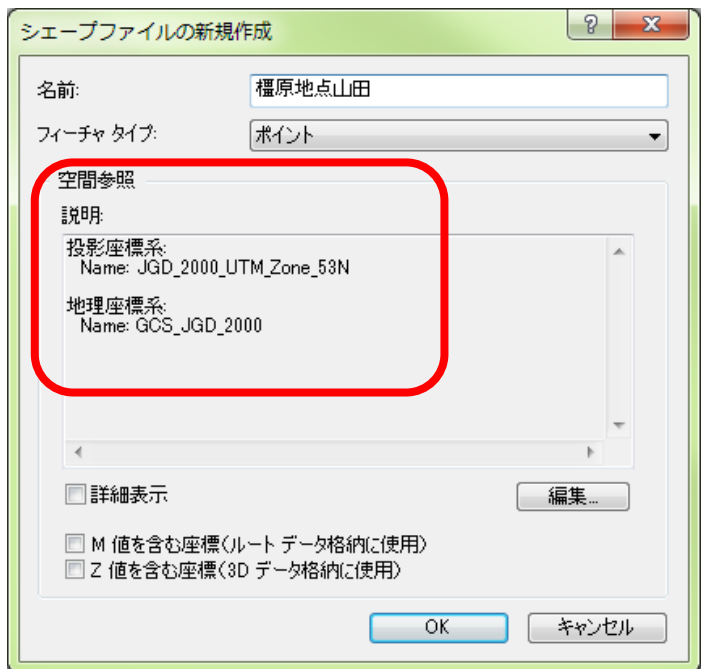

図 33 定義された座標系「JGD 2000 UTM Zone 53N.prj」の表示

そうすると、各自のフォルダの「ArcGIS2011」フォルダ内に、「橿原地点\*\*」というシェープファ イルが作成され,自動的にこのファイルがマップレイヤに追加され,テーブルオブコンテンツに表示さ れる.

 つぎに,「橿原地点\*\*」を作成したのと同様の手順で,経路を入力するためのラインシェープファ イルを作成する.「橿原地点\*\*」と異なるのは,図 29 の「シェープファイルの新規作成」ウインドウ の「フィーチャータイプ」欄で「ポリライン」を選択する点と「名前」欄で「橿原経路\*\*」とする点 である.それ以外は同様の手順で作成する.

④属性テーブルへのフィールドの追加

 作成したポイントシェープファイルには,この後でポイントを入力して,その属性データとして地点 名を入力するため、つぎのようにして属性テーブルにフィールドを追加する.まず、「テーブルオブコ ンテンツ」の「橿原地点\*\*」を右ボタンでクリックし,「属性テーブルを開く」を左ボタンでクリッ クする. そうすると,属性テーブルが開くので,左上にあるボタン <mark>ニ マ</mark>を左ボタンでクリックし,「フ ィールドの追加」を左ボタンでクリックする.そうすると,「フィールドの追加」ウインドウが開くの で(図 34),このウインドウの「名前」欄に「name」と半角英字で入力し,「タイプ」右の▼を左ボタ ンでクリックして「Text」に設定し,その下の「フィールドプロパティ」欄の「長さ」右の「50」を左 ボタンでクリックしてキーボードの「Delete」キーで「50」を削除し、新たに半角数字で「20」と入力 して「OK」を左ボタンでクリックする.

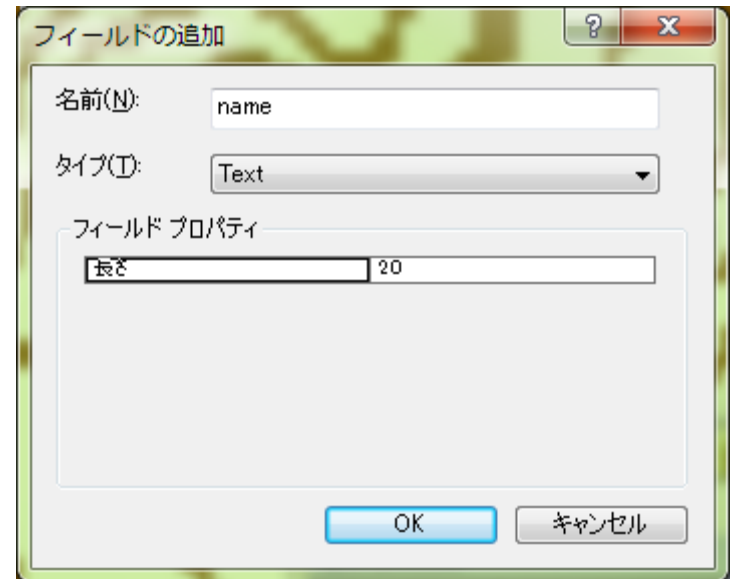

図 34 フィールドの追加

そうすると、属性テーブルに、「name」フィールドが追加されるので、右上の×を左ボタンでクリッ クしてテーブルを閉じる.

#### ⑤編集の開始

 データを入力するためには,まず,編集を開始する必要がある.ツールバーの「エディタ」,「編集の 開始」を左ボタンでクリックする(図35).この時,「の編集の開始」というウインドウが表示され,警 告に関するメッセージが表示される場合があるが,その場合はそのウインドウ下部にある「継続」を左 ボタンでクリックする.

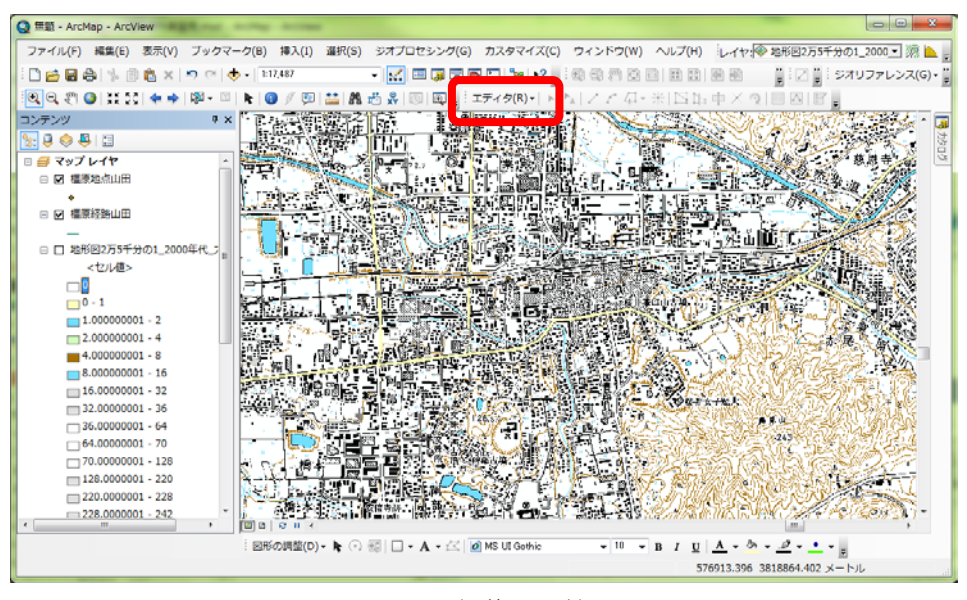

図 35 編集の開始

 そうすると,画面の右側に「フィーチャー作成」が表示されるので(図 36),「・橿原地点」を左ボタ ンでクリックする.そうすると,その下にある「作図ツール」欄に「ポイント」が灰色で表示される.

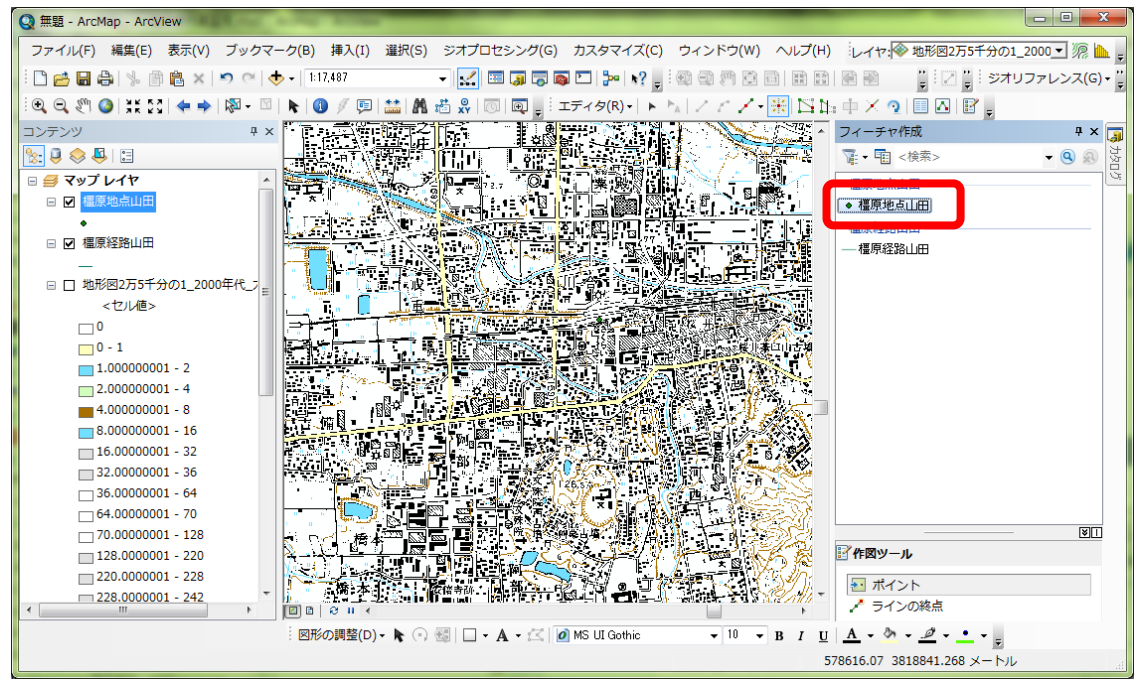

図 36 フィーチャー作成

⑥地点の入力

 以上でデータ入力の準備ができたので,以下のようにして,巡検の出発地点である「さくらい」駅か ら解散地点である「やまとやぎ」駅までの地点を入力する.拡大ツールと移動ツールを用いて、まず, 「談山神社」周辺を大きく表示する.そして,「フィーチャー作成」の「・橿原地点」を左ボタンでク リックして,地図中の「さくらい」駅を左ボタンでクリックする.これで「さくらい」駅の地点がポイ ントデータとして入力される.つぎに,この地点の名前を属性データとして次のようにして入力する. まず、ツールバーの「エディタ」の右の方にある属性ボタン■ を左ボタンでクリックすると,画面の

右側の「フィーチャー作成」が表示されていたところに「属性」が表示されるので,この「name」右を 左ボタンでクリックして,「桜井」と入力する(図 37).

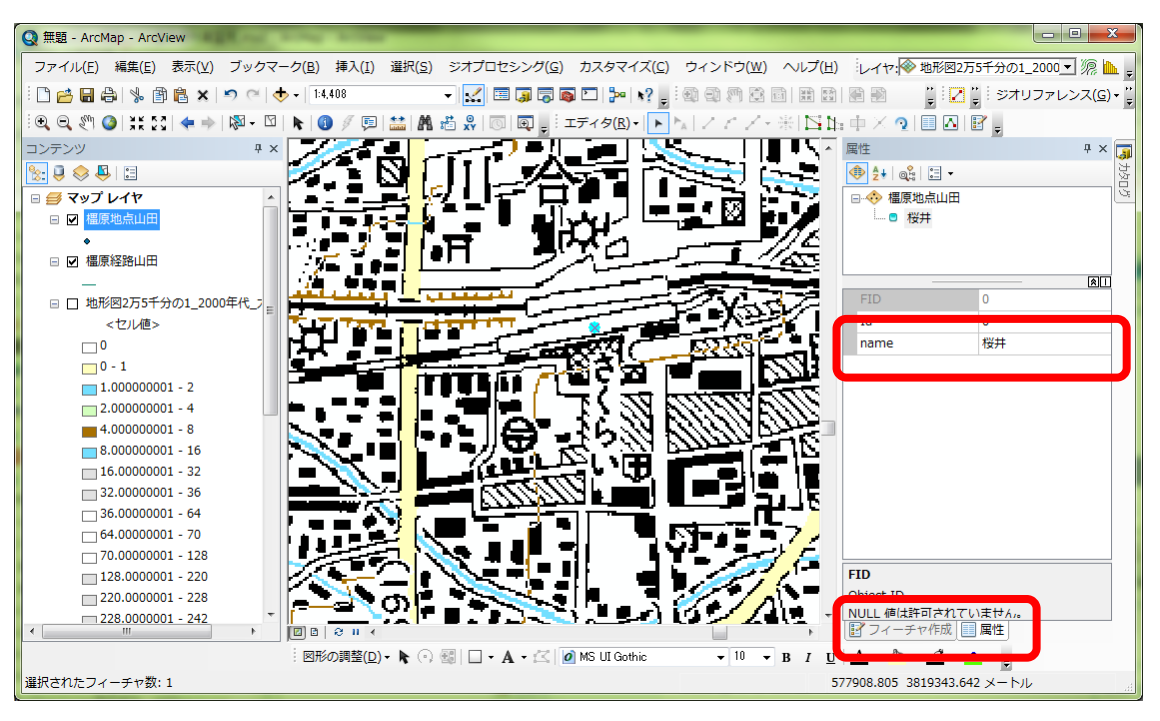

図 37 属性データの入力

以上で、出発地点のポイントデータとその属性データとしての地点名を入力することができたので、同 様にして移動ツールを用いて、次の地点を表示し、「フィーチャー作成」タグ(図 37)をクリックする と「フィーチャー作成」が再び表示されるので,「・橿原地点\*\*」を左ボタンでクリックして,地点 を入力して,「属性」タグ(図 37)をクリックして再び表示される「属性」の「name」に地点名を入力 する.以上の要領で解散地点である「やまとやぎ」駅までの地点を入力する.

⑦編集の保存

 すべての地点が入力されたことを確認し,入力したデータを保存する.保存するには,ツールバーの 「エディタ」,「編集の保存」を左ボタンでクリックする.この操作を行わないと、たとえドキュメント ファイルを保存しても、入力したデータは保存されない.

⑧表示の変更

 入力したポイントは,初期設定の状態では小さい丸で表示されており見にくいため,次のようにして, 大きな緑色の丸で表示されるようにする.表示法を変更するには,テーブルオブコンテンツの「橿原地 点\*\*」の下にある● (図 38) を左ボタンでクリックする. そうすると,「シンボル選択」ウインドウ が表示されるので,このウインドウ右側中央の「オプション」欄にある「色」右にある▼を左ボタンで クリックして表示される色から緑を左ボタンでクリックし,その下にある「サイズ」右の▲を左ボタン でクリックして 8 にして,「OK」を左ボタンでクリックする(図 39).

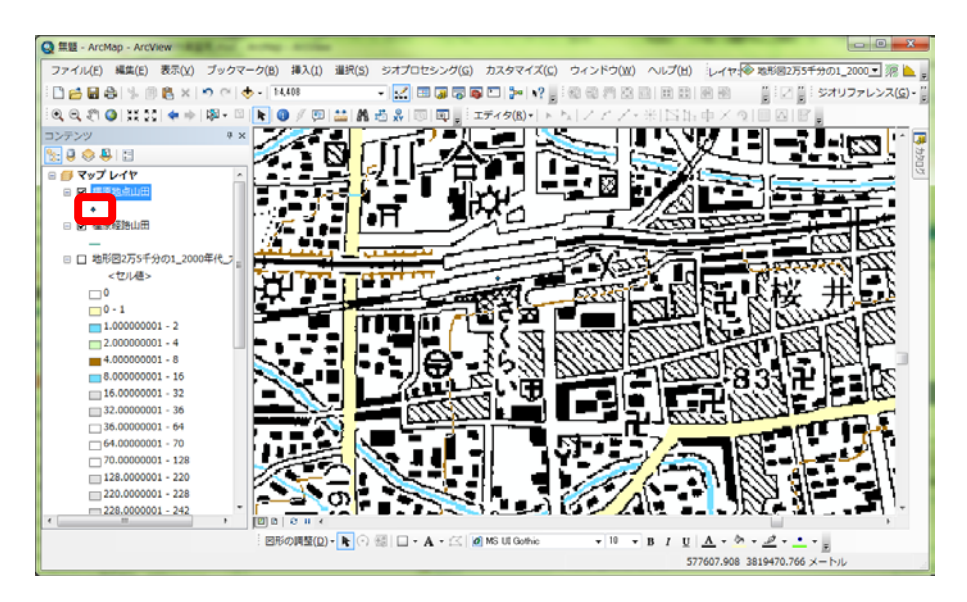

図 38 ポイント表示法の変更

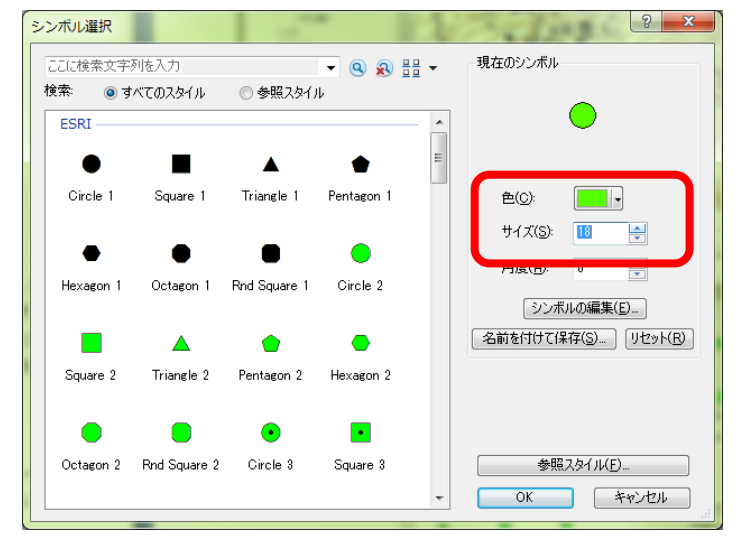

図 38 ポイント表示法の変更

 そうすると,ポイントが大きな丸で緑色で表示される.最後に入力したポイントは,選択された状態 になっており、水色で地点が表示されているので、メニューの「選択」,「選択解除」を左ボタンでクリ ックすると,水色表示が消えて他のポイントと同じ色で点が表示される.

⑨ラベルによる地点名表示

 つぎに,それぞれの地点に,以下のようにして地点名を表示する.ポイントに文字や数値を表示する には、ラベルという機能を用いる. まず、テーブルオブコンテンツの「橿原地点\*\*」を右ボタンでク リックして「プロパティ」を左ボタンでクリックして表示される「レイヤプロパティ」ウインドウで「ラ ベル」を左ボタンでクリックする. そうすると, 図 39 のウインドウが開くので, このウインドウ左上 の「このレイヤのラベルを表示」左にある□を左ボタンでクリックしてチェックが入った状態にする. そして,その下にある「文字列」欄の「ラベルフィールド」の右の▼を左ボタンでクリックして「name」 を左ボタンでクリックして「OK」を左ボタンでクリックする.そうすると,各ポイントの横に地点名 が表示される.
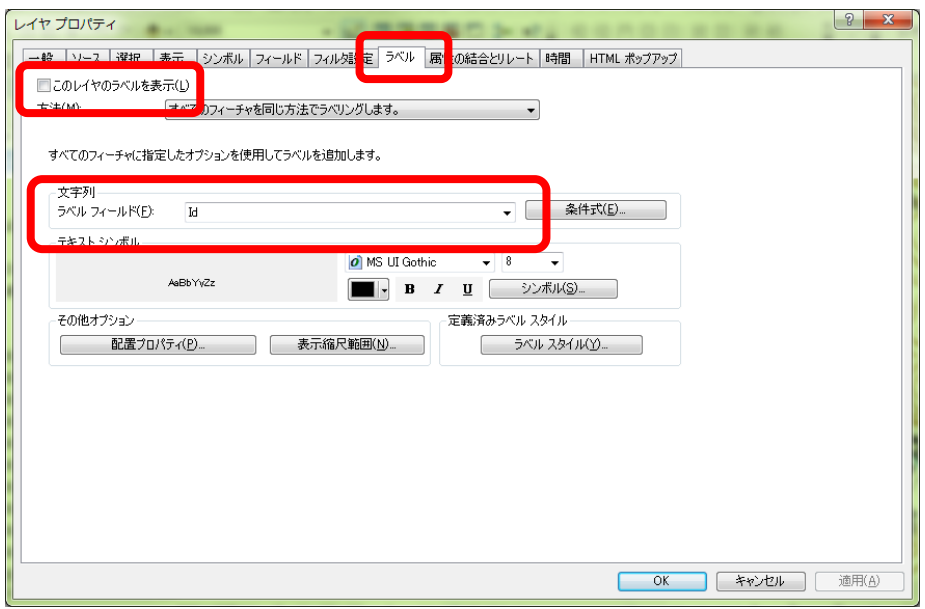

図 39 ラベルの設定

⑩経路の入力

つぎに,経路を入力する.入力の手順は地点とほとんど同じであるが,若干異なる点がある.まず, 「フィーチャー作成」タグ(図40)をクリックすると「フィーチャー作成」が表示されるので,「-橿 原経路\*\*」を左ボタンでクリックする. そして、以下のようにして移動経路の線を描く. 線を描くに は、まず、徒歩で移動を始める出発地点である「談山神社」のポイントを左ボタンでクリックして、そ こから「やまとやぎ」駅に至る道に沿ってつぎつぎに左ボタンでクリックする.そうすると、左ボタン でクリックしたところに点が表示され,点の間は線で結ばれる.この要領で,「やまとやぎ」駅の地点 を示す緑色の丸まで線が描けたら,「やまとやぎ」駅の地点を示す緑色の丸左ボタンでクリックした後 に右ボタンでクリックして表示される「スケッチの終了」を左ボタンでクリックすると,線の描画が終 了する.描画中に表示されていた点は見えなくなり,線だけが表示される.きれいな線を描くには,な るべく密に点を打っていったほうがよいので,描画するところの周辺を拡大してから描く.表示範囲の 外まで線を続けたい場合は,一旦移動ツールを用いて表示範囲を移動してから,再び「フィーチャー作 成」の「一橿原経路\*\*」を左ボタンでクリックすると、移動直前に打った点から続けて線を入力でき る.移動経路が入力できたら,ツールバーの「エディタ」,「編集の保存」を左ボタンでクリックして編 集を保存する.

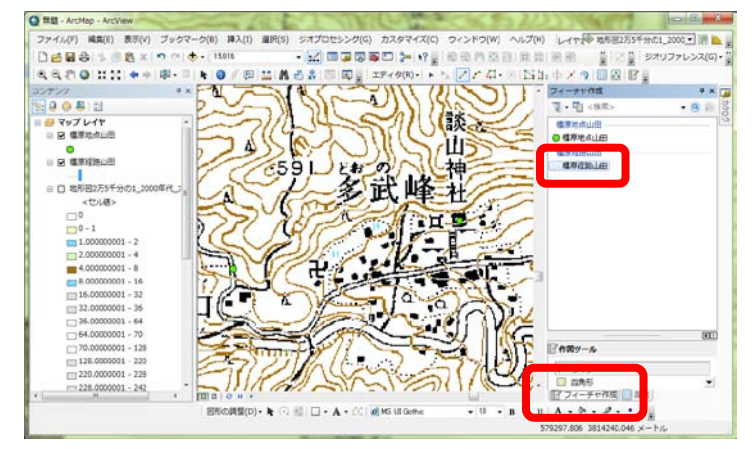

図 40 フィーチャー作成

 つぎに,描いたラインの色と線の太さを変更する.ラインの色と線の太さを変更するには,テーブル オブコンテンツの「橿原経路\*\*」の下に表示された-を左ボタンでクリックすると「シンボル選択」 ウインドウが表示されるので(図41),このウインドウ右側中央の「オプション」欄の色の右の▼を左 ボタンでクリックして赤を選択し,幅の右の▲を左ボタンでクリックして 1 にして「OK」を左ボタン でクリックする. そうすると、ラインが赤線で表示される.

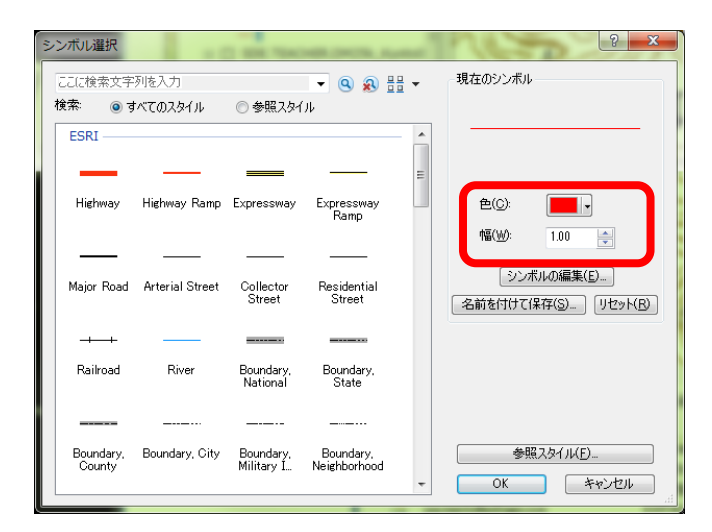

図 41 シンボル選択ウインドウ

⑪1 日目の行程のレイアウトの作成

以上で作成した地形図および地点,経路を印刷するためにレイアウトする. なお、地図1日目の行程 と2日目の行程に分けてレイアウトを作成してそれぞれを印刷する.まず、メニューの「表示」,「レイ アウトビュー」を左ボタンでクリックし,レイアウトビューを表示する.つぎに,メニューの「ファイ ル」,「ページ設定/印刷設定」を左ボタンでクリックすると,「ページ設定/印刷設定」ウインドウが表示 される(図 42).

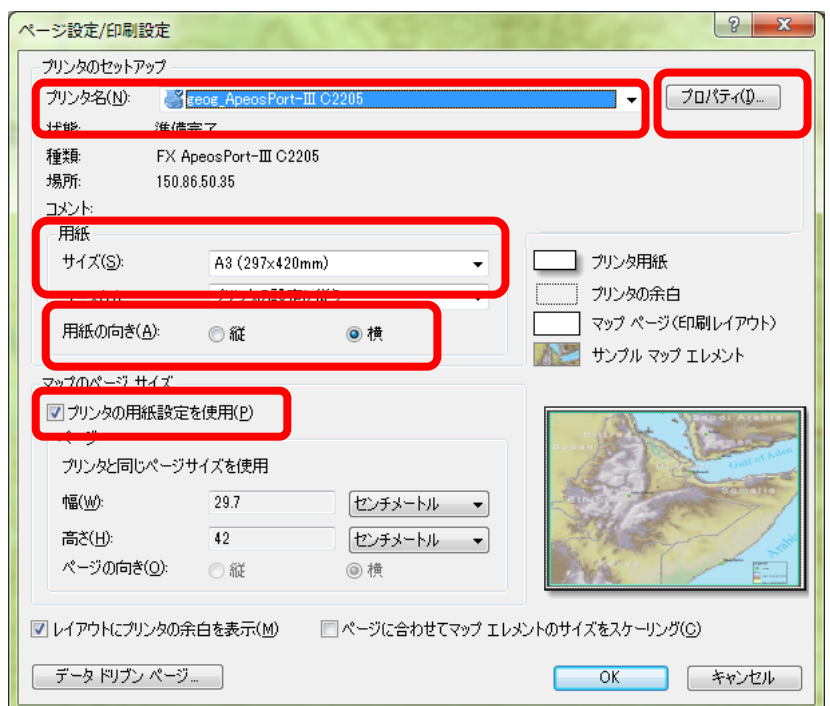

## 図 42 ページ設定/印刷設定ウインドウ

このウインドウ上部のプリンタ名欄の右の▼を左ボタンでクリックして、「geog\_ApeosPort-III C2205」 を選択する.「用紙」欄のサイズも同様に「A3」を選択し,「用紙の向き」の右にある「横」左の○を左 ボタンでクリックして黒丸が表示されるようにして,その下にある「プリンタの用紙設定を使用」左の □を左ボタンでクリックしてチェックが入った状態にする.そして,「プリンタ名」右にある「プロパ ティ」を左ボタンでクリックする. そうすると,「ApeosPort-III C2205 のプロパティ」ウインドウが表示 される(図 43).

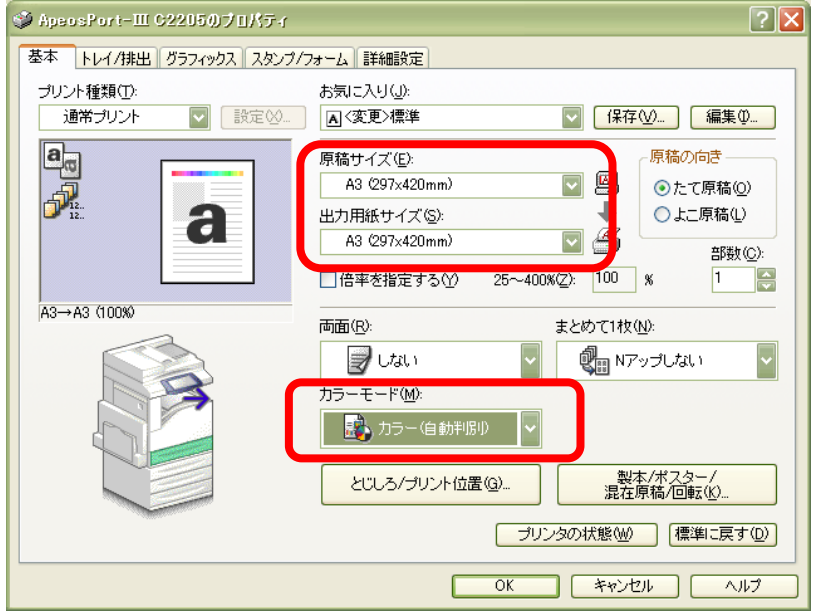

図 43 ApeosPort-III C2205 のプロパティウインドウ

 このウインドウ中央上にある「原稿サイズ」欄の▼を左ボタンでクリックして「A3」を選択し,「出 力用紙サイズ欄も同様にして「A3」を選択する.そして,その下の「カラーモード」欄の▼を左ボタン でクリックして「カラー(自動判別)」を選択する.つぎに,このウインドウの上部にある「トレイ/排 出」タブを左ボタンでクリックすると,図 44 のウインドウが表示される.

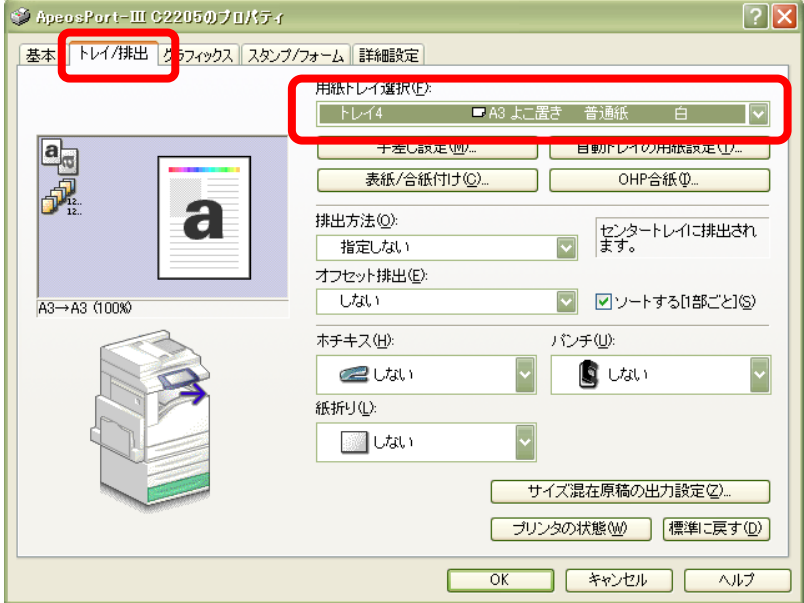

図 44 ApeosPort-III C2205 のプロパティウインドウ

このウインドウ右上にある「用紙トレイ選択」欄の▼を左ボタンでクリックして「A3 よこ置き 普通

紙」を選択する. つぎに,このウインドウの上部にある「グラフィックス」タブを左ボタンでクリック すると,図 45 のウインドウが表示される.

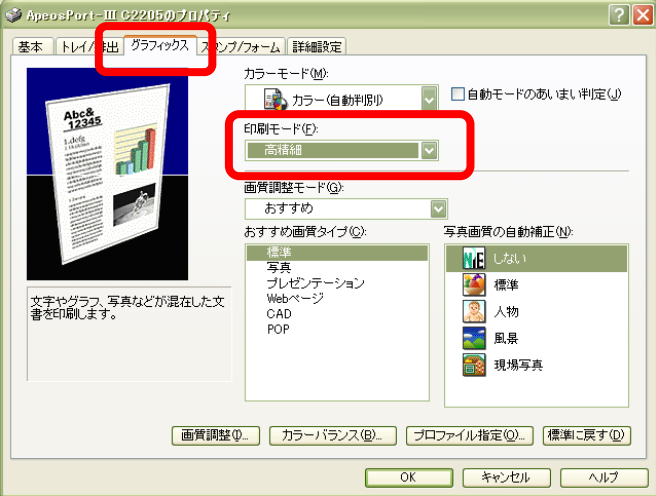

図 45 ApeosPort-III C2205 のプロパティウインドウ

 このウインドウ中央にある「印刷モード」欄の▼を左ボタンでクリックして「高精細」を選択して, 「OK」を左ボタンでクリックする. そうすると、再び「ページ設定/印刷設定」ウインドウが表示され るので,「OK」を左ボタンでクリックする.そうすると,地図が左下に表示され,用紙が大きくなった ことが分かる.

 用紙が広くなったので,次のようにして地図を用紙いっぱいに拡大する.カーソルを地図の上に持っ て行き,地図を左ボタンでクリックすると地図はアクティブな状態になる.アクティブな地図の周囲に は青線が表示され,角と線の中央には青の□が表示されている.角の□にカーソルを合わせると,カー ソルが斜めの矢印に変わる.この状態で左ボタンでクリックしたままマウスを移動すると,それに合わ せて地図が拡大・縮小する.また,線の中央の□にカーソルを合わせると,左右あるいは上下の矢印に カーソルが変わる.この状態でマウスを移動すると,それに合わせて地図が左右あるいは上下に拡大・ 縮小する.この要領で,地図が用紙一杯になるように拡大する(図 46).

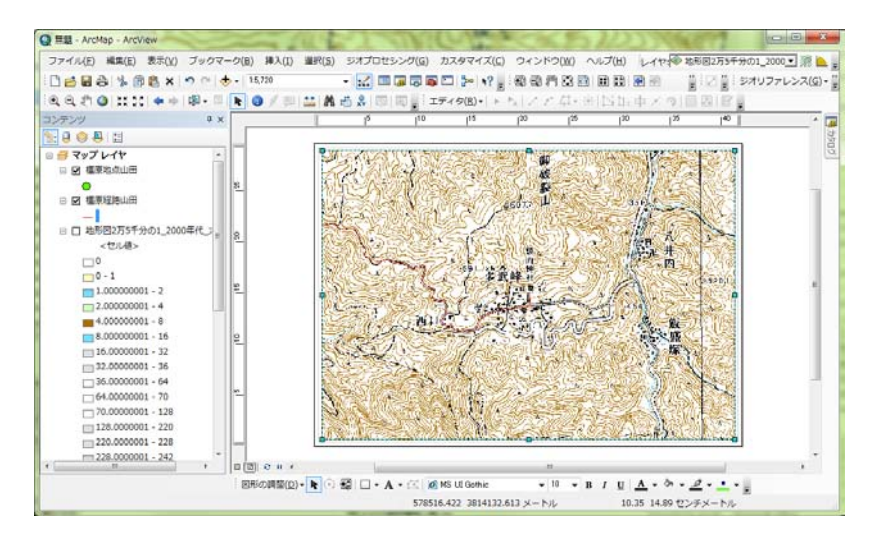

#### 図 46 地図の拡大

 つぎに,地図の縮尺を設定する.これまでは,地図の縮尺は表示の大きさに合わせて自動で変化して いたが,印刷する場合は,目的の縮尺を設定する必要がある.ここでは,次のようにして基の地形図の 2倍の縮尺である1:12,500にする. まず、テーブルオブコンテンツの「マップレイヤ」を右ボタンで

クリックして,「プロパティ」を左ボタンでクリックする.そうすると,「データフレームプロパティ」 ウインドウが開かれるので(図 47),「データフレーム」タブを左ボタンでクリックして,「範囲」欄下 の「自動」右の▼を左ボタンでクリックして固定縮尺にする.

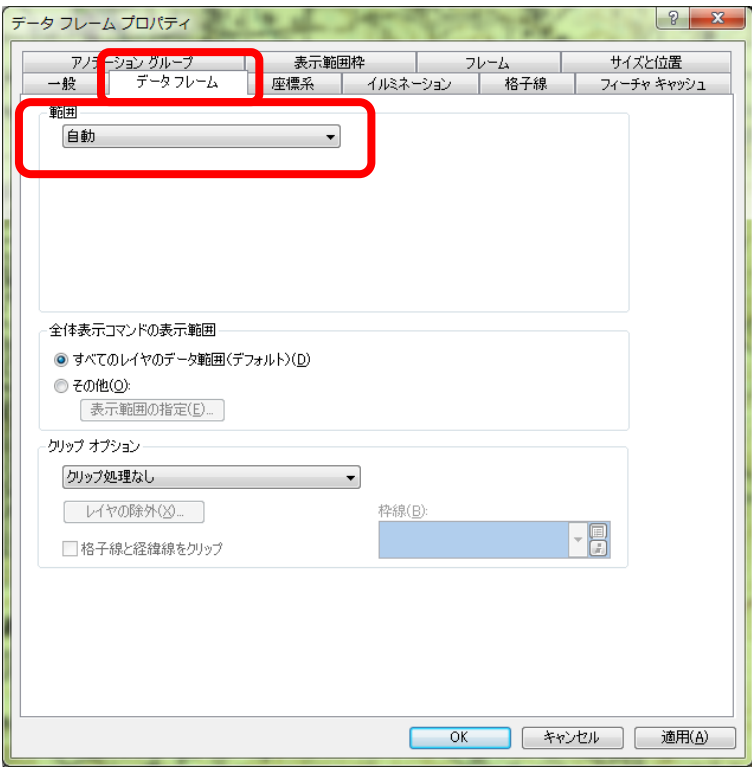

## 図 47 縮尺の設定

そうすると,その下に「縮尺」欄が表示されるので(図 48),その右にある▼を左ボタンでクリックし て表示されるリストの最も下にある<このリストをカスタマイズ>を左ボタンでクリックする.

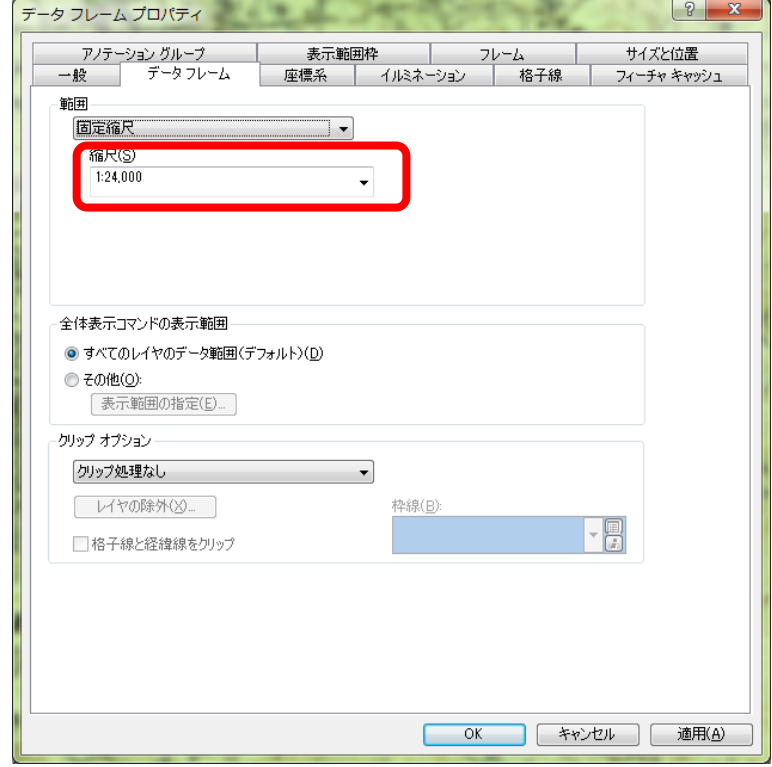

### 図 48 縮尺の設定

そうすると,「縮尺設定」ウインドウが表示されるので(図 49),上部の空欄に半角数字で「1:12500」

と入力して,その左にある「追加」を左ボタンでクリックして,「OK」を左ボタンでクリックする.

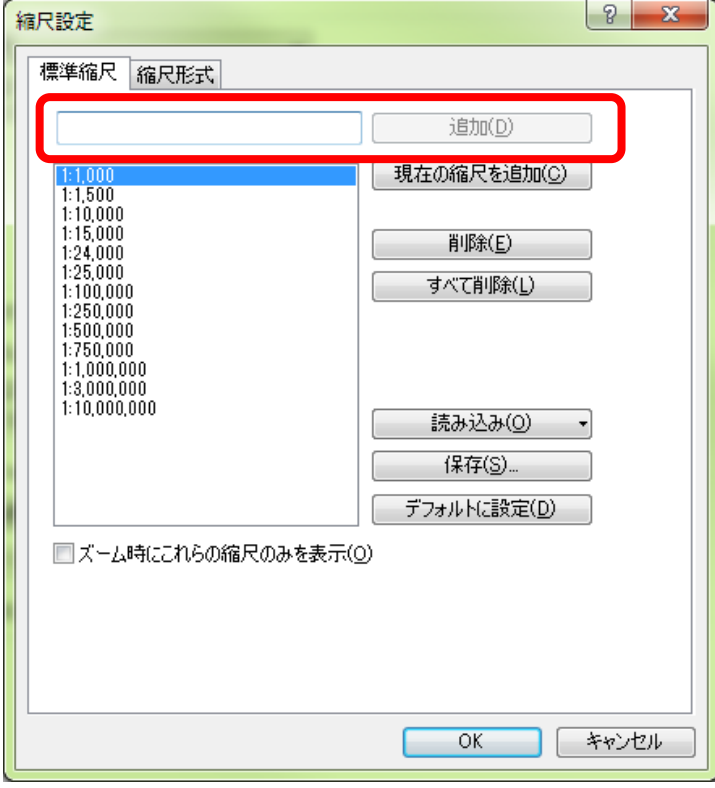

## 図 49 縮尺の設定

以上で,縮尺リストに 1:12500 が追加されたので,再び表示された「データフレームプロパティ」ウ インドウ(図 48)の縮尺欄の▼を左ボタンでクリックして「1:12,500」を左ボタンでクリックして,「OK」 を左ボタンでクリックする.以上で縮尺が 1:12,500 に固定され A3 の用紙には地点と経路がほぼ用紙 いっぱいにレイアウトされるはずである.しかし,データフレームの中央に 1 日目の地点と経路がなか った場合は,1 日目の地点と経路がデータフレームから外れているかもしれないその場合は,1 日目の 地点と経路がすべて表示されるように地図を移動する. 地図の移動にはこれまでと同様,移動ツール を用いる.

 以上の操作で地図を配置できたら,主題図のレイアウトで行ったのと同様に方位記号,縮尺記号を挿 入して,地図が見にくくならないところに配置する.

⑫1 日目用の地図の印刷

 以上で作成した地図を野外に持っていけるように印刷する.メニューの「ファイル」,「印刷」を左ボ タンでクリックすると「印刷」ウインドウが表示される(図 50).このウインドウ中央左の「出力画像 の品質」欄にあるスライダを左ボタンでクリックしたままマウスを移動するとスライダも移動するので, スライダを一番右(高品質)に移動する.スライダが「高品質」に設定されたことを確認して,「OK] を左ボタンでクリックすると印刷が始まる.

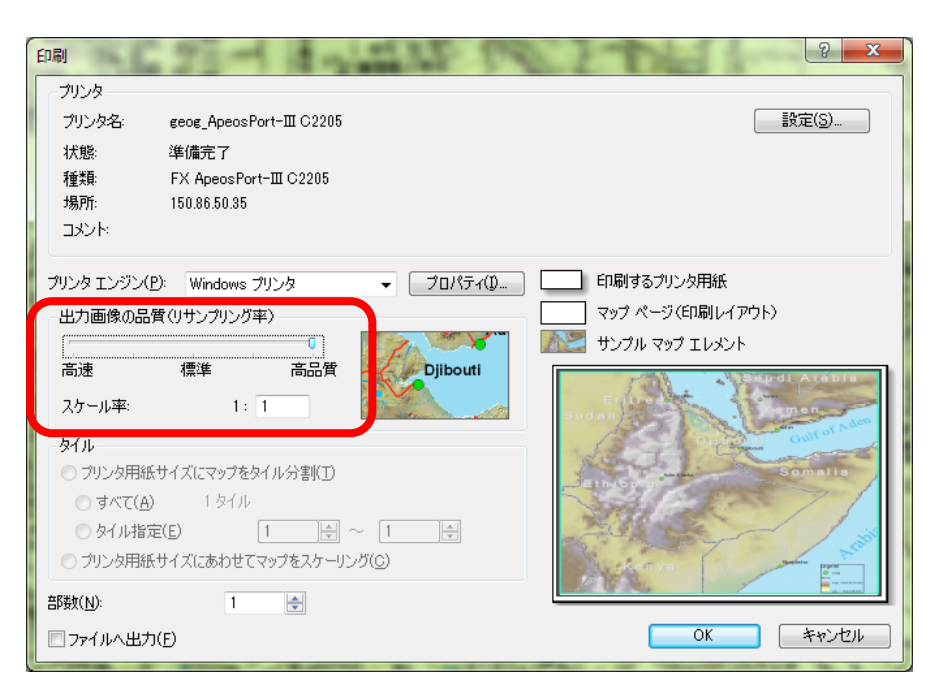

図 50 印刷ウインドウ

⑬1 日目の行程の等高線が強調された地形図の印刷

 つぎに,地点と経路を等高線が強調された地形図と重ねた地図を作成して印刷する.さきほど印刷し た地形図は表示する必要がないため,非表示にする.非表示にするには,テーブルオブコンテンツに 2 つある「地形図2万5千分の12000年代 大阪周辺」の等高線以外も表示されたものの左にある□を左 ボタンでクリックしてチェックが入っていない状態にする.そうすると,等高線が強調されてそれ以外 の事物が薄い灰色で描かれた地図画像が表示されるので,そのように表示されたことを確認して,さき ほどと同じ要領でこの地図を印刷する.

⑭1 日目の行程の空中写真および旧版地形図の印刷

 つぎに,地点と経路を空中写真および旧版地形図と重ねた地図を作成して印刷する.まず,「データ の追加」で「Y¥」の「0 地形図空中写真レイヤファイル」の中にある,つぎのファイルを追加する:

「地形図 2 万 5 千分の 1 1960 年代\_大阪周辺.lyr」

「地形図 2 万分の 1\_1900 年代\_大阪周辺.lyr」

「空中写真 1947-51 年\_大阪周辺.lyr」

「空中写真 1974-78 年\_大阪周辺.lyr」

「空中写真 1999-2000 年\_大阪周辺.lyr」

これらのデータファイルから,テーブルオブコンテンツのチェックボックスを操作して,1960 年代に作 成された地形図と「橿原地点\*\*」と「橿原経路\*\*」が表示された状態にする. これで 1960 年代に 作成された地形図に地点と経路を重ねた地図ができるので、先ほどと同じ要領で印刷する.

 印刷ができたら,それぞれの年代の地形図あるいは空中写真と経路を重ねた地図を,先ほどと同じ要 領でそれぞれ作成して印刷する.

⑮2 日目の行程の地図の印刷

2 日目の行程で使用する地図も,1 日目のものと同様にレイアウトを作成して印刷する.1 日目と異な

るのは,「ページ設定/印刷設定」で,用紙の向きを「縦」にする点のみで,その他は同様の手順で地形 図,空中写真を印刷する.

## (2)野外調査の結果を表す地図の作成

①ドキュメントファイルを開く

 ArcMap を起動して,前回まで使用していたドキュメントファイル「橿原地図\*\*」を開く.「橿原地 点\*\*」,「橿原経路\*\*」と「地形図 2 万 5 千分の 1\_2000 年代\_大阪周辺」の等高線以外も表示された もの以外は非表示にしておく.また、1:12500に固定していた縮尺を、自動に変更しておく.

②「橿原地点\*\*」の属性テーブルのフィールドの追加

これまでと同じ要領で「橿原地点\*\*」の属性テーブルを開いて、属性テーブルにフィールドを追加 する. フィールドの名前は「気温」, タイプは「Float」, 精度は「3」, 小数点以下桁数は「1」にする.

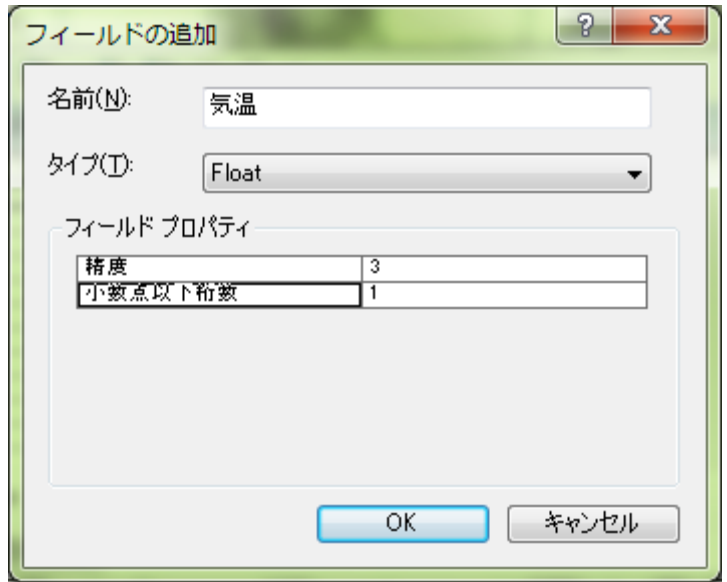

図 51 フィールドの追加

③気温の入力

「橿原地点 \*\*」の気温フィールドに,現地で観測した気温の値を次のようにして入力する.まず, 前回と同じ要領で編集を開始して、つぎに、ツールバーの「エディタ」右すぐ横にある矢印▶ を左ボ タンでクリックし、「530」のポイントを左ボタンでクリックする. そうすると緑色の丸が水色になる. 水色にならなければ,うまくポイントをクリックできていないので,より拡大してもう一度点をクリッ クする. 緑色の丸が水色になったら、ツールバーの属性ボタン■ を左ボタンでクリックする. そうす ると,「属性」が表示されるので,「気温」の右の空白に気温の値を入力する.他の地点も同様にして入 力する.

④気温による表示の変更

 これまでと同じ要領で,「橿原地点\*\*」の「レイヤプロパティ」ウインドウの「シンボル」で「数 値分類」の「等級色」で気温によって異なる色の円で表示する.初期設定の状態では小さい丸で表示さ れており見にくいため,前回と同じ要領で大きな丸で見分けやすい色で表示されるようにする.

⑤地図の印刷

表示ができたら,1 日目の行程の範囲を 1:12,500 で A3 横にレイアウトを作成して印刷する.

⑥建物を入力するシェープファイルの作成

 前回と同じ要領でカタログを用いて「橿原調査結果\*\*」というファイル名のポイントシェープファ イルを作成する.

⑦属性テーブルのフィールドの追加

これまでと同じ要領で「橿原調査結果\*\*」の属性テーブルを開いて、属性テーブルにフィールドを 追加する. フィールドの名前は「建物」,タイプは「Text」, 長さは「20」にする.

⑧地点と属性の入力

 現地で記入した地図と ArcMap の地図を見ながら,これまでと同じ要領で現地で記入した地点とその 属性として建物の種類を ArcMap で入力する.

⑨表示の変更

 これまでと同じ要領で,「橿原調査結果\*\*」の「レイヤプロパティ」ウインドウの「シンボル」を 開いて、「表示」欄の「カテゴリ」を左ボタンでクリックし、「個別値」を左ボタンでクリックする(図 52).そして,フィールドを「建物」として,「すべての値を追加」を左ボタンでクリックして「OK」 を左ボタンでクリックする.そうすると,入力した地点が建物の種類ごとに色分けされた丸で表示され る.初期設定の状態では小さい丸で表示されており見にくいため,前回と同じ要領で大きな丸で見分け やすい色で表示されるようにする.

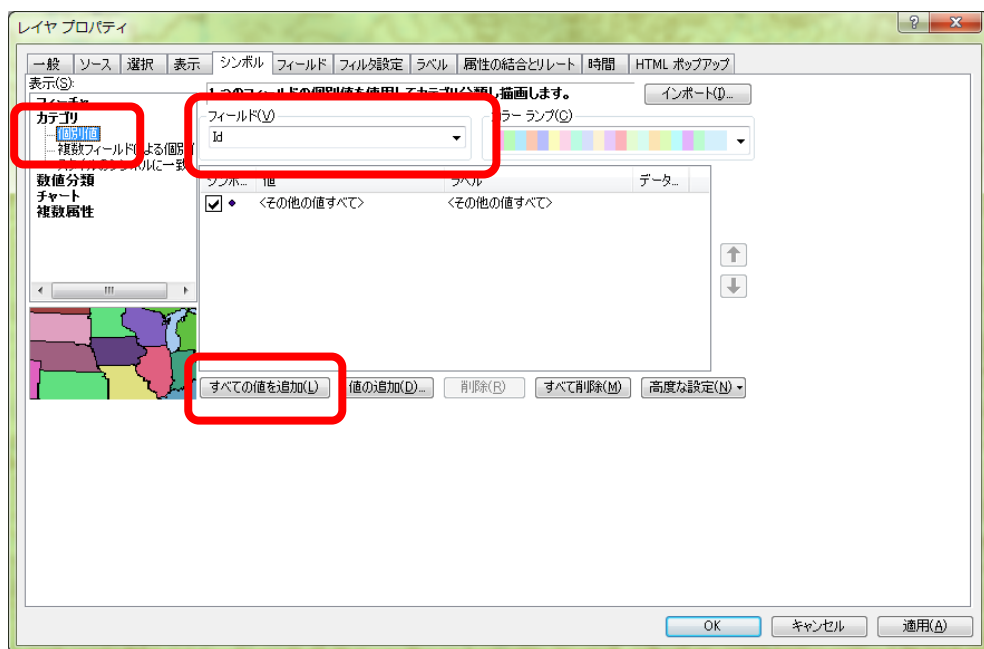

図 52 レイヤプロパティウインドウ

⑩地図の印刷

表示ができたら,2 日目の行程の範囲を 1:12,500 で A3 縦にレイアウトを作成して印刷する.

⑪地図の読み取りと提出

印刷した地図を見て,地図から読み取れる事柄を地図の裏に記述して提出する.

## 4. 土地利用図の作成

橿原地域の空中写真画像を用いて,1948 年および 1999 年の土地利用図を作成する.

 これまでに点を表すポイントシェープファイルと線を表すポリラインシェープファイルを作成した が,ここでは面を表すポリゴンシェープファイルで土地利用図を作成する.ポリゴンシェープファイル には、ポイントやポリラインシェープファイルとは異なる難しさがある.点で線はそれぞれが独立して 描かれるが,面は独立している場合もあるものの,土地利用図のように,ある領域を隙間なく面で埋め 尽くす場合には,隣り合う面(ポリゴン)の境界線はまったく同一の場所に描かれる必要がある.これ がずれてしまうと,隣り合う面の間に隙間ができたり,重複してしまったりする.この点にポリゴンシ ェープファイルを作成する難しさがある. 隙間も重複もない面を作成する方法はいくつかあるが,ここ では,基の面を切断する方法(ポリゴンフィーチャの切断)によって土地利用図を作成する.土地利用 図を作成する範囲は,橿原神宮前駅周辺の四角の範囲(「橿原範囲」というポリゴンシェープファイル にある四角の範囲)で,年次は 1999 年と 1948 年である.

①ドキュメントファイルを開く

 ArcMap を起動して,前回まで使用していたドキュメントファイル「橿原地図\*\*」を開く.「橿原経 路\*\*」と「空中写真 1999-2000 年\_大阪周辺」以外は非表示にしておく.また,1:12500 に固定してい た縮尺を,自動に変更しておく.

②ポリゴンの作成

まず,「データの追加」で各自の「ArcGIS2011」フォルダの中にある,「橿原範囲」を追加する. そう すると,橿原神宮前駅周辺に四角のポリゴンが表示される(図 53).

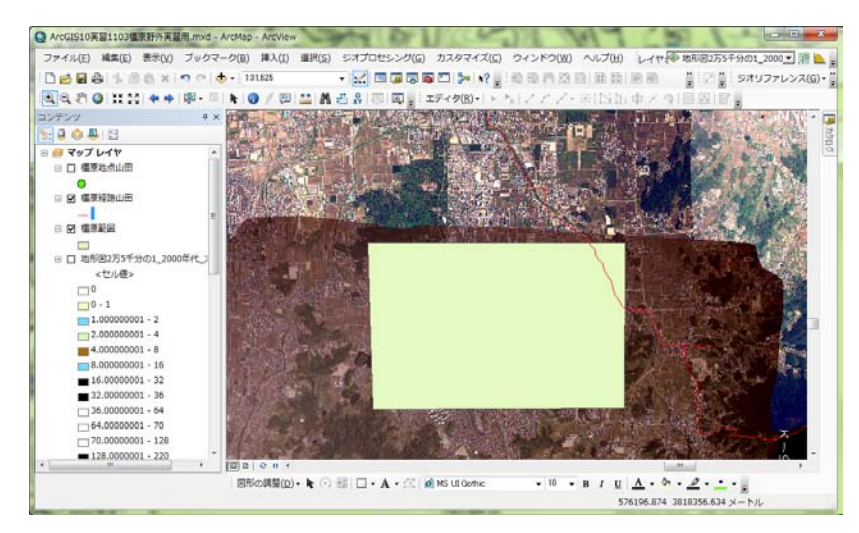

#### 図 53 橿原範囲の表示

この四角のポリゴンを利用して土地利用図を作成するが,土地利用図は 2 つ作成するので,このポリゴ ンを以下のようにしてエクスポートして作成したファイルを用いて土地利用図を作成する.まず,テー ブルオブコンテンツの「橿原範囲」を右ボタンでクリックして表示される「データ」を左ボタンでクリ ックして表示される「データのエクスポート」を左ボタンでクリックする.そうすると,「レイヤのエ クスポート」ウインドウが表示されるので,各自の「ArcGIS2010」フォルダ内に「橿原土地利用図 1999 \*\*」というファイル名で保存されるように設定して「OK」を左ボタンでクリックする(図 54). そう

すると,レイヤにマップを追加するかどうか確認されるので「はい」を左ボタンでクリックする.

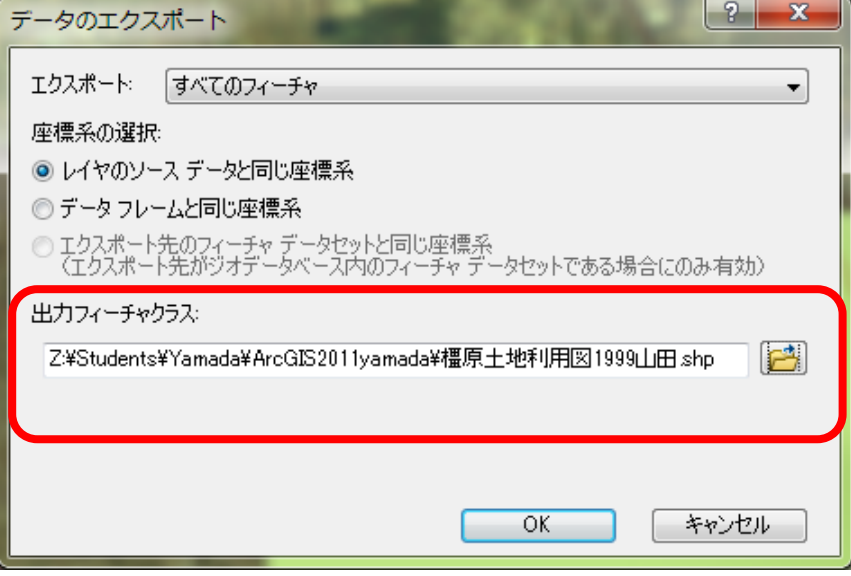

図 54 エクスポートウインドウ

そうすると、テーブルオブコンテンツに、「橿原土地利用図 1999 \*\*」が表示され、ビューウインドウ に四角のポリゴンが表示される(図 67).「橿原範囲」はしばらく使わないので非表示にしておく.

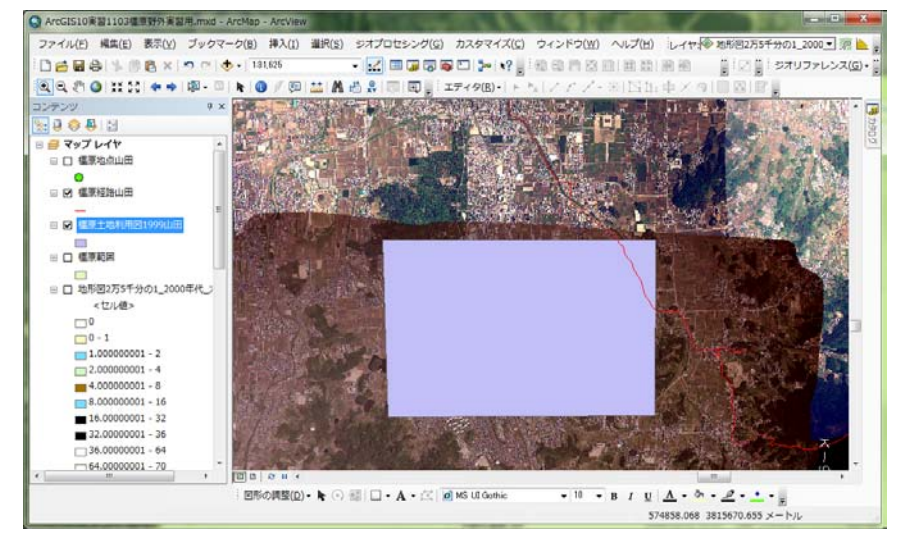

図 55 橿原土地利用図 1999 の表示

③表示の変更

 この状態では,ポリゴンの下にある空中写真が見えないので,次のようにしてポリゴンを透過表示に する.まず、テーブルオブコンテンツの「橿原土地利用図 1999 \*\*」を右ボタンでクリックして,「表 示」タブを左ボタンでクリックする.そして,「透過表示」欄右の 0 を消して半角数字で 70 と入力して 「OK」を左ボタンでクリックする (図 55). そうすると, ポリゴンが半透明で表示され, 下の空中写真 が見えるようになる.ただし,このままではポリゴンの範囲が見えにくいため,テーブルオブコンテン ツの「橿原土地利用図 1999\*\*」下の四角を左ボタンでクリックして表示されるシンボル選択ウインド ウで、アウトライン幅を2に、アウトライン色を赤色に設定する.

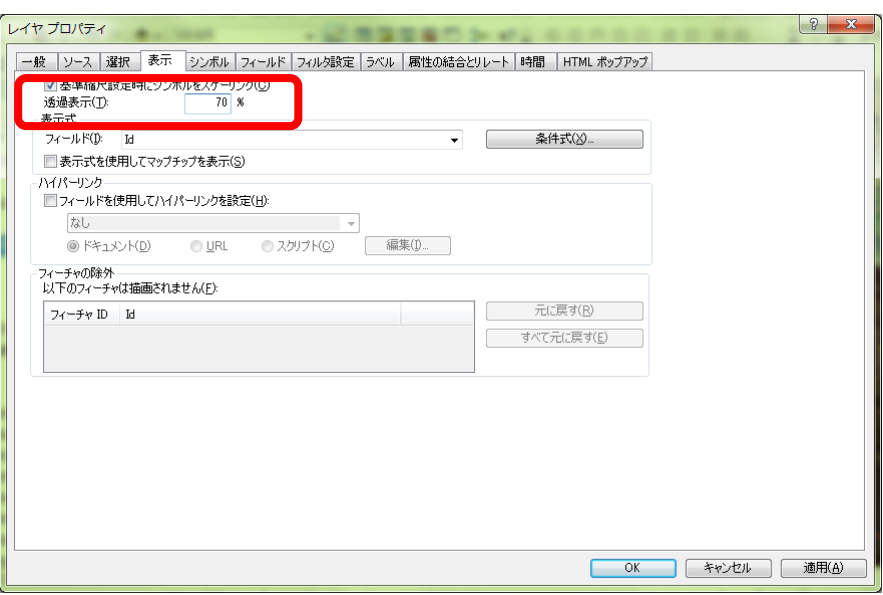

#### 図 55 透過表示の設定

### ④フィールドの追加

 「橿原土地利用図 1999\*\*」にフィールドを追加する.フィールドの追加は,編集をしているときに はできないため,もし編集を開始していたら,編集を終了する.つぎに,属性テーブルを開いて,これ までと同じ要領でフィールドを追加する.フィールドの名前は「土地利用 99」(99 は半角数字)で種類 は「Text」, 長さは「20」とする. フィールドが追加できたら属性テーブルを閉じる.

### ⑤表示の整理

 以後の作業に不要なウインドウやファイルを非表示にする.「橿原土地利用図 1999\*\*」と「空中写 真 1999-2000 年 大阪周辺」以外のファイルはしばらく不要なので非表示にしておく.

#### ⑥1999 年の土地利用図の作成

以上で準備ができたので、1999 年の空中写真を基に「橿原土地利用図 1999 \* \*」のポリゴンを分割 することによって 4 つの土地利用,すなわち,市街地(住宅地,集落,造成地,公共施設,工場等), 農地 (水田, 畑等), 林地 (森林, 竹林), 水面 (池, 川) に区分する. ポリゴンを分割するには「ポリ ゴンフィーチャの切断」を行う.「ポリゴンフィーチャの切断」は編集を開始する必要があるため,ま ず,編集を開始する.

 つぎに,「スナップ」の設定を以下のように行う.ツールバーの「スナップ」を左ボタンでクリック して(図56),「スナップの使用」を左ボタンでクリックしてチェックが入った状態にして、もう一度ツ ールバーの「スナップ」を左ボタンでクリックして「スケッチにスナップ」を左ボタンでクリックする. そしてその横にある4つのボタン ○ 田 □ □ b をそれぞれ左ボタンでクリックして,4つのボタンが すべて押された状態(うすい青色になった状態)にする.以上でスナップが設定され,ある一定以上カ ーソルを近づけるとポリゴンの頂点等にカーソルが重なるようになる.

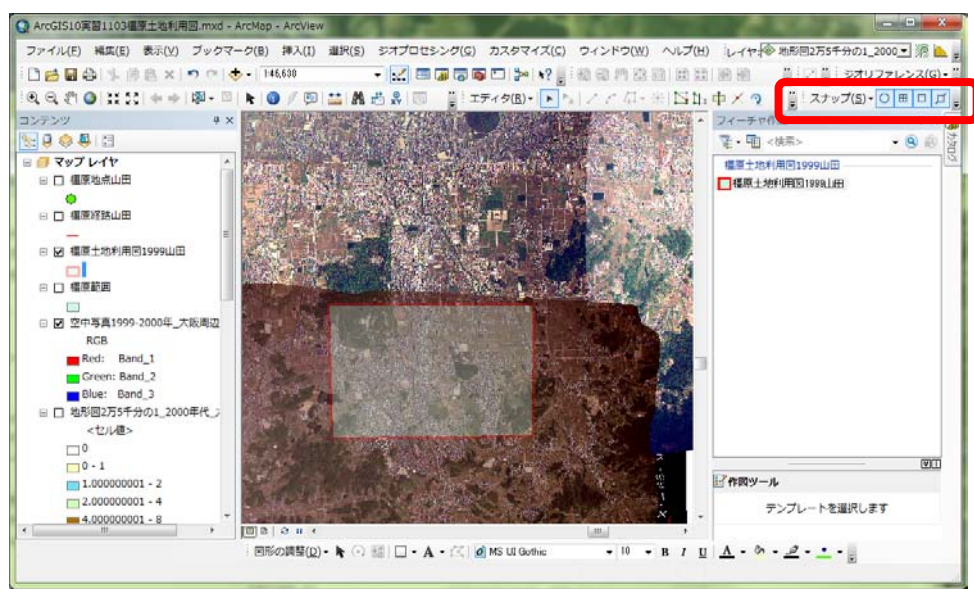

図 56 スナッピングの設定

 以上で準備ができたので以下のようにポリゴンを切断するが,ポリゴンの外側と内側とが連続した土 地利用の場合(図 58)と,ポリゴンの内側に島のように孤立した土地利用の場合(図 60)とでは、若 干方法が異なる.まずポリゴンの外側と内側とが連続した土地利用の場合,ツールバーの「エディタ」 の右にある「編集ツール」▶を用いて切断するポリゴンを左ボタンでクリックする. これでポリゴン が選択されて輪郭が水色で表示される.つぎに,「編集ツール」 のさらに右の方にあるポリゴン切断 ツール を左ボタンでクリックして,異なる土地利用の境界線上の四角の外側をクリックしてつぎに その線上の四角の内側をクリックする(図 57). そしてその境界線に沿って次々とクリックして,最後 に四角の外側を左ボタンでダブルクリックする.そうすると、そのクリックした線が水色で表示され, もともと一つであったポリゴンが二つに切断されたことが分かる(図58).

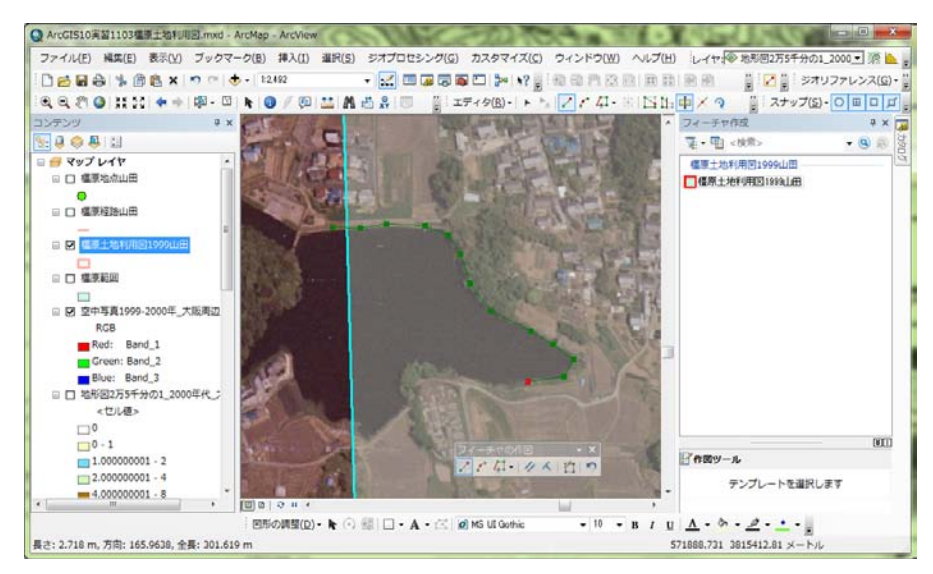

図 57 ポリゴンフィーチャの切断

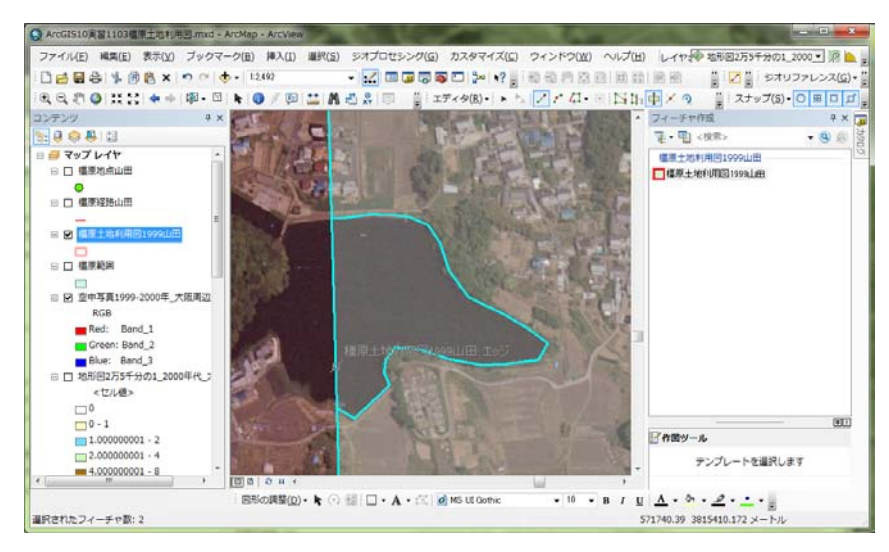

図 58 ポリゴンフィーチャの切断

この切断したポリゴンに属性データを次のようにして入力する.まず、属性ボタン ■ を左ボタンでク リックすると,「属性」が表示され,上部には「橿原土地利用図 1999\*\*」から 2 本の線が描かれそれ ぞれの線の横には「0」が記されている(図 59).この 2 つの 0 は,先ほど切断して 2 つに分かれたポリ ゴンを表しており,どちらかの 0 がどちらかのポリゴンに対応しており,また,その下に表示された属 性の入力欄とも対応している.この「0」を左ボタンでクリックすると,クリックした「0」と対応して いるポリゴンの色が一瞬反転する. 切り取った方のポリゴン (図 58 の場合, 池のポリゴン) と対応し た「0」を左ボタンでクリックして,その下の属性入力欄の「土地利用 99」右の空白に,その切り取っ たポリゴンに対応した土地利用名(図 58 の場合水面)を入力する.以上で,池に対応したポリゴンを 切断して,土地利用を水面と入力できた.以上のような操作を繰り返して,範囲の外側と内側とが連続 した土地利用のポリゴンを作成する.

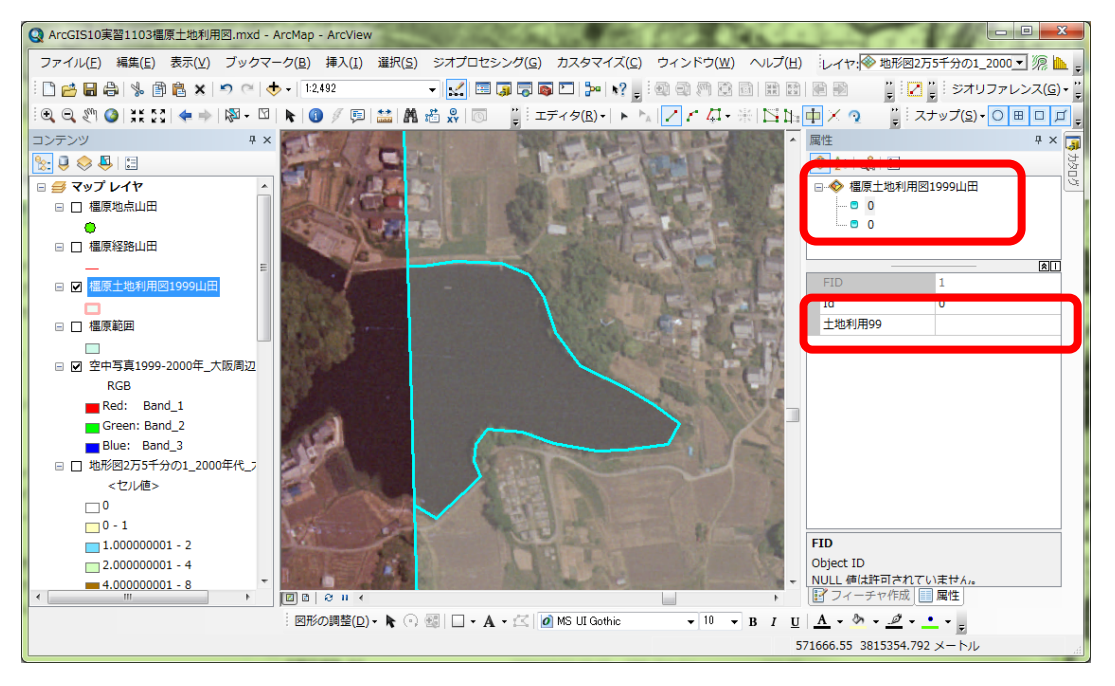

図 59 属性データの入力

つぎに,ポリゴンの内側に島のように孤立した土地利用の場合は(図 60),これまでと同じ要領で,

分割したいポリゴンを選択して、ポリゴン切断ツール 中 を左ボタンでクリックして、異なる土地利用 の境界線上をクリックしていき,最後に最初にクリックした点をダブルクリックする.そうすると,島 状にポリゴンを分割することができるので(図 60)さきほどと同じようにして属性データを入力する.

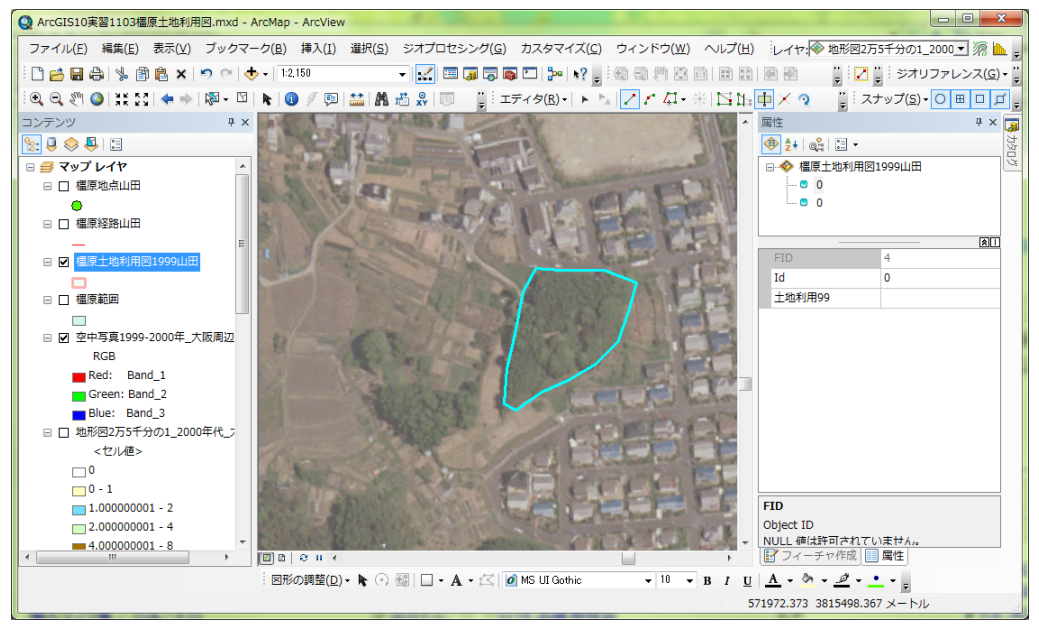

図 60 ポリゴンフィーチャの切断

 以上のようにして,空中写真画像から判読した土地利用のポリゴンに分割するが,最も間違えやすい のがポリゴンの選択である.ポリゴンを切断する場合は、切断されるポリゴンを選択しておく必要があ るが,これを忘れることがよくあるので,注意すること.また,編集中に適宜編集を保存すること.

## ⑦土地利用による色分け

 判読範囲内の土地利用がすべて分割できたら,土地利用によって色分けする.レイヤプロパティウイ ンドウを開いて,シンボルタブで表示を「カテゴリ」,「個別値」を選択し,フィールドを「土地利用 99」 として,「すべての値を追加」を左ボタンでクリックして「OK」を左ボタンでクリックする(図 61). そうすると土地利用ごとに色分けされるので,市街地を赤,林地を緑,農地を茶色,水面を水色にする.

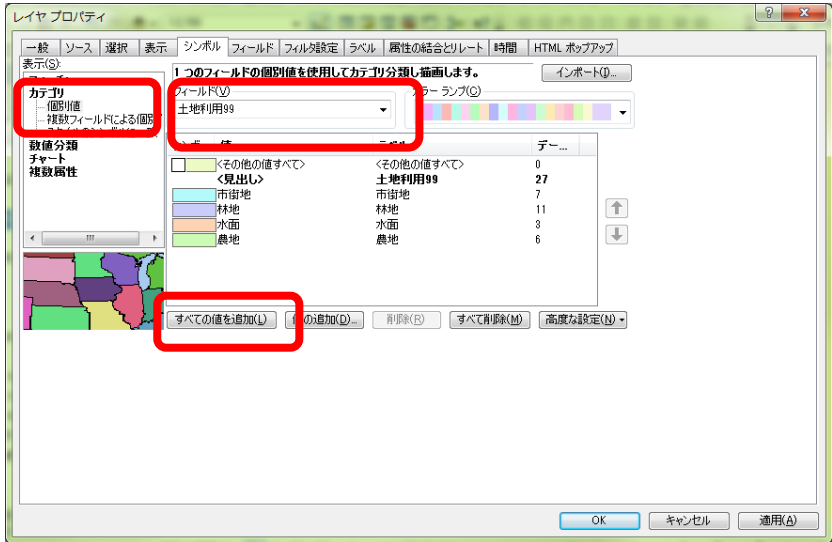

図 61 土地利用の色分け表示

⑧土地利用図の印刷

 土地利用による色分け表示ができたら,レイアウトを作成して印刷する.レイアウトは,これまでと 同じ要領でサイズを A4 横置きに,縮尺を 1:12,500 に設定する. また, 方位,縮尺, 凡例を挿入するこ と. プリンタはこれまでと同様「geog\_ApeosPort-III C2205」を選択し、プリンタのプロパティでもサイ ズを A4 横置きに、トレイを A4 に設定する. 以上の設定ができたら印刷する.

⑨ドキュメントファイルの保存

 以上で作成した地図を印刷できたら,地図をドキュメントファイルとして各自のフォルダ内の 「ArcGIS2010」フォルダに保存する. ファイルの名前は「橿原土地利用図 1999 \*\*」とする.

## ⑩1948 年の土地利用図の作成

 以上のようにして 1999 年の土地利用図が作成できたら,つぎに同じ要領で 1948 年の土地利用図を作 成し,印刷する. 使用する空中写真は「空中写真 1947-51年\_大阪周辺.lyr」で、作成するポリゴンのフ ァイルの名前は「橿原土地利用図 1948\*\*」である.また,「橿原土地利用図 1948\*\*」の属性テーブ ルに追加するフィールドの名前は「土地利用 48」とする.ドキュメントファイルの名前は「橿原土地利 用図 1948\*\*」とする.

⑪地図の読み取りと提出

印刷した地図を見て,地図から読み取れる事柄を地図の裏に記述して提出する.

# 5.土地利用の変化を表す地図およびグラフの作成

橿原地域を対象に作成した 1948 年および 1999 年の土地利用図を基に,1948 年から 1999 年にかけての 土地利用の変化および土地利用と地形との関係の変化を表す地図,表およびグラフを作成する.

 ArcGIS では,さまざまな方法でデータを検索,集計することによって基のデータから新たなデータを 作成することができる.ここでは,先に作成した橿原地域の 1948 年と 1999 年の土地利用データを基に, 1948 年から 1999 年にかけての土地利用の変化に関するデータを作成し,1999 年に市街地であるところ が 1948 年にはどのような土地利用であったかを表す地図を作成する.つぎに,1948 年と 1999 年の土地 利用ごとの面積をそれぞれ集計し,1948 年から 1999 年にかけての土地利用ごとの面積割合の変化を表 すグラフを作成する.最後に,既存の地形分類図と土地利用図とから,地形によって土地利用の面積割 合の変化がどのように異なるかを表すグラフを作成する.

### (1)1948 年から 1999 年にかけての土地利用の変化を表す地図の作成

 1948 年および 1999 年の土地利用図を基に,以下のような方法で土地利用の変化を表す地図を作成す る:

・1948 年の土地利用図と 1999 年の土地利用図を「ユニオン」によって重ね合わせる.

・結合した土地利用データを用いて,1999 年に市街地であるところが 1948 年にはどのような土地利用 であったかを表す地図を作成する.

具体的には,以下の手順で作業を進める.

#### ①ドキュメントファイルを開く

ArcMap を起動して、前回まで使用していたドキュメントファイル「橿原土地利用図 1948 \*\*」を開 く.「橿原土地利用図 1948\*\*」と「橿原土地利用図 1999\*\*」以外は非表示にしておく.また,1:12,500 に固定していた縮尺を,自動に変更しておく.

### ②ユニオンによるデータの結合

 メニューの「ジオプロセシング」,「ユニオン」を左ボタンでクリックすると,(かなり長時間待たさ れる場合がある),「ユニオン」ウインドウが開くので(図 62),「入力フィーチャ」欄の▼を左ボタンで クリックして,「橿原土地利用図 1948\*\*」を左ボタンでクリックする.そうするとその下の欄に「橿 原土地利用図 1948\*\*」と表示されるので,同様にして「橿原土地利用図 1999\*\*」も左ボタンでク リックする.そうするとその下の欄に「橿原土地利用図 1948\*\*」と「橿原土地利用図 1999\*\*」と が表示される. そして, その下にある「出力フィーチャクラス」欄右のフォルダ <mark>エ</mark>を左ボタンでクリ ックして、各自のフォルダ内にある「ArcGIS2010」フォルダを開き、「名前」欄に「橿原土地利用変化 \*\*」と入力して「OK」を左ボタンでクリックすると,再び「ユニオン」ウインドウが開くので「OK」 を左ボタンでクリックする.

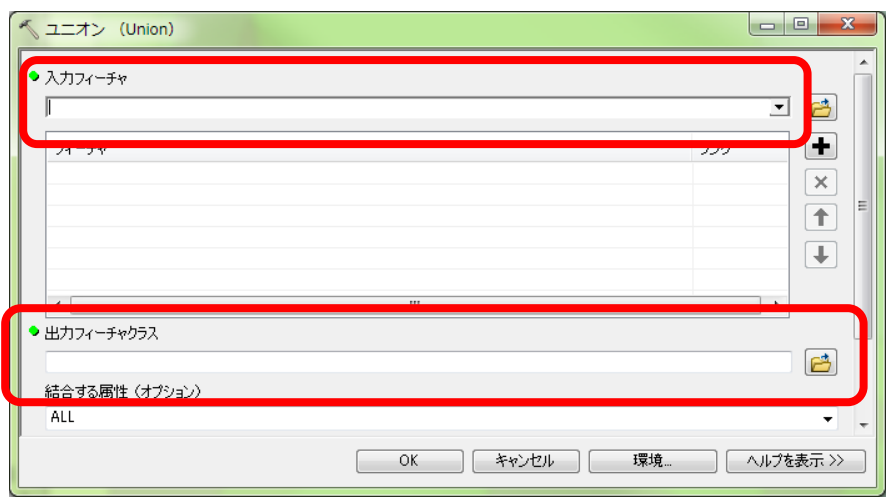

## 図 62 ユニオン

 そうすると,「橿原土地利用図 1948\*\*」と「橿原土地利用図 1999\*\*」とが結合された「橿原土地 利用変化\*\*」というファイルが作成され,自動的に追加される.

③土地利用の変化による色分け

「橿原土地利用変化\*\*」を用いて,1999年の市街地について1948年の土地利用で色を塗り分けた 地図を作成する.まず,「橿原土地利用変化\*\*」のレイヤプロパティウインドウを開いて,シンボル タブを左ボタンでクリックして,表示欄の「カテゴリ」を左ボタンでクリックして「複数フィールドに よる個別値」を左ボタンでクリックする(図 63). そして、フィールド欄に3つ上下に並んだ▼のうち 一番上の三角を左ボタンでクリックして「土地利用 99」を左ボタンでクリックして,その下の▼を左ボ タンでクリックして「土地利用 48」を左ボタンでクリックする.そして,その下にある「値の追加」を 左ボタンでクリックして表示されるウインドウの「追加する値を選択」欄の「市街地 市街地」,「市街 地 林地」,「市街地 水面」,「市街地 農地」の 3 つをキーボードの「Ctrl」キーを押しながら左ボタンで クリックして「OK」を左ボタンでクリックする.そして再び表示されるレイヤプロパティウインドウ の「OK」を左ボタンでクリックする.

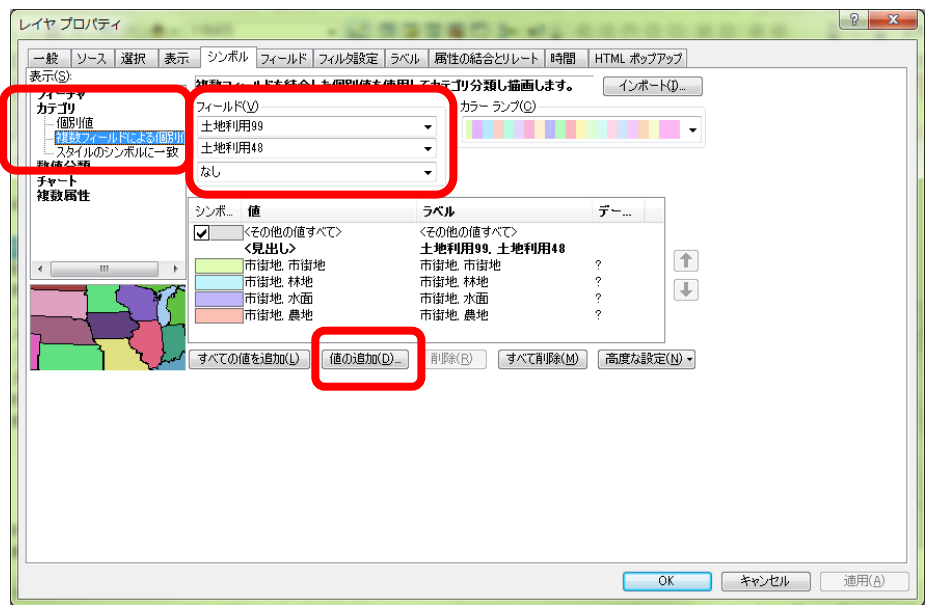

図 63 レイヤプロパティウインドウ

 そうすると, 1948 年にも 1999 年にも市街地であるところが「市街地 市街地」の色で, 1948 年に は林地で 1999 年には市街地であるところが「市街地 林地」の色で,1948 年には農地で 1999 年には市 街地であるところが「市街地 農地」の色でそれぞれ表示されるので、テーブルオブコンテンツで、色 を「市街地 市街地」を赤,「市街地 林地」を緑,「市街地 水面」を水色に,「市街地 農地」を茶色に, <その他の値すべて>を薄い灰色に,それぞれ変更する.以上で市街地の変化を表す地図ができた.

### ④レイアウトの作成と印刷

以上で作成した地図をレイアウトして印刷する. これまでと同じ要領で、用紙は A4 横置きに、縮尺 は 1:12,500 にして,方位,縮尺,凡例を挿入する.プリンタはこれまでと同様「geog\_ApeosPort-III C2205」 を選択し、プリンタのプロパティでもサイズを A4 横置きに、トレイを A4 に設定する. 以上の設定が できたら印刷する.

#### ⑤地図の保存

 以上で作成した地図を印刷できたら,地図をドキュメントファイルとして保存する.ドキュメントフ ァイルの名前は「橿原土地利用変化\*\*」とする.

### ⑥地図の読み取りと提出

印刷した地図を見て,地図から読み取れる事柄を地図の裏に記述して提出する.

## (2)1948 年から 1999 年にかけての土地利用の面積割合の変化を表す図表の作成

 先に作成した 1948 年と 1999 年の土地利用図を基に,以下のような方法で,土地利用の面積割合の変 化を表すデータを作成し,そのデータを用いて Excel でグラフを作成する:

・1948 年と 1999 年の土地利用図の個々のフィーチャの面積を「ジオメトリ演算」によって計測する.

・「サマリ」によって 1948 年および 1999 年の土地利用単位ごとの面積を集計する.

・Excel を用いて集計結果からグラフを作成する.

具体的には,以下の手順で作業を進める.

#### ①ドキュメントファイルを開く

ArcMapを起動して、前回まで使用していたドキュメントファイル「橿原土地利用変化\*\*」を開く. 「橿原土地利用図 1948\*\*」と「橿原土地利用図 1999\*\*」以外は非表示にしておく.

### ②ジオメトリ演算による面積の計測

 まず 1948 年の土地利用の面積を,以下の操作で計測する.これまでと同じ要領で,「橿原土地利用図 1948\*\*」の属性テーブルを開き,フィールドを追加する.追加するフィールドは,「名前」を「面積 48」に,「タイプ」を「Float」に,「精度」を「10」に,小数点以下桁数を「2」に,それぞれ設定する  $(\boxtimes$  64).

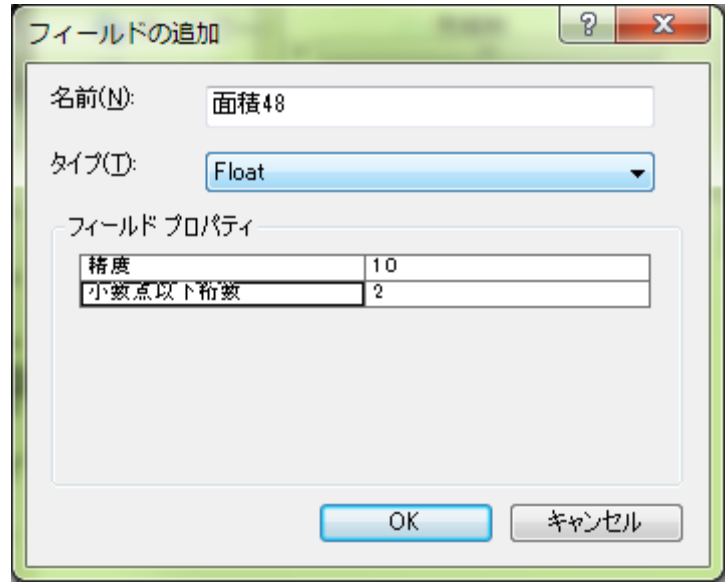

#### 図 64 フィールドの追加ウインドウ

 そうすると,属性テーブルの最も右の列に,「面積 48」フィールドが追加されるので,「面積 48」と 表示されたところを右ボタンでクリックして「ジオメトリ演算」を左ボタンでクリックする.そうする と,「・・・続けますか?」というウインドウが表示されるので「Yes」を左ボタンでクリックする. そ うすると,「ジオメトリ演算」ウインドウが表示されるので,「プロパティ」を「面積」に,「単位」を 「平方メートル[sq m]」に、それぞれ設定して「OK」を左ボタンでクリックする. (図 65). そうすると, 属性テーブルが表示され,面積フィールドに計測された面積が入力されている.この面積の単位は㎡で, 数千から数万㎡の値が入力されていれば,面積の計測は成功である.

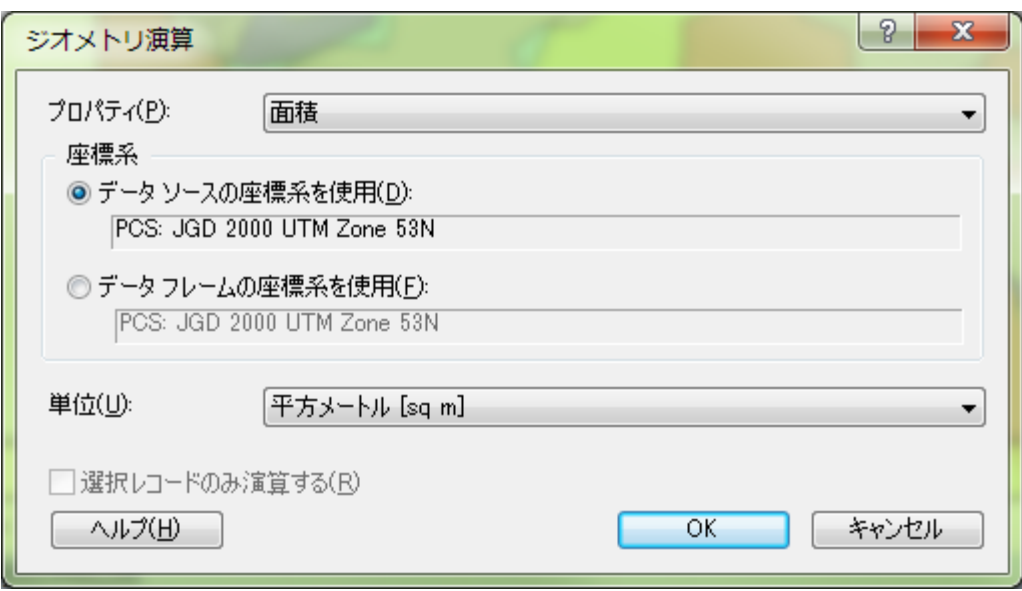

図 65 ジオメトリ演算ウインドウ

 以上と同じ要領で 1999 年の土地利用の面積を計測する.1948 年と異なるのは,使用する地図が「橿 原土地利用図 1999\*\*」である点と,追加するフィールドの名前を「面積 99」にする点である.

③サマリによる集計表の作成

 つぎに,土地利用単位ごとに面積を集計するために,以下の手順でサマリを行う.まず,1948 年の土 地利用単位ごとの面積を集計するために,これまでと同じ要領で「橿原土地利用図 1948\*\*」の属性テ ーブルを開く. そして、属性テーブルの右の方にある「土地利用 48」フィールドのフィールド名(土地 利用 48 と記されている部分,ただし,列の幅が狭い場合は,「土地利用」と表示されて「48」が見えて いない場合がある)を右ボタンでクリックして「サマリ」を左ボタンでクリックする.

 そうすると,「サマリ」ウインドウが表示されるので(図 66),「1.個別値で要約するフィールドを選 択してください」欄に「土地利用 48」と表示されていることを確認して、その下の「2. 出力テーブル に追加する統計情報を一つ以上選択してください」欄の一番下に表示されている「面積 48」左の+を左 ボタンでクリックして表示される「合計値」左の□を左ボタンでクリックしてチェックが入った状態に する. そして, 「3. 出力テーブルを設定してください」欄右のフォルダ <mark>は</mark>を左ボタンでクリックして, 各自のフォルダ内にある「ArcGIS2011」フォルダを開き,「名前」欄に「sum 橿原土地利用面積 1948\* \*」と入力して「OK」を左ボタンでクリックすると,再び「サマリ」ウインドウが開くので,「OK」を 左ボタンでクリックする.

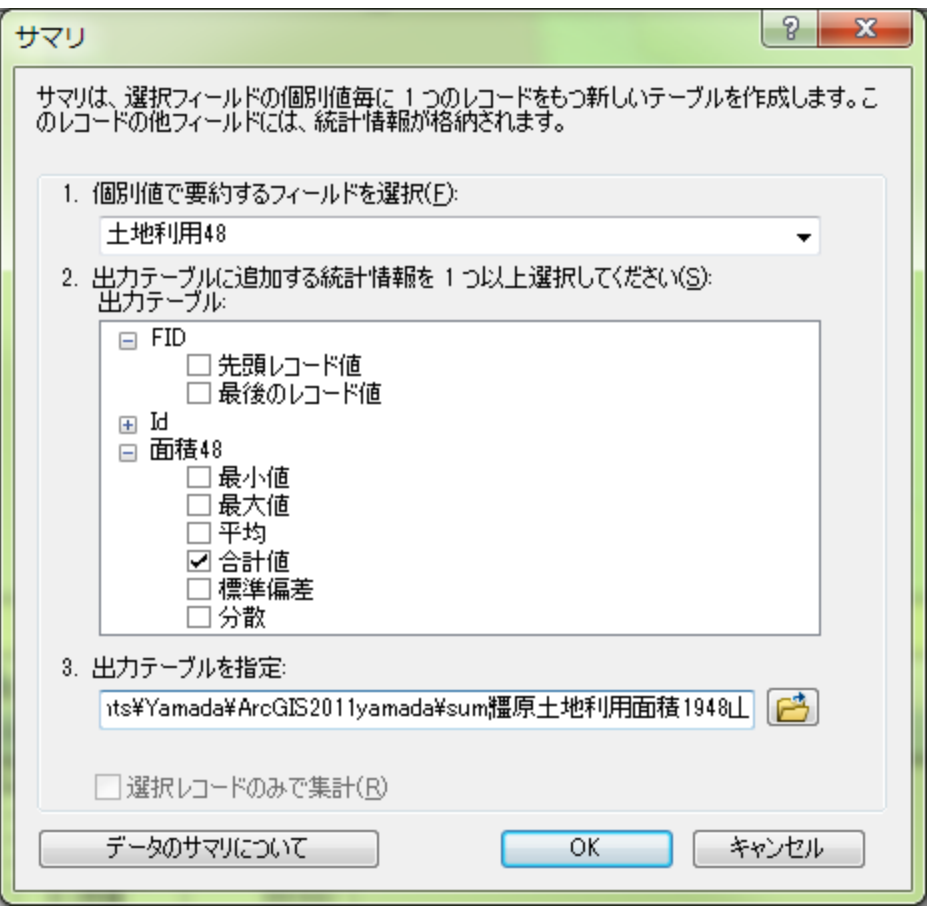

## 図 66 サマリウインドウ

そうすると,「出力テーブルをマップに追加しますか」ウインドウが表示されるので,「はい」を左ボタ ンでクリックすると,テーブルオブコンテンツに「sum 橿原土地利用面積 1948\*\*」が表示されるので, これを右ボタンでクリックして、「開く」を左ボタンでクリックする. そうすると、集計結果のテーブ ルが表示されるので,図 67 のような表が表示されていれば,サマリは成功である

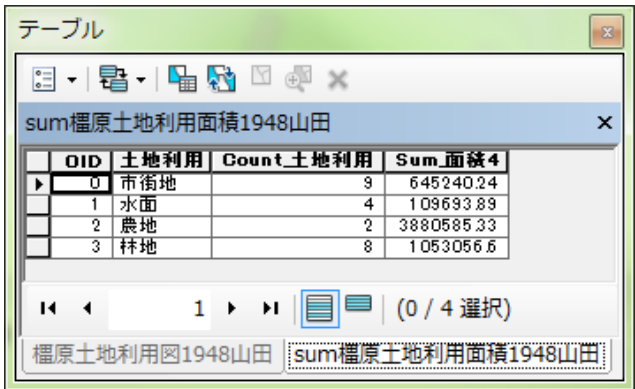

### 図 67 集計結果

以上と同じ要領で1999年の土地利用単位ごとの面積を集計する. 1948年と異なるのは、使用する地 図が「橿原土地利用図 1999\*\*」である点と,土地利用 48 や面積 48 であったところが土地利用 99 や 面積 99 になる点と,出力テーブルの名前「sum 橿原土地利用面積 1999 \*\*」にする点である.

④エクセルの起動と dBaesIV 形式のファイルの表示 デスクトップ画面にあるエクセルのショートカット <sup>(3)</sup> か,「スタート」メニュー<sup>の</sup>からエクセルを起

動する. Excel が起動したら,画面左上の Office ボタン しを左ボタンでクリックして、「開く」を左ボタ ンでクリックする.そうすると,「ファイルを開く」ウインドウが表示されるので,「Students」フォル ダの中にある各自のフォルダの中にある「ArcGIS2011」フォルダをダブルクリックする.そして,この ウインドウの右下にある「すべての Excel ファイル」右の▼を左ボタンでクリックして(図 68),中央 付近にある「dBASE ファイル」を左ボタンでクリックする.

| ■ ファイルを開く<br>■ → コンピューター → StudentsFile (¥¥LD320) (Z:) → Students → Yamada → ArcGIS2011 |                  |                             |                | ArcGIS2011の検索           |       | $\mathbf{x}$   |
|-----------------------------------------------------------------------------------------|------------------|-----------------------------|----------------|-------------------------|-------|----------------|
|                                                                                         |                  |                             | $\mathbf{v}$ + |                         |       | Q              |
| 整理 ▼<br>新しいフォルダー                                                                        |                  |                             |                | <b>图 ▼</b>              | FI    | $\circledcirc$ |
| ×<br>暑 ビデオ<br>名前                                                                        | 更新日時             | 種類                          | サイズ            |                         |       |                |
| ♪ ミュージック<br>■ 日本のひったくり.shp.xml                                                          | 2005/02/04 15:06 | XML ドキュメント                  | 3 KB           |                         |       |                |
| 品新しいライブミ<br>■ 平野区ひったくり発生ポイント.shp.xml                                                    | 2005/02/04 15:06 | XML ドキュメント                  | 3 KB           |                         |       |                |
| ● ホームグループ<br>图 平野区道路.shp.xml                                                            | 2005/02/04 15:06 | XML ドキュメント                  | 3 KB           |                         |       |                |
| 图 平野区内JR線.shp.xml<br>a syamada                                                          |                  | 2005/02/04 15:06 XML ドキュメント | $2$ KB         |                         |       |                |
| ■ 平野区内駅舎.shp.xml<br>■ コンピューター                                                           | 2005/02/04 15:06 | XML ドキュメント                  | 2KB            |                         |       |                |
| ■ 平野区内私鉄.shp.xml<br>品 フロッピー デー                                                          |                  | 2005/02/04 15:06 XML ドキュメント | 2 KB           |                         |       |                |
| 個 ローカル ディン                                                                              |                  |                             |                |                         |       |                |
| 品 DVD RW ドラ                                                                             |                  |                             |                |                         |       |                |
| ニ リムーバブル!                                                                               |                  |                             |                |                         |       |                |
| 一 リムーバブル!                                                                               |                  |                             |                |                         |       |                |
| ー リムーバブル!                                                                               |                  |                             |                |                         |       |                |
| ニ リムーバブル!                                                                               |                  |                             |                |                         |       |                |
| Ld_DataFiles                                                                            |                  |                             |                |                         |       |                |
| StudentsFile (                                                                          |                  |                             |                |                         |       |                |
| ← ネットワーク                                                                                |                  |                             |                |                         |       |                |
| 図 コントロール パー                                                                             |                  |                             |                |                         |       |                |
|                                                                                         |                  |                             |                |                         |       |                |
| ファイル名(N):                                                                               |                  |                             | ۰              | すべての Excel ファイル (*.xl - |       |                |
|                                                                                         |                  |                             | <b>ツール(L)</b>  | (可) / 南                 | キャンピル |                |
|                                                                                         |                  |                             |                |                         |       |                |

図 68 ファイルを開くウインドウ

 そうして表示されたファイルの中から「sum 橿原土地利用面積 1948\*\*」と「sum 橿原土地利用面積 1999\*\*」をキーボードの「Ctrl」を押しながら左ボタンでクリックして,「開く」を左ボタンでクリッ クする.そうすると,それらの表が表示される.ただし,1 列目の「土地利用 48」あるいは「土地利用 99」というフィールドしか表示されていない(図 69). これは、列幅が非常に広く設定されるためなの で,次のようにして列幅を狭める.この幅広い列の上端の「A」を右ボタンでクリックして「列の幅」 を左ボタンでクリックして表示される「列幅」ウインドウの「列幅」欄に半角数字で「11」と入力して 「OK」を左ボタンでクリックする. そうすると列幅が狭まり,すべての列が表示される.

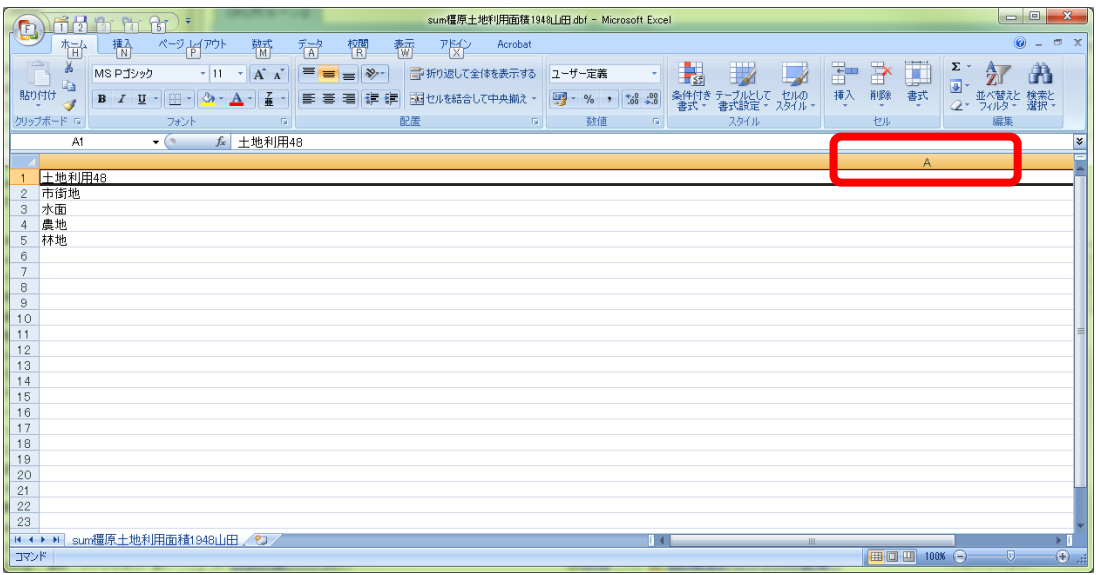

図 69 列幅の変更

2つある集計表を1つのファイルにするために、次のようにして新規ファイルを作成する.,画面左上 の Office ボタン いたボタンでクリックして、「新規作成」を左ボタンでクリックする. そうすると, 「新しいブック」ウインドウが表示されるので,画面右下にある「作成」を左ボタンをクリックすると 新しいブックが表示される.

⑥新規ブックへのデータのコピー

この新しいブックに、集計表のデータをコピーして貼り付ける. Excel でデータをコピーするには, まずコピーしたい範囲を選択する.選択するには、コピーする範囲の端のセル(例えば左上端のセル) を左ボタンでクリックして、そのセルと対角線に位置する端のセル(例えば右下端のセル)をキーボー ドの「Shift」キーを押しながら左ボタンでクリックする. そうすると、その範囲が灰色(設定によって は他の色)で表示される. そして, ツールバーの「コピー」 **は** を左ボタンでクリックして, 新しいブ ックの貼り付けたい範囲の左上端のセルを左ボタンでクリックして、ツールバーの「貼り付け」 脚 左ボタンでクリックする.

以上の要領で,新しいブックに図 70 にようにデータを貼り付ける. なお, 「Sum 面積」の値のセルが #####で表示されるかもしれないが,これは,数値の桁数がセルの幅よりも多すぎるためで,セルの幅 を広げると値が表示される.

| Ch      | 穹<br>ы                | <b>LET</b><br>$\sim$ | $1$                                     |                                                    |                                                                             |                | Book2 [互換モード] - Microsoft Excel                              |   |                 |                             |                         | $\Box$             | ▣                 | $\mathbf{x}$ |             |
|---------|-----------------------|----------------------|-----------------------------------------|----------------------------------------------------|-----------------------------------------------------------------------------|----------------|--------------------------------------------------------------|---|-----------------|-----------------------------|-------------------------|--------------------|-------------------|--------------|-------------|
|         | ホーム                   |                      | 挿入                                      | ページ レイアウト                                          | 数式                                                                          | データ            | 校閲                                                           |   | 表示              | アドイン                        | Acrobat                 |                    | $\mathbf{\Omega}$ | 卣            | $\mathbf x$ |
| 貼り付け    | ¥<br>E)<br>クリップボード 『a | $\mathbf{B}$<br>₽    | MS Pゴシック<br>* 11<br>A<br>U<br>◇<br>フォント | $\overline{\mathbf{v}}$<br>$\mathbf{A}$<br>子垂<br>匾 | 丰<br>$\equiv$<br>$\equiv$<br>틀<br>罩<br>膏<br>∗≡∣<br>€<br>$\mathcal{P}$<br>配置 | 壹<br>国·<br>Ts. | 標準<br>專<br>$\frac{9}{6}$<br>$\frac{90}{60}$ $\div 0.2$<br>数値 | 履 | A<br>スタイル       | 骨□挿入▼<br>学削除。<br>■書式▼<br>セル | Σ<br>ᄛ<br>2.            | 並べ替えと<br>IJą<br>編集 | 検索と<br>選択、        |              |             |
|         | G7                    |                      | ▼                                       | $f_x$                                              |                                                                             |                |                                                              |   |                 |                             |                         |                    |                   |              | ¥           |
|         | А                     |                      | B                                       |                                                    | e                                                                           |                | D                                                            |   | F               |                             | F                       |                    |                   | G            |             |
|         | 土地利用48                |                      | Cnt_土地利Sum_面積48                         |                                                    |                                                                             |                | 土地利用99                                                       |   | Cnt_土地利Sum_面積99 |                             |                         |                    |                   |              |             |
| 2       | 市街地                   |                      | 91                                      |                                                    | 645240.24000000000 市街地                                                      |                |                                                              |   |                 |                             | 7 31 3541 9.85000000000 |                    |                   |              |             |
| 3       | 水面                    |                      | 4                                       |                                                    | 109693.89000000000 水面                                                       |                |                                                              |   |                 | я                           | 90829.98000000000       |                    |                   |              |             |
| 4       | 農地                    |                      |                                         |                                                    | 2 3880585.33000000000 農地                                                    |                |                                                              |   |                 | 6.                          | 1435160.14000000000     |                    |                   |              |             |
| 5       | 林地                    |                      |                                         |                                                    | 8   1053056.60000000000   林地                                                |                |                                                              |   |                 |                             | 1027166.11000000000     |                    |                   |              |             |
| 6       |                       |                      |                                         |                                                    |                                                                             |                |                                                              |   |                 |                             |                         |                    |                   |              |             |
| 7       |                       |                      |                                         |                                                    |                                                                             |                |                                                              |   |                 |                             |                         |                    |                   |              |             |
| $H - 4$ | Sheet1                |                      | Sheet2 Sheet3 2                         |                                                    |                                                                             |                |                                                              |   |                 |                             | III                     |                    |                   |              |             |
| コマンド    |                       |                      |                                         |                                                    |                                                                             |                |                                                              |   |                 | 囲<br>O                      | 100%<br>$\bullet$       | U                  |                   | ⊕            |             |

図 70 新しいブックへのデータの貼り付け

⑦データの修正

新規ブックに貼り付けたデータを、次のようにしてグラフの作成に適した書式に修正する.まず, 「Sum 面積 48」と「Sum 面積 99」をそれぞれ「1948 年」と「1999 年」に書き換える. (図 71).

| Ch                                                            | ы<br><b>LET</b><br>$-12$<br>$\sim$    |                                        |                                                                   |                                                                                                    | Book2 [互換モード] - Microsoft Excel               |                |                                      |                                                                 | ▣<br>$\Box$ | $\mathbf{x}$          |
|---------------------------------------------------------------|---------------------------------------|----------------------------------------|-------------------------------------------------------------------|----------------------------------------------------------------------------------------------------|-----------------------------------------------|----------------|--------------------------------------|-----------------------------------------------------------------|-------------|-----------------------|
| 배신<br>ホーム                                                     | 挿入                                    |                                        | ページ レイアウト                                                         | データ<br>数式                                                                                                    | 校閲                                            | 表示             | アドイン                                 | Acrobat                                                         | 0           | $\mathbf x$<br>$\Box$ |
| Ж<br>E)<br>貼り付け<br>- 8<br>クリップボード 『                           | MS Pゴシック<br>в<br>$\overline{I}$<br>FF | * 11<br>U<br>A<br>$\mathbf{A}$<br>フォント | 丰<br>$\overline{\mathbf{v}}$<br>≣<br>$\mathbf{A}$<br>孟<br>€≡<br>匠 | 壹<br>$\equiv$<br>$\equiv$<br>国·<br>罩<br>膏<br>∗≣∣<br>$\gg$<br>配置<br>匾                                             | ユーザー定義▼<br>鵛<br>$\frac{9}{6}$<br>$-8.8$<br>数値 | A<br>スタイル<br>局 | 骨□挿入▼<br>学削除、<br>■書式▼<br>セル          | Σ<br>$\overline{\bullet}$<br>並べ替えと<br>Q٠<br>フィルタ<br>編集          | 検索と<br>選択。  |                       |
|                                                               | F <sub>2</sub>                        | ▼                                      | $f_x$                                                             | 3135419.85                                                                                                    |                                               |                |                                      |                                                                 |             | ¥                     |
| 土地利用48<br>市街地<br>2<br>3<br>水面<br>農地<br>4<br>5<br>林地<br>6<br>7 | А                                     | B<br>Cnt_土地 <mark>+</mark> 1948年<br>4  |                                                                   | <del>4000000000 </del> 市街地<br>109693.890000000001水面<br>2 3880585.33000000000 農地<br>8   1 053056.60000000000   林地 | D<br>土地利用99                                   | Ε              | Cnt_土地 <mark>利1999年</mark><br>з<br>6 | 90829.98000000000<br>1435160.14000000000<br>1027166.11000000000 |             | G                     |
| $+$<br>コマンド                                                   | Sheet1                                | Sheet2                                 | Sheet3 / O                                                        |                                                                                                    |                                               |                | Ш<br>ŀШ<br>囲回                        | 100%<br>(                                                       | łП.         | ⊕<br>-33              |

図 71 書式の修正

次に,「土地利用 99」と2つの「Cnt\_土地利」の列はグラフ作成に不要なため,次のようにしてこれ らの列を削除する. 列を削除するには、列の最上端にある列記号(例えば B) を右ボタンでクリックし て「削除」を左ボタンでクリックする. 以上のようにして、図 72 のような書式にする.

| B H<br><b>LET</b><br><b>In City</b><br>$\sim$<br>Cn |                           |          |                                                |                                              |                       | Book2 [互換モード] - Microsoft Excel                    |              |                                                                             |                  |   |                             |               |                          | 回<br>$\Box$    | $\mathbf{x}$          |     |
|-----------------------------------------------------|---------------------------|----------|------------------------------------------------|----------------------------------------------|-----------------------|----------------------------------------------------|--------------|-----------------------------------------------------------------------------|------------------|---|-----------------------------|---------------|--------------------------|----------------|-----------------------|-----|
| œ                                                   | ホーム                       |          | 挿入                                             | ページ レイアウト                                    |                       | 数式                                                 | データ          | 校閲                                                                          | 表示               |   | アドイン                        | Acrobat       |                          | $\circledcirc$ | $\Box$<br>$\mathbf x$ |     |
| 貼り付け                                                | ¥<br>E)<br>I<br>クリップボード 『 | в<br>FFI | MS Pゴシック<br>$u$<br>$\overline{I}$<br>A<br>フォント | * 11<br>$A^{\uparrow}$<br>$A^{\dagger}$<br>孟 | 喜<br>٠<br>≣<br>€<br>匠 | $\equiv$<br>$\equiv$<br>喜<br>罩<br>杆<br>$\gg$<br>配置 | 昬<br>圉、<br>匾 | 標準<br>鵐<br>$\frac{9}{6}$<br>m.<br>$_{00}^{0, +}$<br>$\frac{.00}{.00}$<br>数値 | ۰<br>スタイル<br>Г9. | A | 骨□挿入▼<br>学削除▼<br>■書式▼<br>セル | Σ<br>画・<br>Q- | A<br>並べ替えと<br>フィルタ<br>編集 | 検索と<br>選択,     |                       |     |
|                                                     | D5                        |          | ▼                                              | n                                            | $f_x$                 |                                                    |              |                                                                             |                  |   |                             |               |                          |                |                       | ١¥  |
|                                                     | А                         |          |                                                | B                                            |                       |                                                    | $\bigcirc$   |                                                                             | D                |   | Ε                           | F             |                          | G              |                       |     |
|                                                     | 土地利用48                    |          | 1948年                                          |                                              |                       | 1999年                                              |              |                                                                             |                  |   |                             |               |                          |                |                       |     |
| 2                                                   | 市街地                       |          |                                                |                                              |                       |                                                    |              | 645240.24000000000 3135419.85000000000                                      |                  |   |                             |               |                          |                |                       |     |
| 3                                                   | 水面                        |          |                                                |                                              | 109693.89000000000    |                                                    |              | 90829.98000000000                                                           |                  |   |                             |               |                          |                |                       |     |
| 4                                                   | 農地                        |          |                                                |                                              |                       |                                                    |              |                                                                             |                  |   |                             |               |                          |                |                       |     |
| 5                                                   | 林地                        |          |                                                |                                              |                       |                                                    |              | 1053056.60000000000 1027166.110000000000                                    |                  |   |                             |               |                          |                |                       |     |
| 6                                                   |                           |          |                                                |                                              |                       |                                                    |              |                                                                             |                  |   |                             |               |                          |                |                       |     |
| 7                                                   |                           |          |                                                |                                              |                       |                                                    |              |                                                                             |                  |   |                             |               |                          |                |                       |     |
| $+$                                                 | Sheet1                    |          | Sheet2-                                        | Sheet3                                       | 70                    |                                                    |              |                                                                             | ПΚ               |   | Ш                           |               |                          |                |                       |     |
| コマンド                                                |                           |          |                                                |                                              |                       |                                                    |              |                                                                             |                  |   | 画<br>田回                     | 100%<br>$=$   |                          | o              | ⊕                     | -33 |

図 72 データの修正

⑧グラフの作成

 以上で作成したデータを用いて,1948年と1999年の土地利用の面積割合を表す帯グラフを作成する. グラフを作成するには,以下の操作でグラフを作成するデータの範囲を指定する.グラフを作成するデ ータの範囲の左上端のセル (この場合, A 列の1行目のセル) を左ボタンでクリックして, キーボード の「Shift」キーを押しながら、右下端のセル(C列の4行目)を左ボタンでクリックする. そうすると, データが入力されている範囲が薄い灰色で表示される(図73).

| $\mathbf{x}$<br>▣<br>橿原土地利用変化山田 xls [互換モード] - Microsoft Excel<br>$\Box$<br>$\mathbb{G}$<br>Ы<br>叼<br>$-1$<br>Ca |                   |                                                                            |        |                                    |                                   |              |                |                                                       |                |                       |
|----------------------------------------------------------------------------------------------------|-------------------|----------------------------------------------------------------------------|--------|------------------------------------|-----------------------------------|--------------|----------------|-------------------------------------------------------|----------------|-----------------------|
| ж                                                                                                    | ホーム               | 挿入<br>ページ レイアウト                                                            | 数式     | データ                                | 校閲                                | 表示           | アドイン           | Acrobat                                               | $\circledcirc$ | $\mathbf x$<br>$\Box$ |
| ⊋<br>ピポット<br>テーブル・                                                                                              | I<br>テーブル<br>テーブル | 8 クリップ アート<br>$\frac{1}{2}$<br>『『図形 ▼<br>図<br>4 <sup>2</sup> SmartArt<br>図 | 縦棒     | A½ 折れ線 <br>×.<br>▅▆▀<br>➡横棒<br>パニー | ▶▲面 -<br> ∴. 散布図 ▼<br>■ その他のグラフ ▼ | Б.           | ハイパーリンク<br>リンク | 图 テキスト ボックス ▼ 2 ▼<br>国 ヘッダーとフッター<br>40-ドアート -<br>テキスト | 幽<br>Ω         |                       |
|                                                                                                    | A1                | $f_x$<br>(m<br>▼                                                           | 土地利用48 |                                    |                                   |              |                |                                                       |                | ×.                    |
|                                                                                                    | А                 | B                                                                          |        | O                                  |                                   | D            | E              | F                                                     | G              |                       |
|                                                                                                    | 土地利用48            | 1948年                                                                      | 1999年  |                                    |                                   |              |                |                                                       |                |                       |
| 2                                                                                                    | 市街地               | 645240.24000000000 3135419.85000000000                                     |        |                                    |                                   |              |                |                                                       |                |                       |
| 3                                                                                                    | 水面                | 109693.89000000000                                                         |        |                                    | 90829.98000000000                 |              |                |                                                       |                |                       |
| 4                                                                                                    | 農地                |                                                                            |        |                                    |                                   |              |                |                                                       |                |                       |
| 5                                                                                                    | 林地                | 1053056.60000000000 1027166.110000000000                                   |        |                                    |                                   |              |                |                                                       |                |                       |
| 6                                                                                                    |                   |                                                                            |        |                                    |                                   |              |                |                                                       |                |                       |
| 7                                                                                                    |                   |                                                                            |        |                                    |                                   |              |                |                                                       |                |                       |
| $H + F$<br>Sheet2<br>Sheet3 ⁄*J<br>Sheet1<br>÷.<br>Ш                                                            |                   |                                                                            |        |                                    |                                   |              |                |                                                       |                |                       |
| コマンド                                                                                                    |                   | 平均: 1422144                                                                |        | データの個数: 15                         |                                   | 合計: 11377152 | 囲<br>回         | 100%<br>$\left( =\right)$                             | ιd             | $_{\rm \odot}$        |

図 73 グラフの作成

つぎに,メニューの「挿入」を左ボタンでクリックして表示される「横棒」を左ボタンでクリックして

表示されるグラフの中から「2D 横棒」の最も右に描かれたグラフのボタン を左ボタンでクリック する.そうすると,グラフが表示される(図 74).

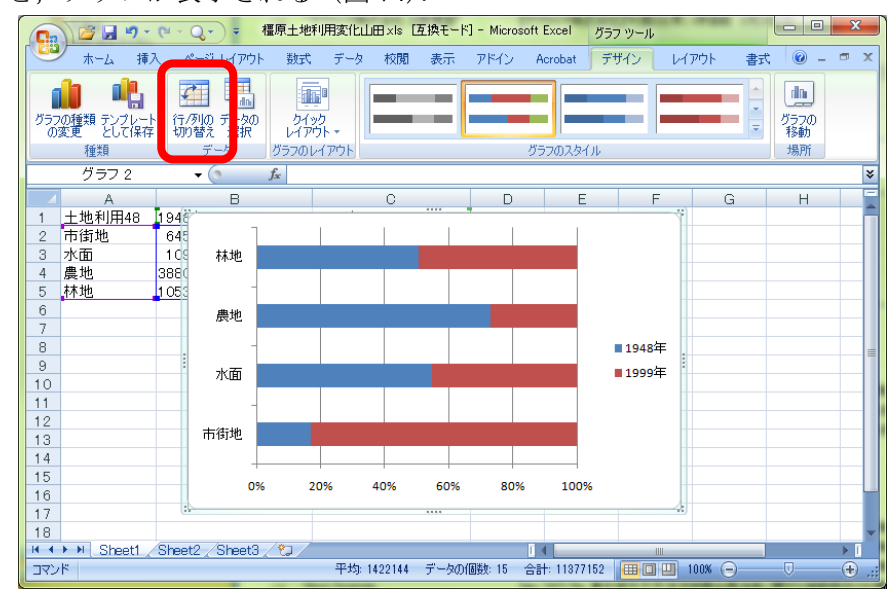

図 74 グラフの表示

この状態では、列と行とが反対なので、ツールバーの「行/列の切り替え」(図 74) を左ボタンでクリッ クする. そうすると、年次ごとに土地利用の面積割合を示す帯グラフが表示される (図 75).

| ■リ・ロ・Q・                                                                                                    |                                               | 橿原土地利用変化山田 xls [互換モード] - Microsoft Excel | グラフ ツール                    | $\mathbf{x}$<br>$\Box$<br>$\blacksquare$           |
|----------------------------------------------------------------------------------------------------|-----------------------------------------------|------------------------------------------|----------------------------|----------------------------------------------------|
| ٩ì<br>ホーム<br>挿入<br>ページレイアウト                                                                                                    | データ<br>数式<br>校閲                               | 表示<br>アドイン<br>Acrobat                    | デザイン<br>レイアウト<br>書式        | $\circledcirc$<br>$\Box$<br>$\mathbf{x}$<br>$\sim$ |
| ▦<br>G<br>da.<br>行/列の データの<br>切り替え 選択<br>グラフの種類 テンプレート<br>の変更 として保存<br>データ<br>種類                                                                                                | $\mathbb{H}^1$<br>クイック<br>レイアウト・<br>グラフのレイアウト | グラフのスタイル                                 | Ψ                          | 画<br>グラフの<br>場所                                    |
| グラフ2<br>$f_x$<br>(n<br>۰                                                                                                    |                                               |                                          |                            | ¥                                                  |
| B<br>Α                                                                                                    | C                                             | E<br>D<br>$\overline{1}$                 | F<br>G<br>×.               | H                                                  |
| 1945<br>土地利用48<br>1<br>市街地<br>645<br>$\overline{c}$<br>水面<br>109<br>3<br>農地<br>3880<br>4<br>1999年<br>林地<br>1053<br>5<br>6<br>7<br>8<br>9<br>10<br>11<br>1948年<br>12<br>13<br>14 |                                               |                                          | ■ 市街地<br>■水面<br>■農地<br>■林地 |                                                    |
| 15<br>0%<br>16<br>ЕG                                                                                                    | 20%<br>40%                                    | 60%<br>80%<br>100%                       |                            |                                                    |
| 17                                                                                                    |                                               |                                          |                            |                                                    |
| 18<br>Sheet2 Sheet3<br>Sheet1<br>$H \leftarrow H$                                                                                                    | /*コ                                           | n.                                       | Ш                          | $\blacktriangleright$ $\top$                       |
| コマンド                                                                                                    | 平均: 1422144                                   | 合計: 11377152<br>データの個数: 15               | <b>BOD</b><br>$100%$ $(-)$ | $\bigoplus$<br>o<br>-44                            |

図 75 グラフの表示

この状態では、データと重なっていて見にくいので、左ボタンでグラフをクリックしたままマウスを データの下へ移動することによってグラフをデータの下に移動する(図76).

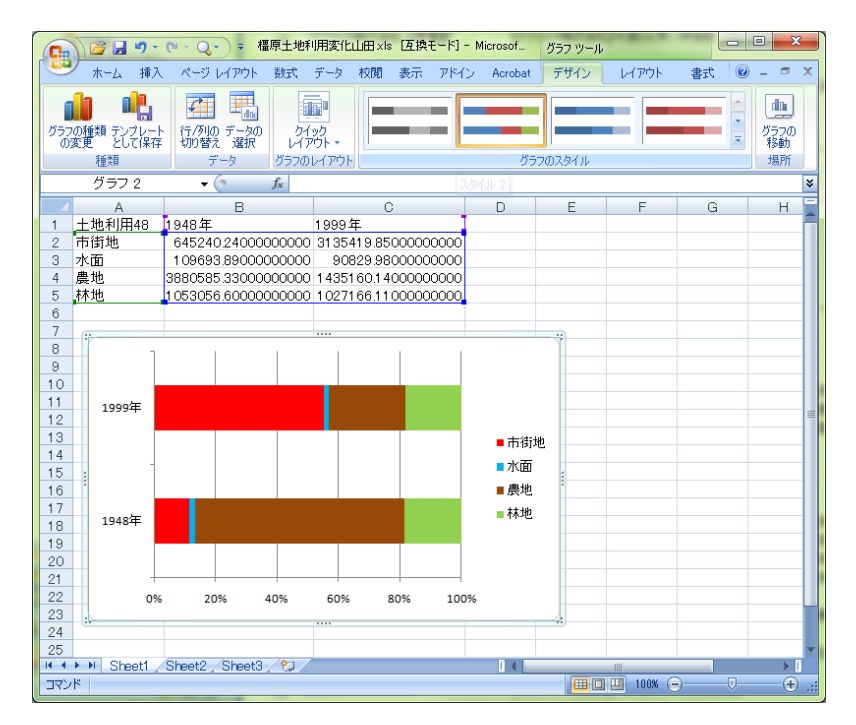

図 76 グラフの移動

また、色を地図と合わせるために、次のようにしてグラフの色を変更する.色を変更するには、グラフ の色を変更したい部分を右ボタンでクリックして表示される「データ系列の書式設定」を左ボタンでク リックする.そうすると,「データ系列の書式設定」ウインドウが開くので(図 77),画面左上の「塗り つぶし」を左ボタンでクリックして表示される「塗りつぶし(単色)」左の○をクリックして表示され る「色」右のボタン <sup>△</sup> ▼ をクリックして表示される色の中から変更したい色を左ボタンでクリックし て,「閉じる」を左ボタンでクリックする.色は市街地を赤,水面を水色,農地を茶色,林地を緑にす る.

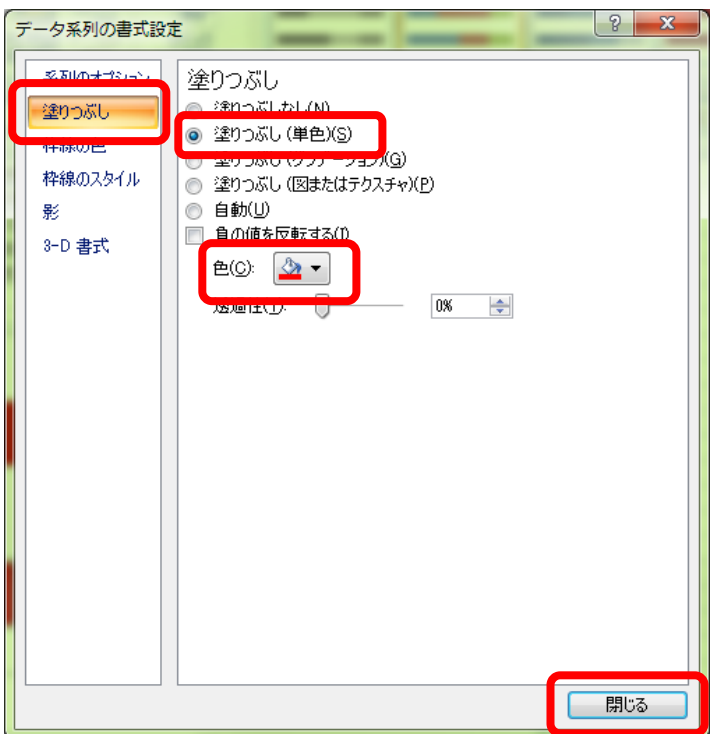

図 77 グラフの色の変更

⑨グラフとデータの印刷

作成したグラフとデータを以下の操作で、1枚の用紙に印刷する.まず、どのセルでもよいのでグラ フが表示されていない部分にあるセルを左ボタンでクリックする. そして、Office ボタン しを左ボタン でクリックして「印刷」にカーソルをもっていき,その右側に表示された「印刷プレビュー」を左ボタ ンでクリックする.そうすると,印刷される予定のレイアウトが表示されるので,図 78 のようにデー タとグラフが 1 枚の用紙に表示されていたら,ツールバーの「印刷」を左ボタンでクリックする.

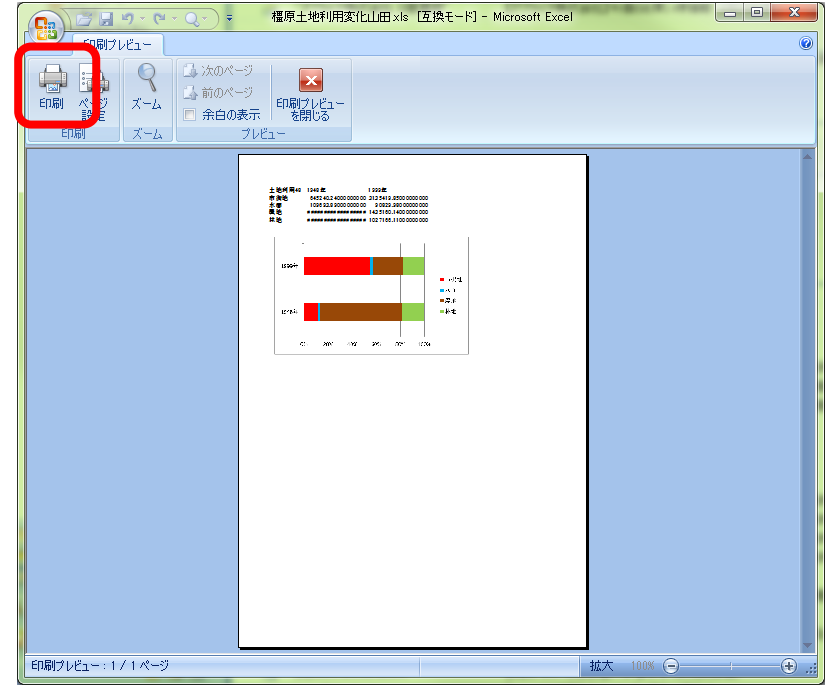

図 78 印刷プレビュー

 そうすると,「印刷」ウインドウが表示されるので,このウインドウ上部の「プリンタ」欄の「名前」 右の▼を左ボタンでクリックして「geog\_ApeosPort-III C2205」を選んで左ボタンでクリックして「OK」 を左ボタンでクリックする.しばらくすると印刷が始まる.

⑩データの保存

編集したデータや作成したグラフを,以下の操作で保存する.画面左上の Office ボタン aを左ボタン でクリックして「名前を付けて保存」を左ボタンでクリックする.そして,「Students(LD320)の StudentsFile(Z:)」の「Students」フォルダにある各自のフォルダ内にある「ArcGIS2010」フォルダに「橿 原土地利用グラフ\*\*」という名前で保存する. 以上で保存できたので、Excel を終了する.

⑪グラフの読み取りと提出

印刷したグラフを見て,グラフから読み取れる事柄をグラフの裏に記述して提出する.

## (3)1948 年から 1999 年にかけての土地利用の面積割合の変化の地形による違いを表す図表の作成

 先に作成した 1948 年と 1999 年の土地利用図と,既存の地形分類図とを基に,以下のような方法で, 土地利用の面積割合の変化を表すデータを地形単位ごとに作成し,そのデータを用いて Excel でグラフ を作成する:

・1948 年と 1999 年の土地利用図を,それぞれ地形分類図と「インターセクト」によって結合する.

・結合された地図の個々のフィーチャの面積を,1948 年と 1999 年それぞれについて「ジオメトリ演算」 によって計測する.

・「属性検索」によって特定の地形単位を選択し,選択フィーチャについて「サマリ」によって 1948 年 および 1999 年の土地利用単位ごとの面積を集計する.

・Excel を用いて集計結果からグラフを作成する.

具体的には,以下の手順で作業を進める.

### ①ドキュメントファイルを開く

 ArcMap を起動して,前回まで使用していたドキュメントファイル「橿原土地利用変化\*\*」を開く. 「橿原土地利用図 1948\*\*」と「橿原土地利用図 1999\*\*」以外は非表示にしておく.

#### ②地形分類図の追加

 データの追加で,各自のフォルダの中にある「ArcGIS2011」フォルダの中にある「橿原地形分類図」 を追加する.

#### ③地形分類図の表示の変更

 地形分類図を,「地形」フィールドによって色分けする.これまでと同じ要領で,レイヤプロパティ ウインドウを開いて,シンボルタブで表示をカテゴリ,個別値を選択し,フィールドを「地形」として, 「すべての値を追加」を左ボタンでクリックして「OK」を左ボタンでクリックすると地形ごとに色分 けされるので,この地域がどのように区分されているかを確認する.

### ④インターセクトによるデータの結合

まず、以下の要領で1948年の土地利用図と地形分類図をインターセクトによって結合する. メニュ ーの「ジオプロセシング」,「インターセクト」を左ボタンでクリックすると,(かなり長時間待たされ る場合がある),「インターセクト」ウインドウが開くので(図 79),「入力フィーチャ」欄の▼を左ボタ ンでクリックして,「橿原土地利用図 1948\*\*」を左ボタンでクリックする.そうするとその下の欄に 「橿原土地利用図 1948\*\*」と表示されるので、同様にして「橿原地形分類図」も左ボタンでクリック する.そうするとその下の欄に「橿原土地利用図 1948\*\*」と「橿原地形分類図」とが表示される.そ して、その下にある「出力フィーチャクラス」欄右のフォルダ ーを左ボタンでクリックして、各自の フォルダ内にある「ArcGIS2010」フォルダを開き,「名前」欄に「Int 橿原 1948 土地利用地形\*\*」と 入力して「OK」を左ボタンでクリックすると,再び「インターセクト」ウインドウが開くので「OK」 を左ボタンでクリックする.

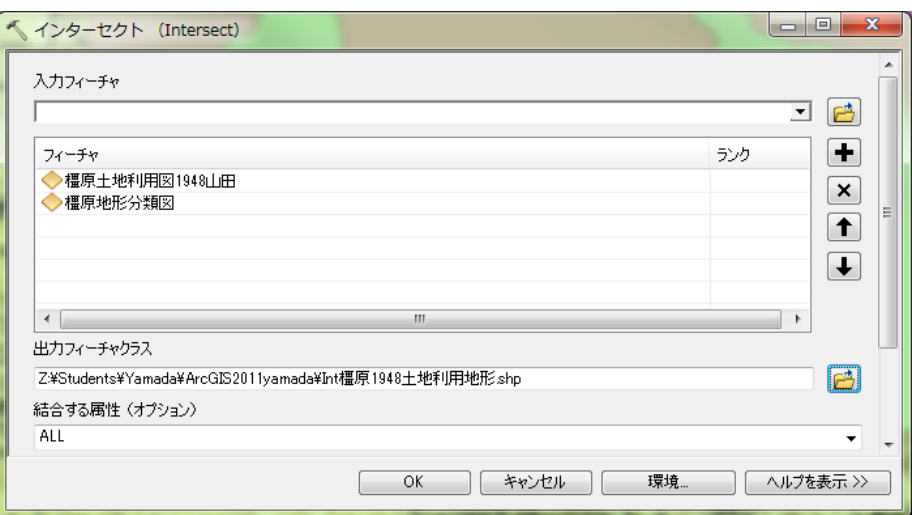

#### 図 79 インターセクトウインドウ

 そうすると,「橿原土地利用図 1948\*\*」と「橿原地形分類図」の両者が重複する範囲で結合された 「Int 橿原 1948 土地利用地形\*\*」というファイルが作成され,自動的に追加される.

 以上と同じ要領で,1999 年の土地利用図と地形分類図をインターセクトによって結合する.1948 年 と異なるのは,使用する地図が「橿原土地利用図 1999\*\*」である点と,出力するファイルの名前を「Int 橿原 1999 土地利用地形\*\*」にする点である.

⑤ジオメトリ演算による面積の計測

 インターセクトができたら,まず,「Int 橿原 1948 土地利用地形\*\*」について個々のフィーチャの面 積を,以下の操作で計測する. まず,これまでと同じ要領で,「Int 橿原 1948 土地利用地形 \* \*」の属性 テーブルを開き,フィールドを追加する.追加するフィールドは,「名前」を半角英数字で「area48」に, 「タイプ」を「Float」に,「精度」を「10」に,小数点以下桁数を「2」に,それぞれ設定する.

 そうすると,属性テーブルの最も右の列に,「area48」フィールドが追加されるので,「area48」と表示 されたところを右ボタンでクリックして「ジオメトリ演算」を左ボタンでクリックする.そうすると,

「・・・続けますか?」というウインドウが表示されるので「Yes」を左ボタンでクリックする.そう すると,「ジオメトリ演算」ウインドウが表示されるので,「プロパティ」を「面積」に,「単位」を「平 方メートル[sq m]」に,それぞれ設定して「OK」を左ボタンでクリックする..そうすると,属性テー ブルが表示され,面積フィールドに計測された面積が入力されている.この面積の単位はm<sup>2</sup>で,数千か ら数万㎡の値が入力されていれば,面積の計測は成功である.

 以上と同じ要領で,「Int 橿原 1999 土地利用地形\*\*」について個々のフィーチャの面積を計測する. 1948 年と異なるのは,使用する地図が「Int 橿原 1999 土地利用地形\*\*」である点と,追加するフィー ルドの名前を「area99」にする点である.

#### ⑥属性検索によるフィーチャの選択

地形単位ごとに面積を集計するために、まず、「Int 橿原 1948 土地利用地形 \* \*」について、以下の要 領で属性検索によってフィーチャを選択する.メニューの「選択」,「属性検索」を左ボタンでクリック すると「属性検索」ウインドウが表示される (図 80). このウインドウ上部の「レイヤ」欄右の▼を左 ボタンでクリックして「Int 橿原 1948 土地利用地形\*\*」を選択して,その下の「選択方法」欄に「新 しい選択セットの作成」と表示してあることを確認する.そして,その下にあるフィールド名の一覧の 最も下にある(最初は隠れているので▼で下までいくと表示される)「地形」を左ボタンでダブルクリ ックする.そしてその下の「=」を左ボタンでクリックして,その右下にある「個別値を取得」を左ボ タンでクリックしてその上に表示される「丘陵地」を左ボタンでダブルクリックする.そうするとその 下に"地形"='丘陵地'と表示されるので,{OK」を左ボタンでクリックする. そうすると, 丘陵地 のフィーチャが選択され輪郭が水色で表示される.

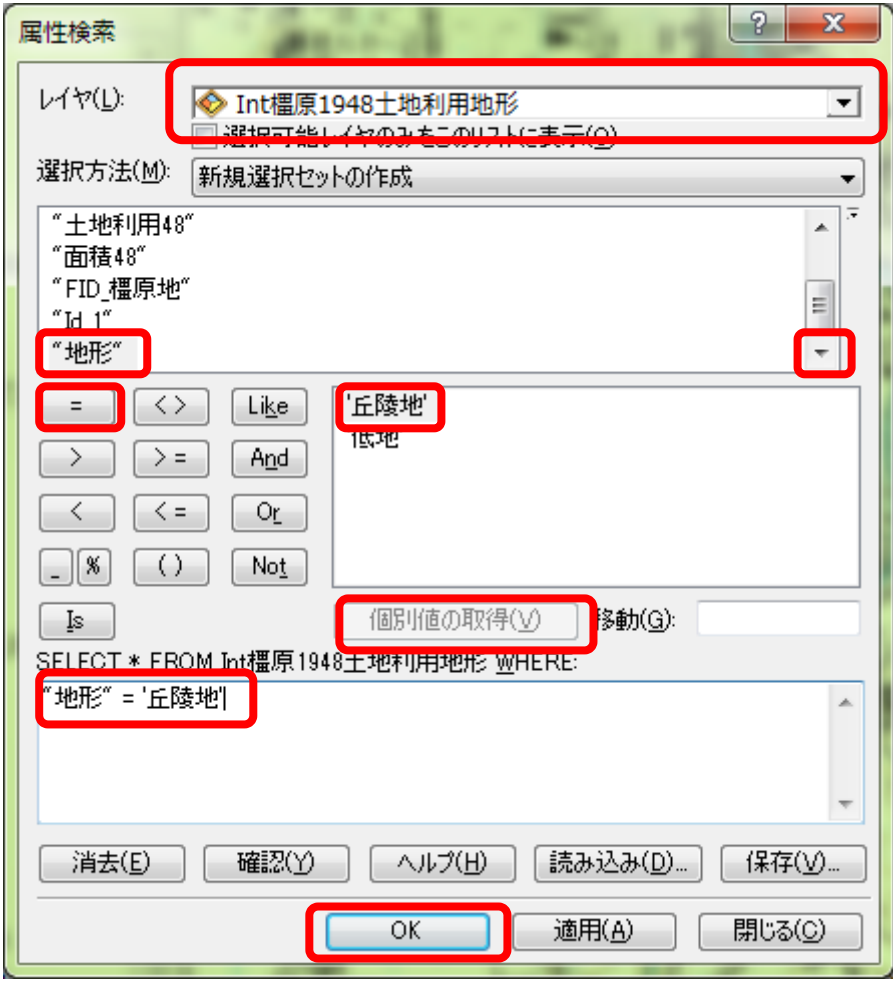

図 80 属性検索ウインドウ

⑦サマリによる集計表の作成

 つぎに,サマリを実行するために,これまでと同じ要領で「Int 橿原 1948 土地利用地形\*\*」の属性 テーブルを開く.そして、属性テーブルの右の方にある「土地利用 48」フィールドのフィールド名(土 地利用 48 と記されている部分,ただし,列の幅が狭い場合は,「土地利用」と表示されて「48」が見え ていない場合がある)を右ボタンでクリックして「サマリ」を左ボタンでクリックする.

 そうすると,「サマリ」ウインドウが表示されるので,「1.個別値で要約するフィールドを選択して ください」欄に「土地利用 48」と表示されていることを確認して,その下の「2.出力テーブルに追加 する統計情報を一つ以上選択してください」欄の一番上に表示されている「area48」左の+を左ボタン でクリックして表示される「合計値」左の□を左ボタンでクリックしてチェックが入った状態にする. また、その上にある「地形」左の+を左ボタンでクリックして表示される「先頭のレコード値」左の□ を左ボタンでクリックしてチェックが入った状態にする.そして,「3.出力テーブルを設定してくださ い」欄右のフォルダ <mark>コ</mark>を左ボタンでクリックして、各自のフォルダ内にある「ArcGIS2011」フォルダ

を開き,「名前」欄に「sum 橿原 1948 丘陵地土地利用\*\*」と入力して「OK」を左ボタンでクリックす ると、再び「インターセクト」ウインドウが開くので、「選択レコードのみで集計」左の口を左ボタン でクリックしてチェックが入った状態にして「OK」を左ボタンでクリックする(図 81).

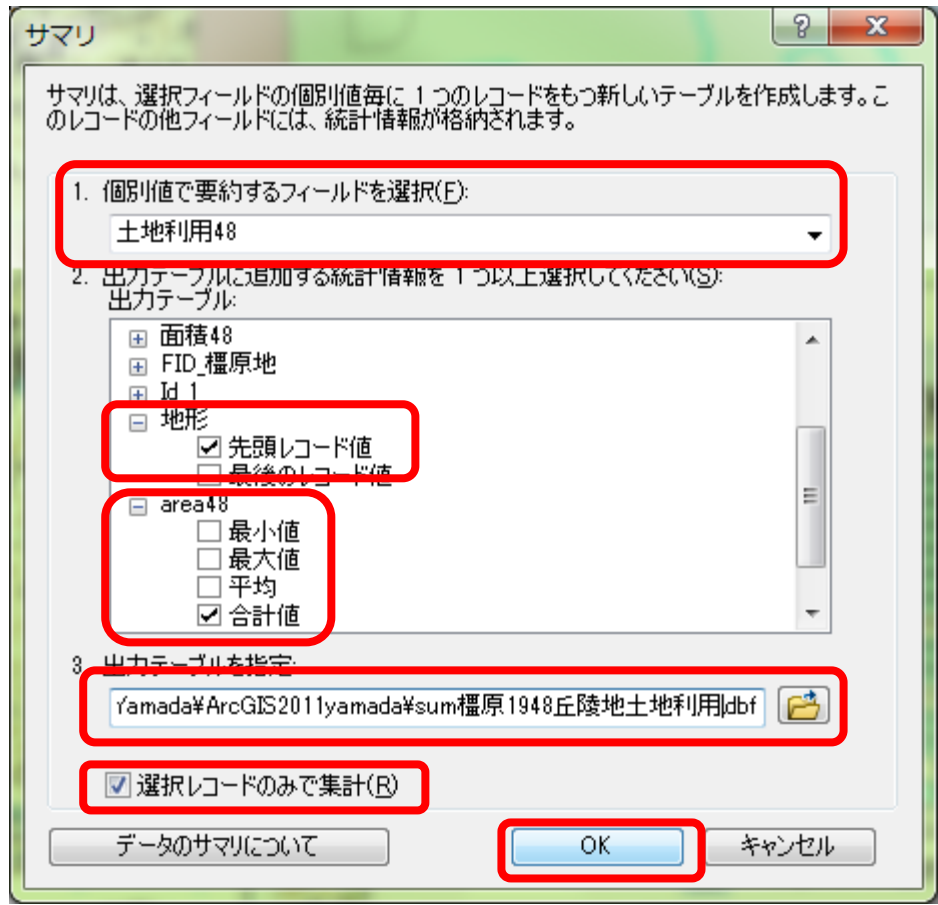

図 81 サマリウインドウ

そうすると,「出力テーブルをマップに追加しますか」ウインドウが表示されるので,「はい」を左ボタ ンでクリックすると、テーブルオブコンテンツに「sum 橿原 1948 丘陵地土地利用 \*\*」が表示される ので、これを右ボタンでクリックして、「開く」を左ボタンでクリックする. そうすると、集計結果の テーブルが表示されるので、図 82 のような表が表示されていれば、サマリは成功である

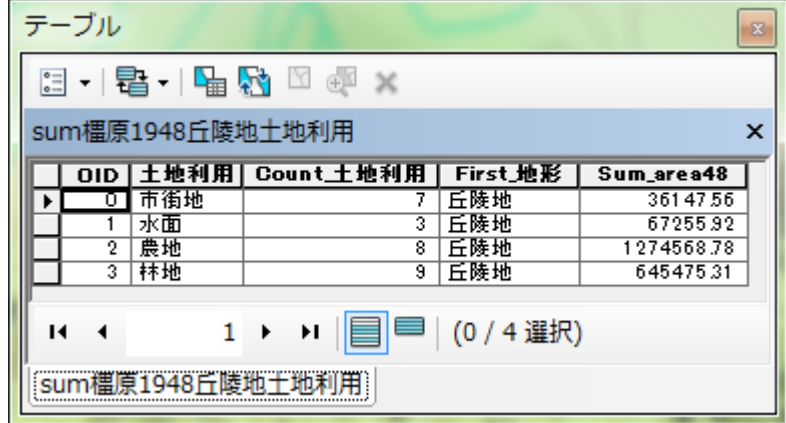

# 図 82 集計結果

 以上で 1948 年の丘陵地の土地利用が集計できたので,つぎに,同じ要領で 1948 年の低地の土地利用 をそれぞれ集計する.それができたら,同じ要領で 1999 年の丘陵地,低地の土地利用を,それぞれ集 計する.

⑧地図の保存

以上で4つの集計表ができたら、これまでと同じ要領で各自のフォルダ内の「ArcGIS2010」フォルダ にファイル名を「橿原地形土地利用変化\*\*」としてドキュメントファイルを保存して ArcMap を終了 する.

⑨グラフの作成と印刷

 前回と同じ要領で,Excel を用いて丘陵地,台地それぞれについて 1948 と 1999 年の土地利用の面積 割合を示す表とグラフを作成する(図 83).表とグラフが作成出来たら印刷し,ファイルを保存する.

⑩グラフの読み取りと提出

印刷したグラフを見て,グラフから読み取れる事柄をグラフの裏に記述して提出する.

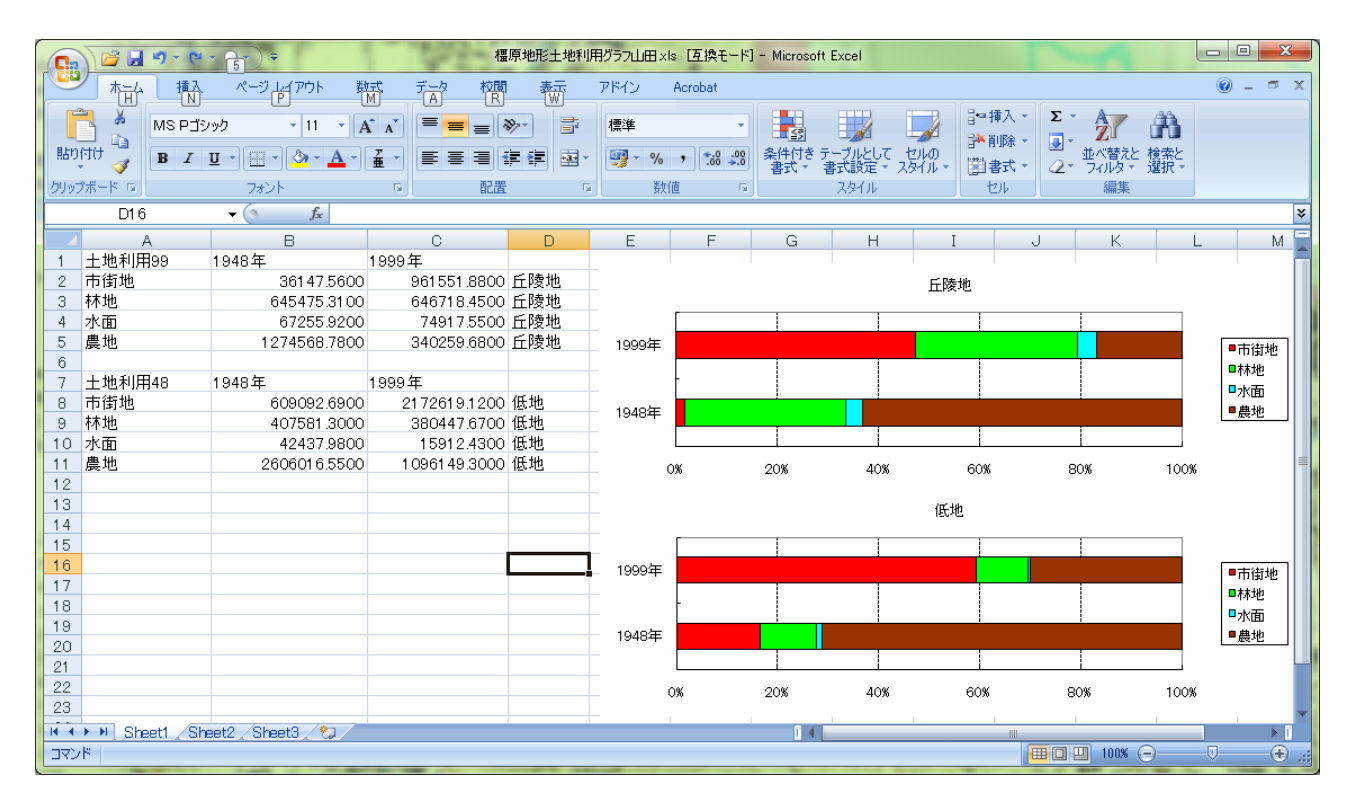

図 83 Excel で作成する表とグラフ

## 6.地域情報の収集とその結果を表す地図の作成

各自で選んだ地域の情報を収集し,それに基づく地図を作成する.

 これまでは用意されたデータを基に地図を作成してきたが,ここではインターネットで公開されてい るデータを各自で収集して地図を作成する.収集するデータは,野外実習を行う都道府県の市町村単位 で作成された統計データで,以下のようにして地図を作成する:

・インターネットで,必要なデータを探す.

- ・データが見つかったら,ダウンロードする.
- ・ダウンロードしたデータを ArcGIS で利用できるように Excel を用いて編集する.
- ・ダウンロードしたデータに対応する図形データを ArcGIS で作成する.
- ・ArcGIS で図形データと統計データを結合する.
- ・地図を作成する

具体的な手順は以下のとおりである.

①インターネットでの情報収集

 対象とする都道府県のホームページを探して,そのホームページの中から統計情報のページを見つけ る.まず,Google 等の検索サイトから都道府県のホームページを探す.そして都道府県のホームページ を開いたら、そこから統計情報のページを探す.統計情報のページは、「統計情報」等の名前がついて いる場合もあるが,「データでみる○○県」のような名前になっている場合もある.

 統計情報のページを開けたら,そこから各自が知りたい情報を探す.データは Excel 形式のファイル として公開されているものが多いが,PDF 等他の形式で公開されている場合もある.ここでは,Excel 形式のファイルで公開されている市町村別のデータを探す.

### ②データのダウンロード

必要なデータが見つかったら、そのデータをダウンロードする.まず、そのデータへのリンクとなる 部分を右ボタンでクリックして「対象をファイルに保存」を左ボタンでクリックする. そして表示され るウインドウで,各自のフォルダ内の「ArcGIS2011」フォルダに適当なファイル名(○○県統計年鑑製 造業2009 \*\*など)で保存されるように設定して「保存」を左ボタンでクリックすると、ダウンロード される.

③ダウンロードしたデータの編集

Excel を用いて、次のようにしてダウンロードしたデータを編集する.インターネットで公開されて いる統計データの多くは,最初の数行にデータの項目に関する説明が記載されているが,これを 1 行目 にフィールド名(データ項目の名前),2 行目以降にデータ,という書式に変更する(図 84). なお,フ ィールド名は漢字ひらがな等の全角文字の場合は 5 文字以内,半角英数字の場合 10 文字以内にする. また,空白行があった場合は削除しておく.
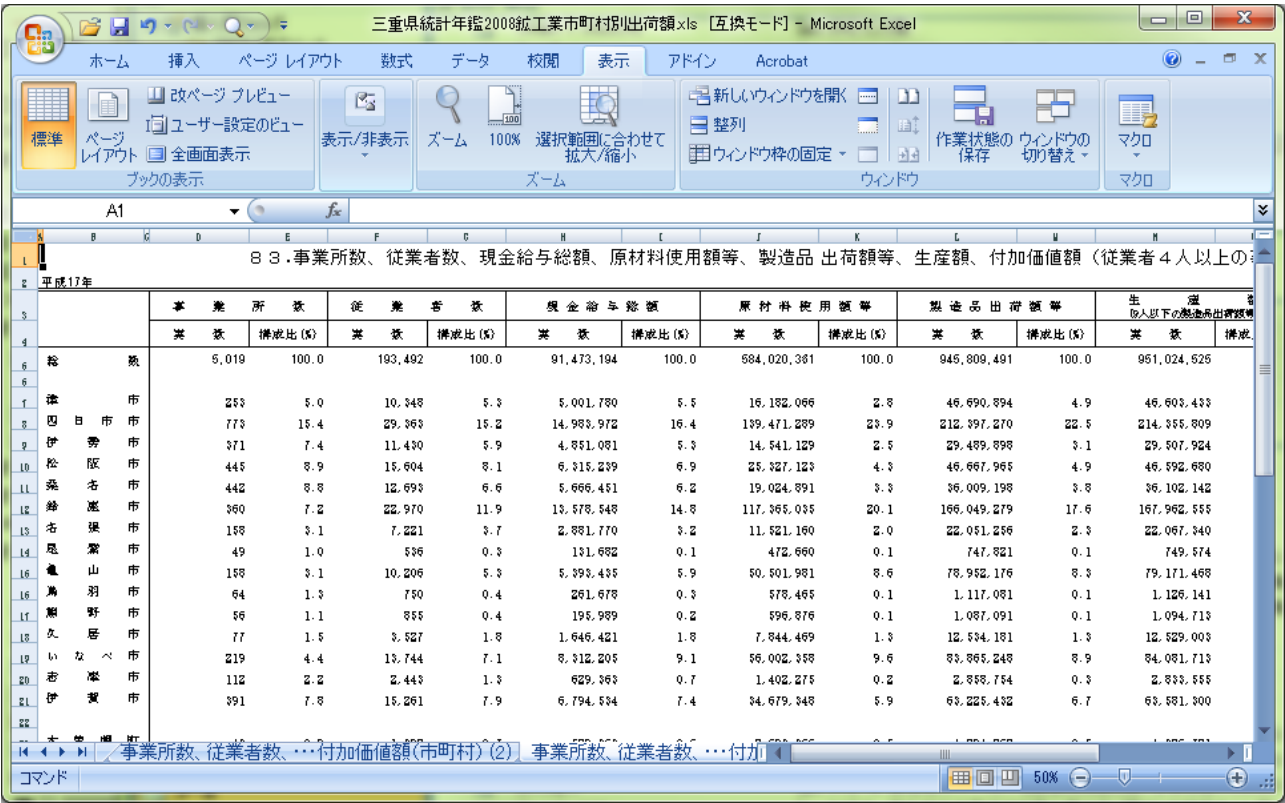

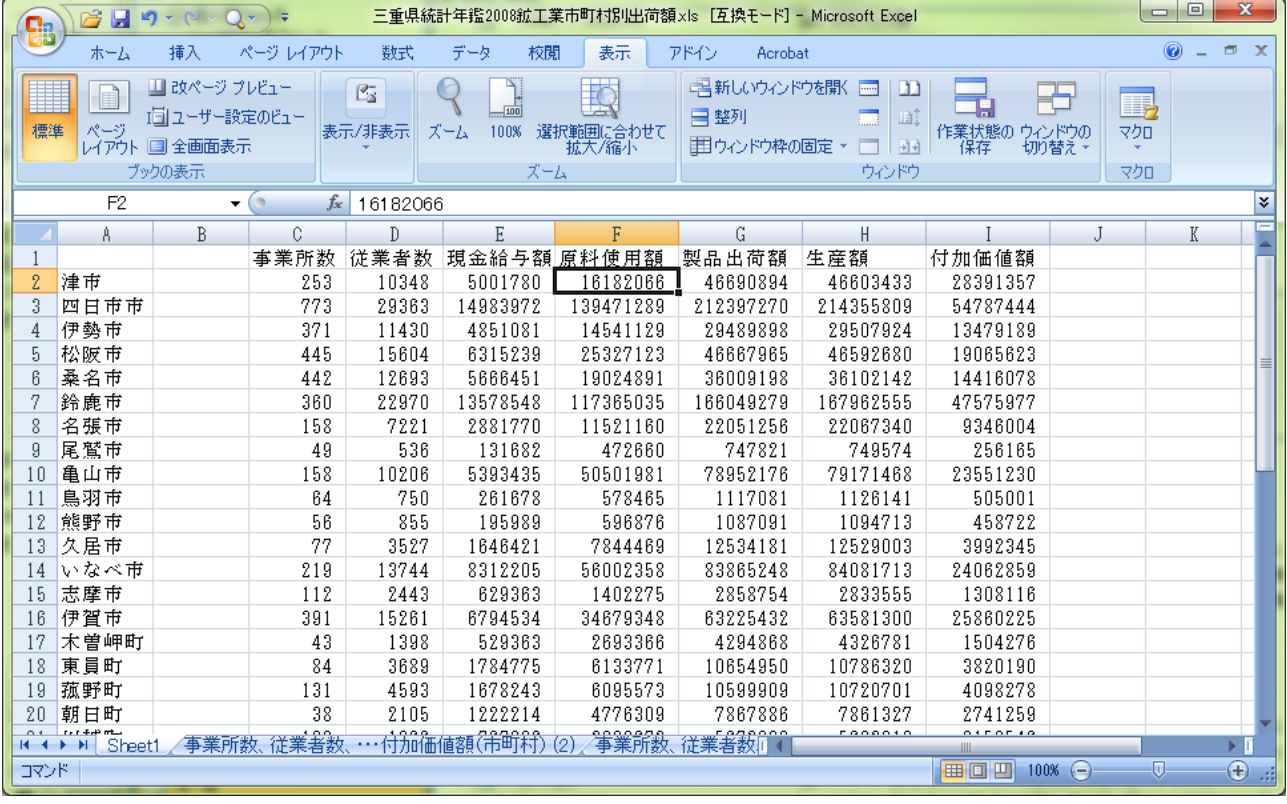

## 図 84 データの修正前(上)と修正後(下)

 つぎに,市町村コードのフィールドを作成する.ArcGIS で図形データと統計データとを結合させて地 図を作るためには,それぞれのデータに一致したフィールドが必要である.ここで使用する図形データ の属性テーブルには,市町村コードのフィールドがある.市町村コードとは,日本の全市町村に割り当 てられた番号のことで,下 3 桁で市町村を,上 2 桁で都道府県を表す番号である.省庁が作成する市町 村単位の統計データには 5 桁の市町村コードのフィールドがある場合が多いが,都道府県で作成したデ

ータの場合,市町村コードがまったく入力されていない場合や下 3 桁のみ入力されている場合もある. このような場合は,市町村コードを調べて,入力する必要がある.市町村コードは,「Y¥」ドライブの 「日本白地図」フォルダにある Excel ファイル「市町村コード 2011\_総務省.xls」に全国のものが掲載さ れており,このファイルは総務省のホームページ(http://www.stat.go.jp/index/seido/9-5.htm)からダウン ロードすることもできる.市町村コードを調べたら,データの左端に列を挿入し,その列のフィールド 名を半角英字で「JISCODE」としてそれぞれの市町村名に該当する市町村コードを入力,またはコピー /貼り付け,する(図 85).

| <b>g</b>                                 | B<br>Ы                                                                                    | <b>LET</b><br>$\rightarrow$ | ₹             |                  |                                                                      |                                                                          | 三重県統計年鑑2008鉱工業市町村別出荷額×ls [互換モード] - Microsoft Excel                                          |                       |                                      |                                                                     | 回<br>$\Box$             | $\mathbf{x}$           |
|------------------------------------------|-------------------------------------------------------------------------------------------|-----------------------------|---------------|------------------|----------------------------------------------------------------------|--------------------------------------------------------------------------|---------------------------------------------------------------------------------------------|-----------------------|--------------------------------------|---------------------------------------------------------------------|-------------------------|------------------------|
|                                          | ホーム                                                                                       | 挿入                          | ページレイアウト      | 数式               | データ<br>校閲                                                            | 表示                                                                       | アドイン<br>Acrobat                                                                             |                       |                                      |                                                                     | $\odot$                 | $\Box$<br>$\mathbf{x}$ |
| 貼り付け                                     | ¥<br>le <sub>2</sub><br>Í<br>クリップボード Γε                                                   | MS 明朝<br>$\mathbf{B}$<br>U  | $+11$<br>フォント | $A^A$<br>罿<br>局. | ≡<br>≡<br>$\equiv$<br>EI<br>目<br>膏<br>ŧΞ<br>들<br>$\mathcal{R}$<br>配置 | 冒<br>数値<br>똃-<br>$-3 -$<br>$\frac{1}{2}$<br>$3.4^{0.1}_{0.4}$<br>数値<br>履 | ■發件付き書式▼<br>$\overline{\phantom{a}}$<br>■ セルのスタイル ▼<br>$\overline{\mathrm{E}_{\mathrm{H}}}$ | あテーブルとして書式設定、<br>スタイル | ¦¦●挿入▼<br>Σ<br>学削除<br>ijjart ·<br>セル | $\frac{\mathbf{A}}{\mathbf{Z}}$<br>画。<br>並べ替えと<br>2+<br>ラィルタ・<br>編集 | 検索と<br>選択。              |                        |
| $f_x$<br>K <sub>2</sub><br>$\alpha$<br>۰ |                                                                                           |                             |               |                  |                                                                      |                                                                          |                                                                                             |                       |                                      |                                                                     | ¥                       |                        |
|                                          | Å.                                                                                        | B                           | C.            | D                | E                                                                    | F                                                                        | G                                                                                           | H                     |                                      | J                                                                   | K                       |                        |
|                                          |                                                                                           | JISCODE                     | 事業所数          | 従業者数             | 現金給与額 原料使用額                                                          |                                                                          | 製品出荷額                                                                                       | 生産額                   | 付加価値額                                |                                                                     |                         |                        |
| 2                                        | 津市                                                                                        | 242012                      | 253           | 10348            | 5001780                                                              | 16182066                                                                 | 46690894                                                                                    | 46603433              | 28391357                             |                                                                     |                         |                        |
| 3                                        | 四日市市                                                                                      | 242021                      | 773           | 29363            | 14983972                                                             | 139471289                                                                | 212397270                                                                                   | 214355809             | 54787444                             |                                                                     |                         |                        |
| 4                                        | 伊勢市                                                                                       | 242039                      | 371           | 11430            | 4851081                                                              | 14541129                                                                 | 29489898                                                                                    | 29507924              | 13479189                             |                                                                     |                         |                        |
| 5                                        | 松阪市                                                                                       | 242047                      | 445           | 15604            | 6315239                                                              | 25327123                                                                 | 46667965                                                                                    | 46592680              | 19065623                             |                                                                     |                         |                        |
| 6                                        | 桑名市                                                                                       | 242055                      | 442           | 12693            | 5666451                                                              | 19024891                                                                 | 36009198                                                                                    | 36102142              | 14416078                             |                                                                     |                         |                        |
|                                          | 鈴鹿市                                                                                       | 242071                      | 360           | 22970            | 13578548                                                             | 117365035                                                                | 166049279                                                                                   | 167962555             | 47575977                             |                                                                     |                         |                        |
| 8                                        | 名張市                                                                                       | 242080                      | 158           | 7221             | 2881770                                                              | 11521160                                                                 | 22051256                                                                                    | 22067340              | 9346004                              |                                                                     |                         |                        |
| 9                                        | 尾鷲市                                                                                       | 242098                      | 49            | 536              | 131682                                                               | 472660                                                                   | 747821                                                                                      | 749574                | 256165                               |                                                                     |                         |                        |
| 10                                       | 亀山市                                                                                       | 242101                      | 158           | 10206            | 5393435                                                              | 50501981                                                                 | 78952176                                                                                    | 79171468              | 23551230                             |                                                                     |                         |                        |
| 11                                       | 鳥羽市                                                                                       | 242110                      | 64            | 750              | 261678                                                               | 578465                                                                   | 1117081                                                                                     | 1126141               | 505001                               |                                                                     |                         |                        |
| 12                                       | 熊野市                                                                                       | 242128                      | 56            | 855              | 195989                                                               | 596876                                                                   | 1087091                                                                                     | 1094713               | 458722                               |                                                                     |                         |                        |
| 13                                       | 久居市                                                                                       | 242144                      | 77            | 3527             | 1646421                                                              | 7844469                                                                  | 12534181                                                                                    | 12529003              | 3992345                              |                                                                     |                         |                        |
| 14                                       | いなべ市                                                                                      | 242152                      | 219           | 13744            | 8312205                                                              | 56002358                                                                 | 83865248                                                                                    | 84081713              | 24062859                             |                                                                     |                         |                        |
| 15                                       | 志摩市                                                                                       | 242161                      | 112           | 2443             | 629363                                                               | 1402275                                                                  | 2858754                                                                                     | 2833555               | 1308116                              |                                                                     |                         |                        |
| 16                                       | 伊賀市                                                                                       | 243035                      | 391           | 15261            | 6794534                                                              | 34679348                                                                 | 63225432                                                                                    | 63581300              | 25860225                             |                                                                     |                         |                        |
| 17                                       | 木曽岬町                                                                                      | 243248                      | 43            | 1398             | 529363                                                               | 2693366                                                                  | 4294868                                                                                     | 4326781               | 1504276                              |                                                                     |                         |                        |
| 18                                       | 東員町                                                                                       | 243418                      | 84            | 3689             | 1784775                                                              | 6133771                                                                  | 10654950                                                                                    | 10786320              | 3820190                              |                                                                     |                         |                        |
| 19                                       | 菰野町                                                                                       | 243434<br>243442            | 131           | 4593<br>2105     | 1678243                                                              | 6095573                                                                  | 10599909<br>7867886                                                                         | 10720701<br>7861327   | 4098278                              |                                                                     |                         |                        |
| 20                                       | 朝日町                                                                                       |                             | 38            | مممر             | 1222214                                                              | 4776309                                                                  | <u>regoen</u>                                                                               | <u>roopero</u>        | 2741259<br>0.170710                  |                                                                     |                         |                        |
|                                          | 付加価値額(市町村)[2] 海<br>,<br>妖 従業者数、<br>Sheet<br>事業所数、<br>ъT<br>data<br>$H + H$<br>争亲所教、<br>ШĿ |                             |               |                  |                                                                      |                                                                          |                                                                                             |                       |                                      |                                                                     |                         |                        |
| コマンド                                     |                                                                                           |                             |               |                  |                                                                      |                                                                          |                                                                                             |                       | 田 回 凹<br>100%                        | $\left($                                                            | $\overline{\mathbb{O}}$ | ⊕                      |

図 85 市町村コード (JISCODE) の入力

市町村コードを入力して図 85 のような書式に修正できたら、次のようにしてシートの名前を変更す る. シートの最下部にあるタブ(図85)をダブルクリックすると、タブに書かれた文字の周囲が黒くな るので,半角英字で「data」と入力してキーボードの「Enter」キーを押す.以上でシート名が変更でき たので,ファイルを上書き保存して Excel を終了する.

#### ④図形データの作成

 ArcGIS で次のようにして図形データを作成する.まず,ArcMap を起動して,データの追加で,「Y¥」 ドライブの「日本白地図」フォルダにある「日本白地図 2009」を追加する.ただし,ダウンロードした データが 2007 年度以前のデータの場合,市町村合併によって市町村域や市町村名が変更されている場 合があるので,データの年次に合わせて「日本市町村別白地図 2007」か「日本市町村別白地図 2005」 を追加する.

次に,これまでと同じ要領で属性検索によって対象とした都道府県のフィーチャを選択する.そして, テーブルオブコンテンツの「日本市町村別白地図」を右ボタンでクリックして「データ」,「データのエ クスポート」を左ボタンでクリックする. そして表示されたウインドウで「エクスポート」欄が「選択 フィーチャになっていることを確認して,各自のフォルダ内の「ArcGIS2011」フォルダに適当なファイ

ル名(○○県市町村 2009\*\*など)で保存されるように設定して「OK」を左ボタンでクリックする(図 86).そうすると,レイヤにマップを追加するかどうか確認されるので「はい」を左ボタンでクリック する.「日本市町村別白地図 2009」はこれ以降不要なため削除する.

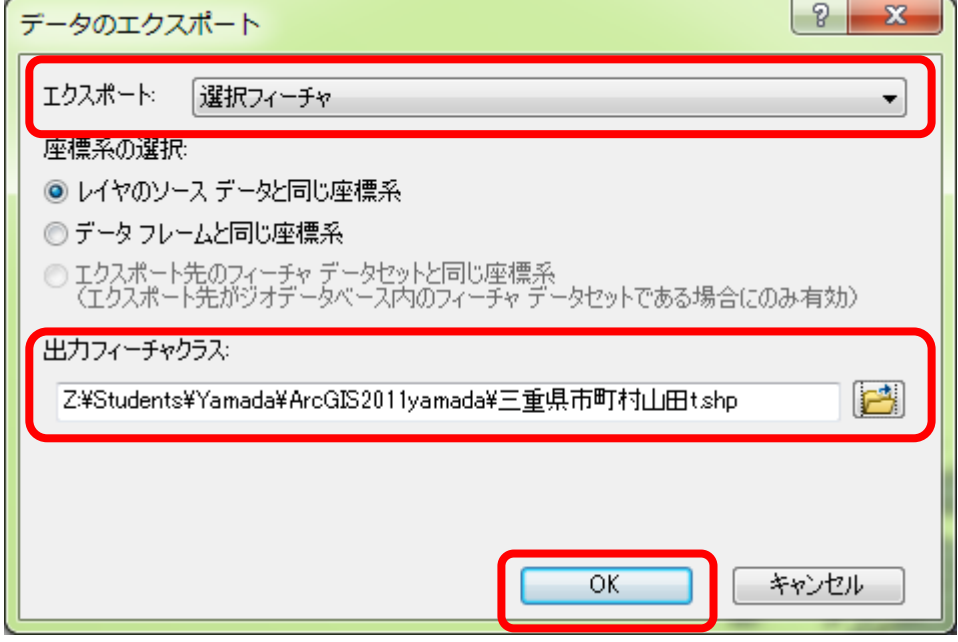

図 86 データのエクスポート

⑤テーブル結合

以上で作成した図形データと統計データとを次のようにして ArcGIS で結合する. まず、各自のフォ ルダ内の「ArcGIS2011」フォルダに保存された各自でダウンロードした統計データの Excel ファイル(○ ○県統計年鑑製造業 2009\*\*など)の,先程修正したデータがある「data」シートを追加する(ArcMap では「data\$」と表示される).

 次に,テーブルオブコンテンツの図形データのファイル(○○県市町村 **2009**\*\*など)を右ボタンで クリックして「属性の結合とリレート」,「結合」を左ボタンでクリックする.そうすると,「結合」ウ インドウが表示されるので(図 87),このレイヤへの結合の対象は?」欄で「テーブルの属性を結合」 を選び,「1.結合に利用する値を持つフィールド」欄で「JCODE」を選び,「2.結合対象レイヤまたはテ ーブル」欄が「data\$」になっていることを確認して,「3.結合のマッチングに利用するフィールド」欄 で「JISCODE」を選んで「OK」を左ボタンでクリックする.

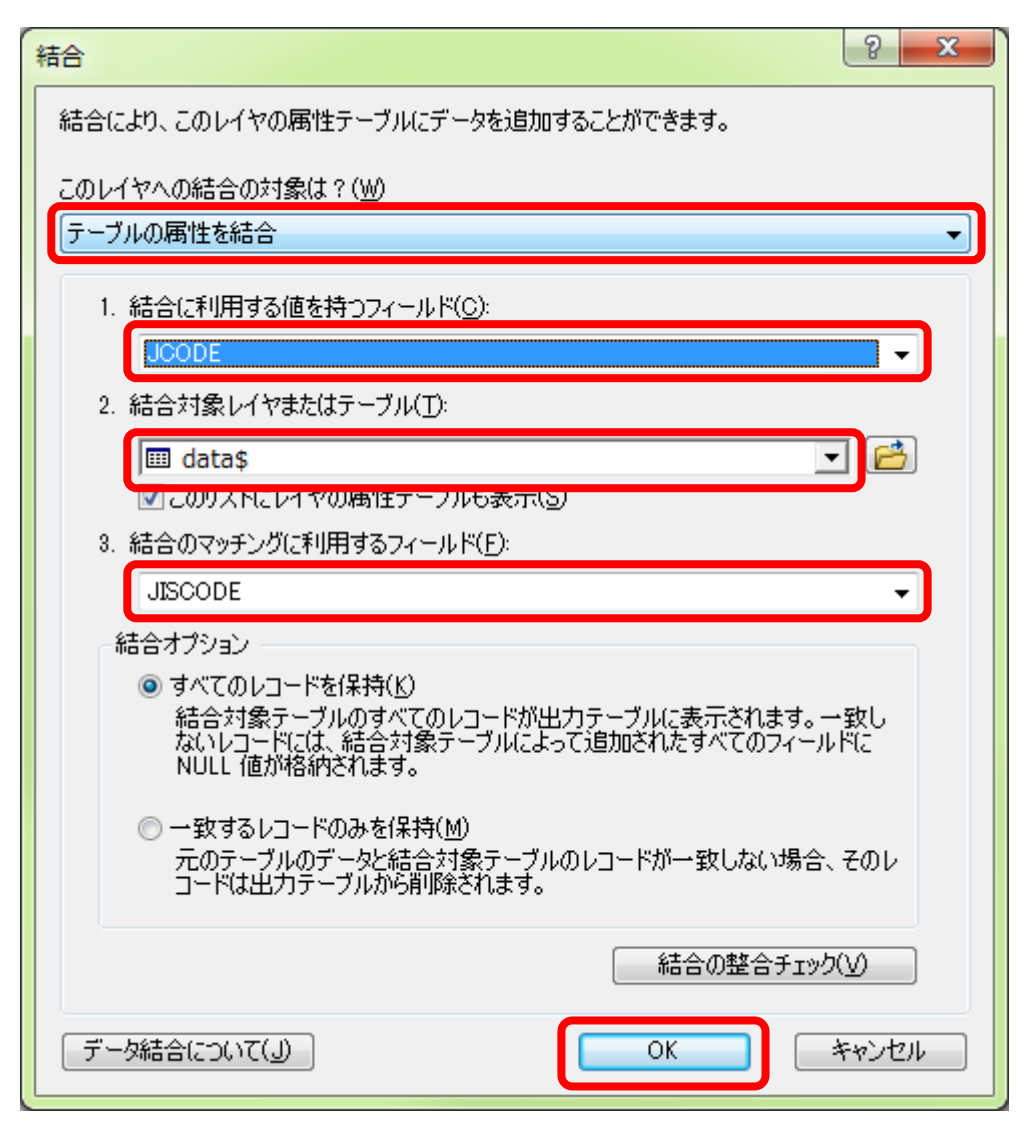

### 図 87 テーブル結合

 以上でテーブル結合ができたので,実際に結合されたかどうか図形データの属性テーブルを開いて確 認する. テーブルの右の方に統計データのフィールドが表示されていれば成功である (図 88). 統計デ ータのフィールドに<null>が表示されている市町村があった場合は,うまく結合ができていない.これ は、図形データの市町村と統計データの市町村とが完全には一致していないことを示しており、多くの 場合は市町村合併によって,市町村名と市町村コードが変更されたことによるものである.このため, このような不一致があった場合は,統計データに合わせた年次の地図を使うか,統計データを集計しな おすかする必要がある.例えば A 町と B 町が合併して X 町になった場合,統計データが合併以前のも のであった場合は,図形データも合併以前のものを使うか,統計データの A 町と B 町を足して X 町の データを新たに作るか,どちらかする必要がある.

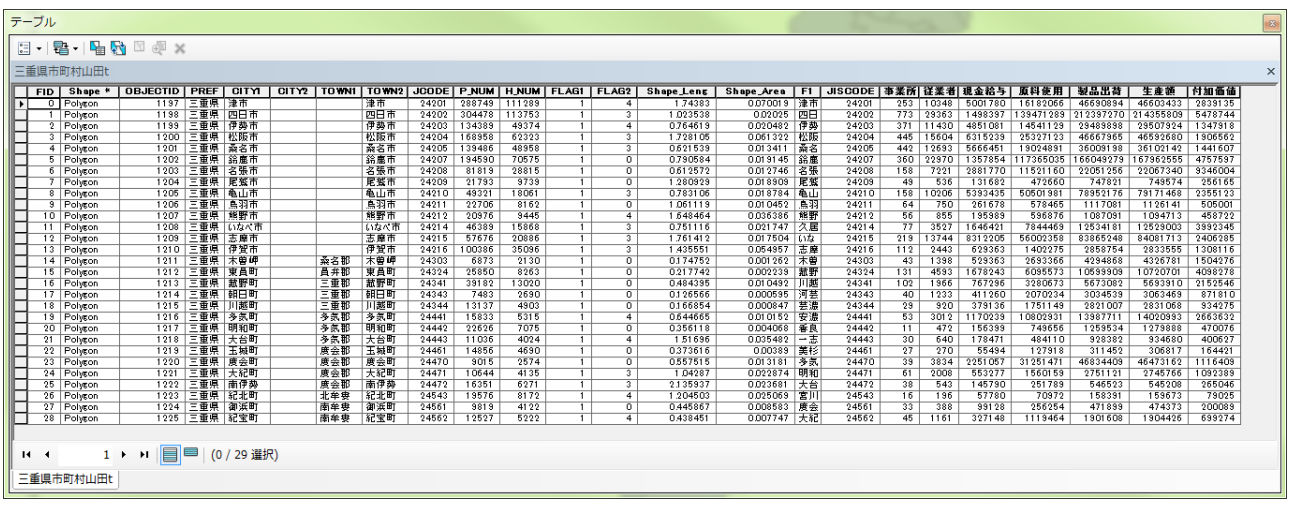

#### 図 88 属性テーブル

以上のようにして、すべての市町村が結合できたら、データをエクスポートする. エクスポートする と,新しく結合されたフィールドを含んだファイルが作成される.データのエクスポートは,これまで と同じ要領で行う.ただし、今回はすべてのデータをエクスポートするため、選択する必要はない. 以上で作成されたファイルを用いて,これまでと同じ要領で地図を作成し,印刷する.

⑥地図の読み取りと提出

印刷した地図を見て,地図から読み取れる事柄を地図の裏に記述して提出する.

# 7.野外実習で利用する地図の作成

野外実習を行う地域の地形図や空中写真画像を背景とした地図,各種主題図を作成する.

 橿原地域で作成したのと同様の地図を,野外実習を行う地域を対象に作成する.作成の手順は,橿原 地域と同様で,必要なデータファイルは Y ドライブと X ドライブにある.

## 現在 (2011年3月)整備されている主なデータ.

「Ld\_DataFiles」(Y ドライブ)の中にあるデータは、定期的に更新しているため、これらのデータを編 集する場合は、必ず各自のフォルダにコピーしてから行うこと. そうしないと編集したデータは消えて しまう.

「Ld DataFiles」(Y ドライブ)にあるフォルダの中で、利用頻度が高いものをスケール別にまとめると, 以下のとおりである.

### ・世界地図

「0ArcGIS\_OnLine 世界地図レイヤファイル」:世界全体の,衛星画像,地勢図,道路地図などのファ イルがある.

「ESRI\_World」:世界全体の国境線や都市などのファイルがある.

・日本地図

「0地形図空中写真レイヤファイル」:新旧の2万5千分の1地図や新旧の空中写真のファイルがある. 「vector2500」:都道府県別に詳細な市町村境界や道路, 鉄道, 公共施設などのファイルがある. 「日本白地図」:年次別に日本全体の市町村境界や都道府県境界の地図がある.

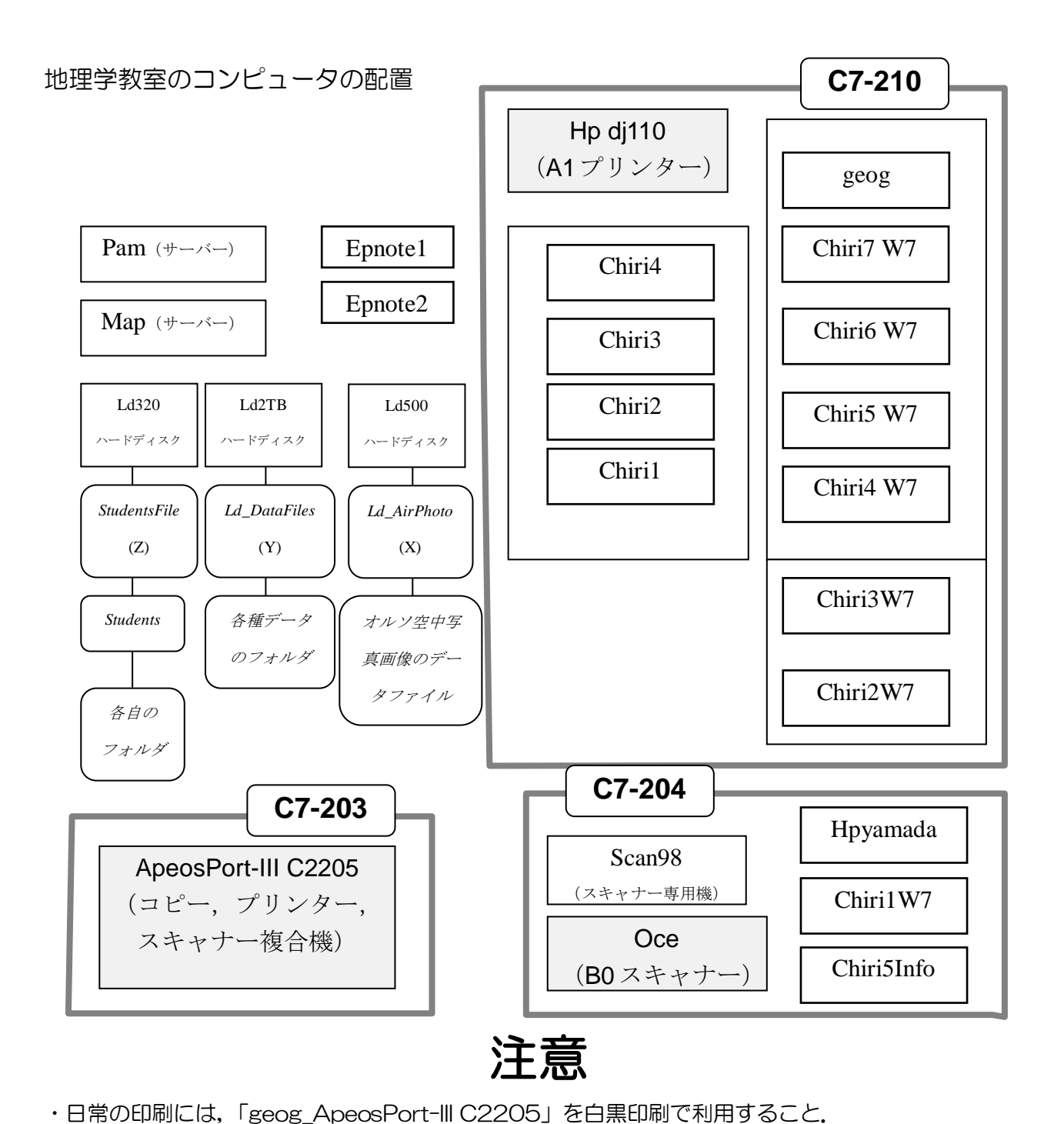

・「geog\_ApeosPort-III C2205」で印刷したものは C7-203 室のコピー機から出てくる.

・Windows の起動は,「Students」で行うこと.

·作成したデータ等は、すべて「Ld320」にある「StudentsFile」にある「Studennts」にある各自 のフォルダに保存すること. なお,「StudentsFile」フォルダは,全てのコンピュータの「Z」ドライ ブに割り当ててある.

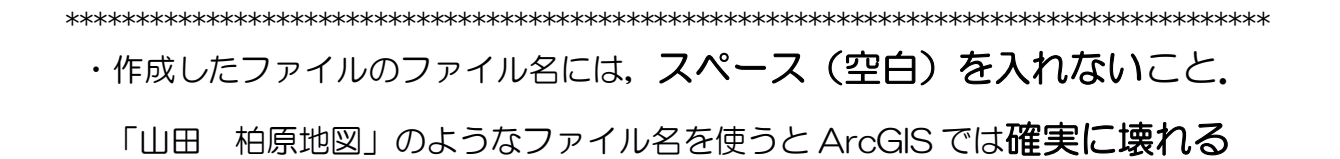

\*\*\*\*\*\*\*\*\*\*\*\*\*\*\*\*\*\*\*\*\*\*\*\*\*\*\*\*\*\*\*\*\*\*\*\*\*\*\*\*\*\*\*\*\*\*\*\*\*\*\*\*\*\*\*\*\*\*\*\*\*\*\*\*\*\*\*\*\*\*\*\*\*\*\*\*\*\*\*\*\*\*\*\*\*\*